# **Auswertesoftware**

# WinRap3000 in Rap300 Ω.

© 03.12.2012 - Bär Timing AG - www.baertiming.ch Dieses Programm ist urheberrechtlich geschützt

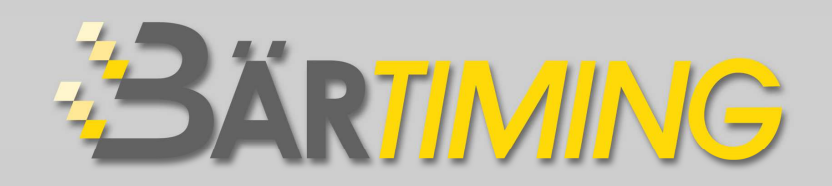

## **I N H A L T S V E R Z E I C H N I S**

#### **Vorwort und Installation Construction Construction Construction Construction Construction Construction Construction**

- **1. Vorwort**
- **2. Softwareanforderung**
- **3. Hardwareanforderung**
- **4. Benutzeradministrator und 1. Installation**

#### **5. Installation**

- 5.1 Download ab Internet
- 5.2 Ab Datenträger
- 5.3 Programm starten
- 5.4 Speicherort
- **6. Update**
- **7. Demoversion**
- **8. Lizenz** 
	- 8.1 Notfallcode
- **9. Version**
- **10. Liesmich-Datei**
- **11. Backup**
- **12. Mehrfaches Starten von WinRap3000**

### **Allgemein** Kapitel 2

- **1. WinRap3000** 
	- 1.1 WinRap 3000
	- 1.3 Letztes Rennen öffnen
	- 1.4 Neues Rennen
	- 1.5 Rennen öffnen
	- 1.6 Aktuelles Rennen kopieren
	- 1.7 Daten speichern
	- 1.8 Rennen schliessen
	- 1.9 Drucken
	- 1.10 Druckerauswahl
	- 1.11 Preview

#### **2. Angaben zum Rennen**

- 2.1 Variable
- 2.2 Renntyp
- 2.3 Allgemeines Rennen
- 2.4 Swiss Ski Rennen
- 2.5 FIS Rennen
- **3. Ablauf eines Swiss Ski Rennen**

## **Teilnehmer** Kapitel 3

- **1. Liste** 
	- 1.1 Liste
	- 1.2 Teilnehmer aus Excel oder Word importieren
	- 1.3 Spaltenbeschriftung

- 1.4 Curserbewegung
- 1.5 Kategorienübersicht
- 1.6 Spalten
- 1.7 Teilnehmer löschen
- 1.8 Teilnehmerbackup laden
- 1.9 Wertungen
- 1.10 Zeiteingabe
- 1.11 Eingabetool
- 1.12 Localfahrer
- 1.13 Lizenzfahrer Swiss Ski
- 1.14 Lizenzfahrer FIS
- 1.15 Speakerfenster

#### **2. Kategorien**

#### **3. Formeln**

- 3.1 Möglichkeit von Formeln
- 3.2 if und else
- 3.3 Formeln speichern
- 3.4 Formeln drucken
- 3.5 Maximale Spalten für Formeln
- 3.6 Formel aktivieren/deaktivieren
- 3.10 Einfachere Formeln Totalzeit aus 2 Läufen Totalzeit aus mehreren Läufen Totalpunkte aus 2 Läufen Bestzeit aus 3 Läufen 3 tiefste Punkte aus 4 Läufen 3 tiefste Zeiten aus 4 Läufen 2 höchste Punkte aus 3 Läufen 3 höchste Zeiten aus 4 Läufen Differenz aus 2 Läufen Zeiten kopieren Zeitformate ändern Zeiten mit Faktor multiplizieren Spalte automatisch in Grossbuchstaben schreiben
- 3.11 Anspruchsvolle Formeln
- 3.12 Startzeit rechnen
- 3.13 Rückstand rechnen
- 3.14 Rang rechnen
- 3.15 Spezielles Format für Zeiteingabe
- 3.16 feste Zuweisung
- 3.17 Zuschläge auf Kategorien
- 3.18 Durchschnittsgeschwindigkeit Distanz für alle gleich
- 3.19 Durchschnittsgeschwindigkeit Distanz verschieden
- 3.20 Kategorienvergabe
- 3.21 Zuschläge für Torfehler
- 3.22 Laufzeiten aus verschiedenen Startzeiten rechnen
- 3.23 Rundenzeiten rechnen
- 3.24 Geschätzte Differenzzeit rechnen
- 3.25 Zeit mit Punkten multiplizieren

#### **4. Statistik**

## **Zeitmessung Kapitel 4 Kapitel 4**

#### **Serielle Daten**

- **1. Serielle Daten**
- 1.1 USB-Übernahme
- 1.2 RS232-Übernahme
- **1. Online Übernahme** 
	- 2.1 Mögliche Zeitmessgeräte
	- 2.2 Online Übernahme

#### **3. Classement Übernahme**

- 3.1 Mögliche Zeitmessgeräte
- 3.2 Classement Übernahme
- 3.3 Classement am Zeitmessgerät wählen

#### **4. Einlauf**

- 4.1 Mögliche Zeitmessgeräte
- 4.2 Auswahl
- 4.3 Nummerneingabe
- 4.4 Fehlerfenster
- 4.5 Import von Daten und Indexierung aufgrund irgendeiner Spalte

### **Startliste Kapitel 5**

- **1. Liste** 
	- 1.1 Liste
	- 1.2 Startnummernspalte
	- 1.3 Kategoriespalte
	- 1.4 Nach Gruppen
	- 1.5 Leere Kategorien einschliessen
	- 1.6 Undefinierte Kategorien einschliessen
	- 1.7 Bibo Startliste
	- 1.8 Gruppenüberschrift auf neuer Seite drucken
	- 1.9 Jede Gruppe auf neuer Seite drucken
	- 1.10 Bedingung

#### **2. Gruppen**

#### **3. Format**

- 3.1 Ansicht
- 3.5 Formateditor
- 3.6 Titeltext
- 3.7 Seitenkopf
- 3.8 Kategorieüberschrift
- 3.9 Listenzeile
- 3.10 Fusszeile
- 3.11 Abschlusszeile
- 3.12 Format speichern und öffnen
- 3.13 Logo einfügen
- 3.14 Format und Seitenränder
- 3.15 Teilnehmer durchstreichen, die nicht am Start sind
- **4. Bibo-Format**
- **5. Ausdruck**
- **6. SwissSki-Startreihenfolge**
- **7. Startnummernverlosung**
- **8. Startnummernverlosung für Langlauf-Rennen**

### 22.11.2010 0/4

#### **Rangliste** Kapitel 6

#### **1. Liste**

- 1.1 Liste
- 1.2 Startnummernspalte
- 1.3 Kategoriespalte
- 1.4 Sortierspalte
- 1.5 Spalten
- 1.6 Nach Gruppen
- 1.7 Leere Kategorien einschliessen
- 1.8 Undefinierte Kategorien und leere Wertungen einschliessen
- 1.9 Sortierung aufsteigend/fallen
- 1.10 Langlauf ex aequo
- 1.11 Gruppenüberschrift auf neuer Seite drucken
- 1.12 Bedingung
- 1.13 Rang übernehmen
- 1.14 Rückstand berechnen

#### **2. Gruppen**

- **3. Format** 
	- 3.1 Rang
- **4. Ausdruck**
- **5. Rennpunkte Swiss Ski und FIS**
- **6. Zuschlag Swiss Ski**
- **7. Zuschlag Format Swiss Ski**
- **8. Zuschlag FIS**
- **9. Zuschlag Format FIS**
- **10. Protokoll des TD**

## **Alphaliste** Kapitel 7

- **1. Sortierung** 
	- 1.1 Zahlen sortieren
- **2. Neue Seite**
- **3. Format**

#### **Speakerfenster Kapitel 8**

- **1. Beschrieb**
- **2. Funktionsmöglichkeit testen**
- **3. Anwenden**

#### **Mannschaften** Kapitel 9

- **1. Möglichkeiten**
- **2. Mannschaft Liste** 
	- 2.1 Sortierung
	- 2.2 Wertung
	- 2.3 Streichen
	- 2.4 Rangierung
	- 2.5 Drucken
	- 2.6 Spalten

- **3. Mannschaft Format**
- **4. Mannschaft Ausdruck**

#### **Staffellauf** Kapitel 10

- **1. Möglichkeiten**
- **2. Eingabe der Teilnehmer**
- **3. Startliste / Mannschaft / Staffel Liste, Format und Ausdruck**
- **4. Rangliste / Mannschaft / Staffel Liste**
- **5. Mannschaft / Staffel Format**
- **6. Mannschaft / Staffel Ausdruck**
- **7. Zeiten eingeben und einlesen**

**Mannschaft / Staffel - Liste** 

- **3. Mannschaft / Staffel Format**
- **4. Mannschaft / Staffel Ausdruck** 
	- 7.1 Manuell

7.2 Timedata Computer TdC 8000/8001 Online

7.3 Timedata Computer TdC 8000/8001 Classement

7.4 Einlauf

 **Inhaltsverzeichnis Kapitel 1** 

- **1. Vorwort**
- **2. Softwareanforderung**
- **3. Hardwareanforderung**
- **4. Benutzeradministrator und 1. Installation**
- **5. Installation**
	- 5.1 Download ab Internet
	- 5.2 Ab Datenträger
	- 5.3 Programm starten
	- 5.4 Speicherort
- **6. Update**
- **7. Demoversion**
- **8. Lizenz** 
	- 8.1 Notfallcode
- **9. Version**
- **10. Liesmich-Datei**
- **11. Backup**
- **12. Mehrfaches Starten von WinRap3000**

#### **1. Vorwort**

 Zum Kauf unseres WinRap3000 (Rap = RennAuswertungsProgramm) gratulieren wir Ihnen recht herzlich. WinRap3000 ist die Weiterentwicklung des WinRap-Programmes, welches von 1995 - 2005 auf dem Markt war. Es wurde in der Programmiersprache Visual Basic geschrieben. Die Daten sind in einem internen Format.

#### **2. Softwareanforderung**

Windows 2000, XP, Vista oder Windows 7 mit den jeweils aktuellen Servicepacks

#### **3. Hardwareanforderung**

 Pentium III>800 Mhz Jeder Pentium 4 128 MB RAM 20 MB freier Festplattenplatz

#### **4. Benutzeradministrator und 1. Installation**

Sie müssen das Programm als Benutzeradministrator mit allen Rechten installieren. Nach der Erstinstallation muss das Programm unter dem Benutzeradministrator gestartet werden.

#### **5. Installation**

Zwei Bezugsmöglichkeiten:

- 1. Sie laden das Programm ab unserer Homepage runter
- 2. Sie haben einen Dongle in Form eines Memory-Stick von uns erhalten

#### **5.1 Download ab Internet**

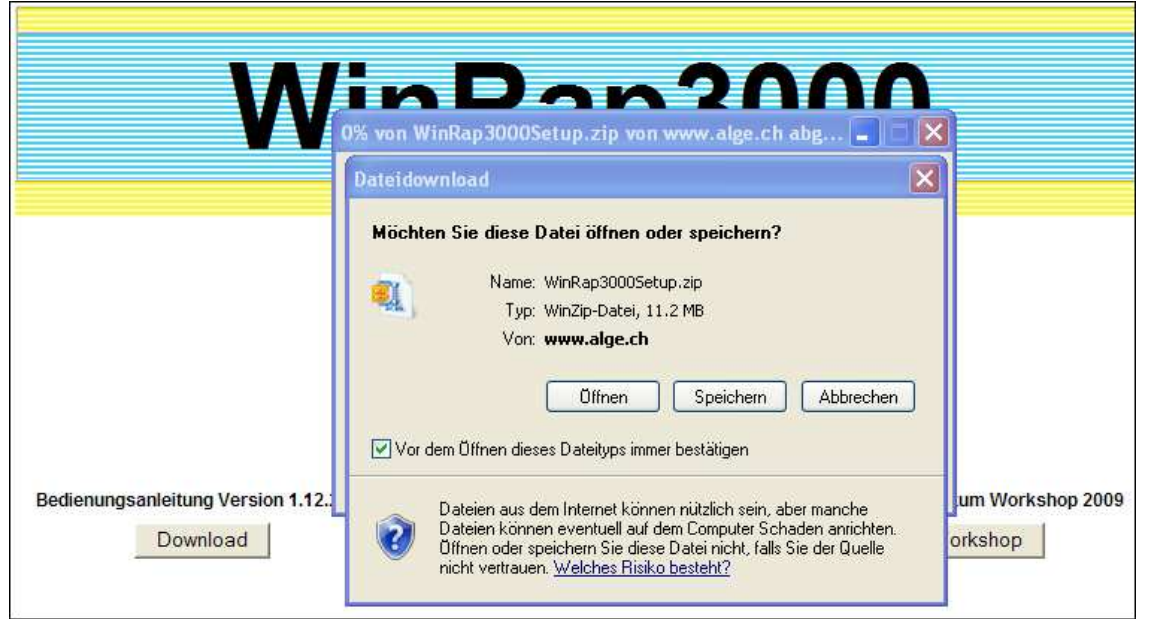

 Sie haben die Möglichkeit, das WinRap3000Setup.zip auf Ihrem PC zu speichern. Wir empfehlen Ihnen, diese Datei auf Ihren Dongle zu speichern, so dass Sie die neueste Version immer bei sich haben.

Entpacken Sie anschliessend diese Zip-Datei im gleichen Verzeichnis.

#### **5.2 WinRap3000Setup.exe ausführen**

Falls das WinRap3000-Programm offen ist, muss dieses vor dem Ausführen des Setup geschlossen werden!

Doppelklicken Sie auf die Datei "WinRap3000Setup.exe" auf dem Datenträger.

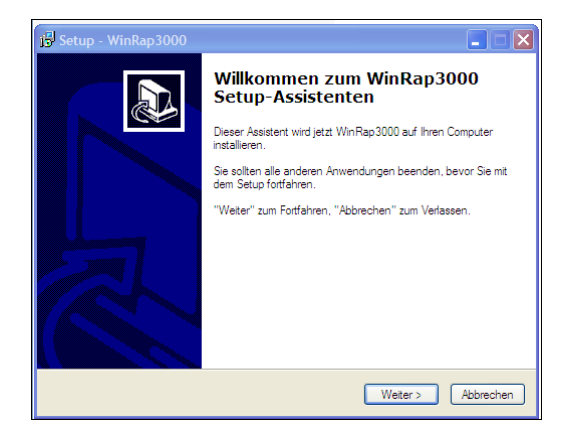

Auf "Weiter" klicken.

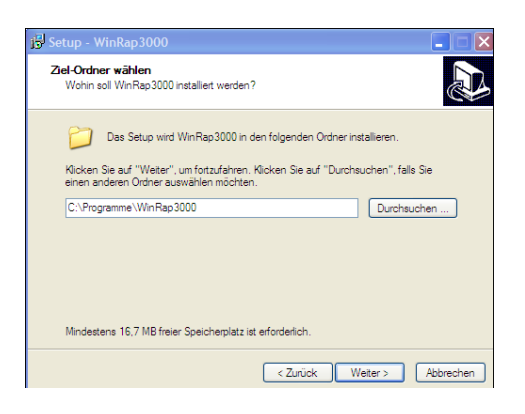

 Wir empfehlen Ihnen unbedingt, das Programm wie vorgegeben, unter C:\Programme\WinRap3000 zu speichern Klicken Sie "Weiter" Das Programm wird jetzt installiert.

#### **5.3 Programm starten**

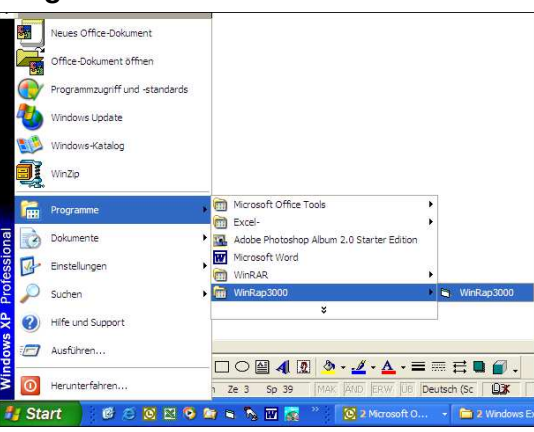

Wird das Programm zum ersten Mal ausgeführt (wichtig: unter dem Administrator), so werden die entsprechenden Verzeichnisse erstellt und die Vorlagen kopiert. Der erste Programmstart dauert deshalb einige Augenblicke.

#### **5.4 Speicherort**

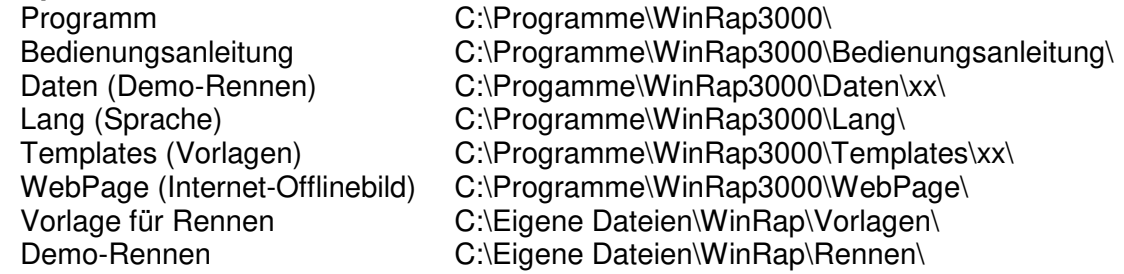

- 5.5 Wird das Setup zum wiederholten Mal ausgeführt, so werden die Templates und Vorlagedateien nicht überschrieben, wenn diese schon vorhanden sind.
- 5.6 Wird das Setup von einem weiteren Benutzer ausgeführt, so werden unter seinem Namen in C:\Eigene Dateien\WinRap\x die entsprechenden Verzeichnisse erstellt und die Vorlagen eingeführt.

#### **6. Update**

Wenn Sie ein Update ab unserer Homepage runterladen, empfehlen wir Ihnen, das ganze WinRap3000Setup.zip auch auf den Dongle zu speichern. Dadurch haben Sie auf dem Dongle immer die neueste Version.

Wird ein Update installiert, so werden die Vorlagen und Demo-Rennen überschrieben, sofern mit dem Update neuere Daten geliefert werden. Man darf deshalb auf gar keinen Fall die von uns gelieferten Demo-Rennen überschreiben.

#### **7. Demoversion**

 Das WinRap3000 ist mit keinem Programmierschutz versehen und kann auf xbeliebig PC kopiert werden. Jedoch erscheint auf den Listen der Text "Demoversion" auf mehreren Zeilen. Wird WinRap3000 als Demoversion gestartet, so erscheint "WinRap3000 Demoversion". Anschliessend auf OK klicken. Diese Erinnerung erscheint alle 5 Minuten.

#### **8. Lizenz**

Mit dem Kauf des Programmes erhält man einen Dongle mit Memory-Stick, der an der USB-Schnittstelle angeschlossen werden muss. Damit werden die Listen ohne den Text "Demoversion" ausgedruckt. Dieser Dongle muss vor dem Starten des WinRap3000 an einer USB-Schnittstelle angeschlossen sein. Ist das Programm gestartet, so darf der Dongle bis zu einem Neustart des Programmes entfernt werden.

Auf dem Dongle ist auch der Kundennamen gespeichert, der auf jeder Liste vor der Fusszeile ausgedruckt wird.

Ebenfalls ist auch die beim Kauf aktuelle Version des WinRap3000 gespeichert. Der Dongle beinhaltet auch einen Memorystick mit 512 MB oder 1 GB Speicherkapazität.

Bewahren Sie diesen Dongle sorgfältig auf, da bei Verlust oder Diebstahl des Dongle eine neue Lizenz gekauft werden muss.

#### **8.1 Notfallcode**

Wird der Dongle verloren oder vergessen, so rufen Sie uns ins Büro (081 330 19 60) oder auf folgende Mobil-Nr. an: 079 395 98 96. Sie erhalten einen Notfallcode, der unter "Info" "Freischaltcode" eingegeben wird. Damit ist es möglich, das WinRap3000 an diesem und den folgenden 4 Tagen ohne Dongle zu verwenden. Dieser Freischaltcode muss am gleichen Tag eingegeben werden, wie er von uns erhalten wird. Er darf nicht erneut an einem anderen Tag eingegeben werden. Nach Eingabe des Freischaltcode wird dieser auf Gültigkeit getestet. Das Programm muss anschliessend neu gestartet werden.

#### **9. Version**

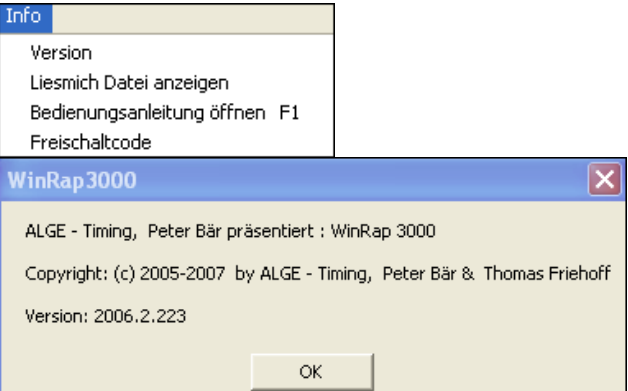

Unter "Info" und "Version" ist die eingesetzte Version sichtbar (Beispiel: 2006.2.233). Die letzten 3 Zahlen sind die Referenzzahlen.

#### **10. Liesmich-Datei und Bedienungsanleitung**

Unter "Info" und "Liesmich Datei anzeigen" sind alle gemachten Änderungen der Updates aufgeführt.

Ebenso kann die Bedienungsanleitung kann von hier direkt gestartet werden

#### **11. Backup**

Grundsätzlich empfehlen wir, während den Arbeiten immer wieder ein Backup der Teilnehmer, respektive des ganzen Verzeichnisses zu machen.

Das Programm macht auch automatisch während den Arbeiten ein Backup der Teilnehmer. dieses kann unter:

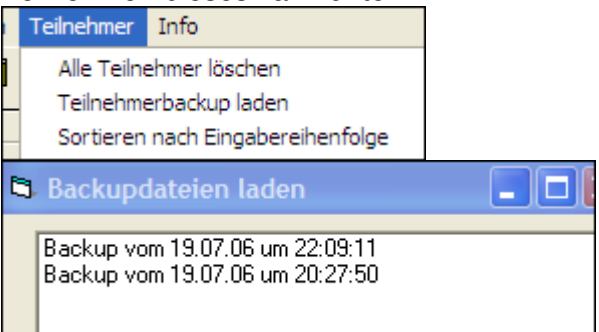

geladen werden.

- 11.1 Wird ein altes Backup geladen, so wird vom letzten Teilnehmerstamm ebenfalls ein Backup gemacht.
- 11.2 Im Backup sind die Teilnehmer, Startnummern und Zeiten gespeichert. Nicht gespeichert sind die Formeln und die Formate.
- 11.3 Ältere Backups werden vom Programm automatisch gelöscht und müssen daher vom Anwender nicht unbedingt separat gelöscht werden.
- 11.4 Backup-Dateien beginnen mit TLN\$ gefolgt von einer 12-stelligen Zahl und enden mit .lSS7. z.B: TLN\$061112115403.SS7

#### **12. Mehrfaches Starten von WinRap3000**

Man kann WinRap3000 mehrfach starten und dadurch mehrere Rennen offen halten. Das gleiche Rennen soll jedoch niemals 2 x gestartet werden. Sicherheitshalber wird gefragt, ob das Programm ein zweites Mal gestartet sein soll.

#### **Inhaltsverzeichnis Kapitel 2**

#### **1. WinRap3000**

- 1.1 WinRap 3000
- 1.3 Letztes Rennen öffnen
- 1.4 Neues Rennen
- 1.5 Rennen öffnen
- 1.6 Aktuelles Rennen kopieren
- 1.7 Daten speichern<br>1.8 Rennen schliess
- Rennen schliessen
- 1.9 Drucken
- 1.10 Druckerauswahl
- 1.11 Preview

#### **2. Angaben zum Rennen**

- 2.1 Variable
- 2.2 Renntyp<br>2.3 Allgemei
- 2.3 Allgemeines Rennen
- 2.4 Swiss Ski Rennen
- 2.5 FIS Rennen

#### **3. Ablauf eines Swiss Ski Rennen**

#### **1.1 WinRap3000**

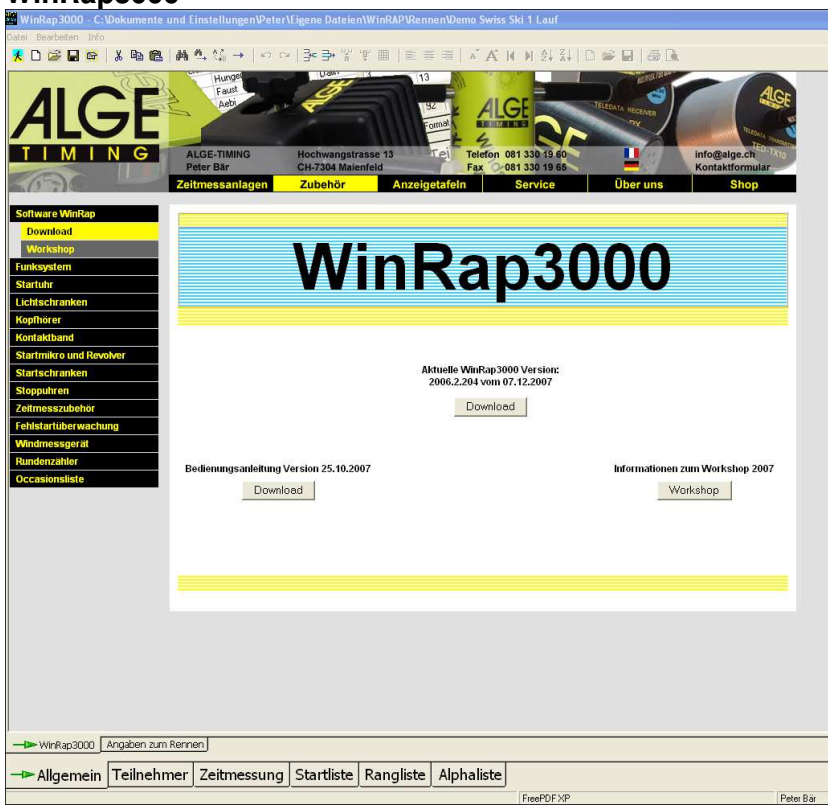

Ist Ihr PC an das Internet angeschlossen, so sehen Sie hier Online aus unserer Homepage die WinRap3000 Site.

- 1.1.1 Sie sehen hier die neueste Version des Programmes und der Bedienungsanleitung und können diese downloaden. Um Ihre Version-Nr. anzusehen, klicken Sie auf "Info" und ..Version".
- 1.1.2 Ebenso sehen Sie Informationen über unseren Workshop.

1.1.3 Besteht keine Verbindung zum Internet, so erscheint "Offline-Seite" auf dem Bildschirm.

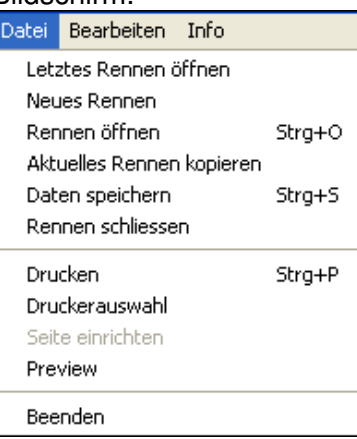

1.2 Sie haben jetzt die Möglichkeit, das **letzte** Rennen, ein **neues** Rennen, oder ein **bestehendes** Rennen zu öffnen.

## **1.3 Letztes Rennen öffnen**

 Letztes Rennen öffnen Öffnet das zuletzt bearbeitete Rennen und startet es da, wo es zuletzt verlassen wurde.

## **1.4 Neues Rennen**

Grundsätzlich soll für jedes Rennen ein neues Verzeichnis gemacht werden. Sinnvoll ist z.B. wenn das Jahr vorgegeben wird, also: 2006 Clubrennen Die Renndaten sind in folgendem Verzeichnis gespeichert: C:\Eigene Dateien\WinRap\Rennen

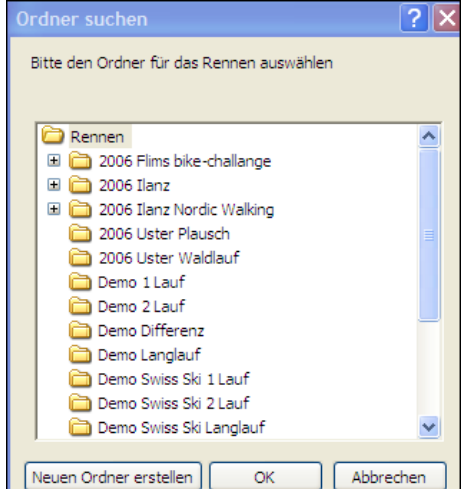

#### 1.4.1  $\Box$

Unter "Neuen Ordner erstellen" kann ein neues Verzeichnis erstellt werden. WINDOWS 2000: Hier kann im WinRap3000 kein neuer Ordner erstellt werden. Ein neuer Ordner muss mit dem Windows-Explorer erstellt werden.

#### 1.4.2 Vorlagen

Die Vorlage wählen, die diesem neuen Rennen entspricht. Diese Vorlagen sind unter C:\ Eigene Dateien\WinRAP\Vorlagen gespeichert.

## **1.5 Rennen öffnen**

Öffnet ein bestehendes Rennen. Ein bestehendes Rennen kann auch kopiert werden: RENNEN ÖFFNEN gewünschtes Rennen, das kopiert werden soll, anklicken. Rechte Maustaste klicken, KOPIEREN wählen auf RENNEN klicken. Rechte Maustaste klicken, einfügen wählen, worauf eine KOPIE dieses Rennen erstellt wird. Rechte Maustaste auf dieser Datei klicken und das Rennen umbenennen.

1.5.1 Die von uns gelieferten Demo-Rennen sollten niemals überschrieben werden, da diese bei der Installation eines Update überschrieben werden können. Diese Demo-Rennen sollten somit vor dem Bearbeiten auf einen anderen Namen gespeichert werden.

#### **1.6 Aktuelles Rennen kopieren**

Neues Verzeichnis erstellen, in das das aktuelle Rennen gespeichert werden soll. Es werden sämtliche Daten, wie Teilnehmer, Zeiten und Formate in das neue Verzeichnis kopiert. Es wird anschliessend auf dem alten Rennen weitergefahren.

## 1.7 **D**aten speichern

Hier können zwischendurch die Daten gespeichert werden. Wird ein Rennen ordnungsgemäss geschlossen, so sind automatisch alle Daten gespeichert.

## **1.8 Rennen schliessen**

Hier wird das aktive Rennen geschlossen.

#### **1.9 Drucken**

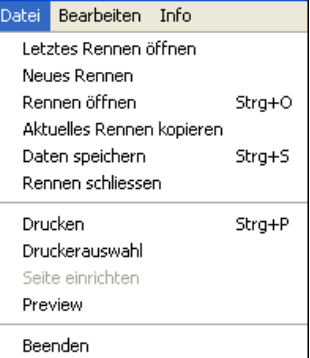

Drucken ist möglich, wenn eine Liste für den Ausdruck zur Verfügung steht.

#### **1.10 Druckerauswahl**

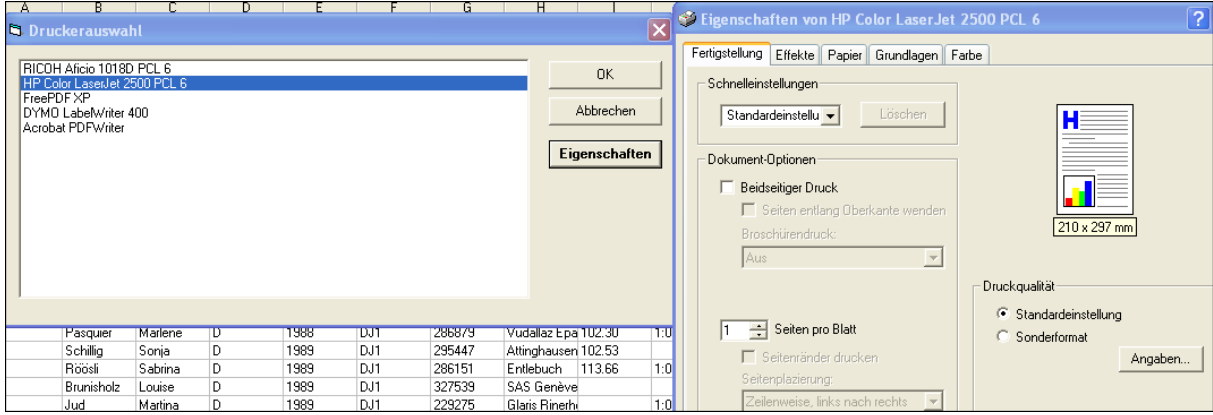

- 1.10.1 Hier muss angegeben werden, welcher Drucker angeschlossen ist. .PDF-Dateien können direkt über die Menü-Leiste gedruckt werden.
- 1.11.2 Unter den Eigenschaften kann gewählt werden, ob beidseitiger Druck, mehrere Seiten pro Blatt usw. gewünscht wird.

#### **1.11 Preview**

Ist eine Liste geladen, so kann diese in der Vorschau betrachtet werden.

#### **2. Angaben zum Rennen**

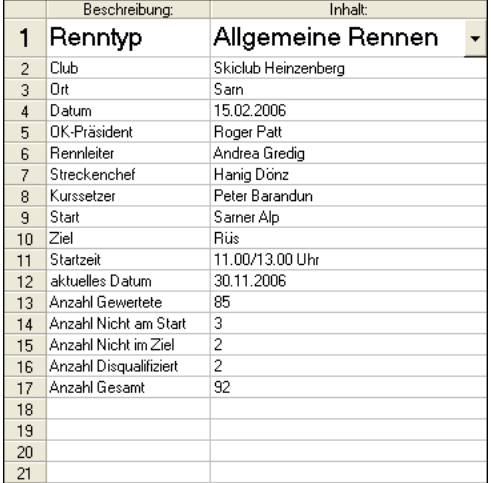

#### **2.1 Variable**

- **2.1.1** Hier werden die Variablen eingegeben, die von Rennen zu Rennen ändern können. Z.B. das Datum, die Namen der Jury, das Wetter usw. Diese Variablen werden dadurch automatisch in die Formate der Start- Rang- und Alphaliste übernommen.
- 2.1.2 In der Spalte Beschreibung werden die festen Eingaben eingegeben. In der Spalte Inhalt die Variablen wie z.B. die Namen. Wenn also z.B. das letztjährige Clubrennen kopiert oder überschrieben wird, so müssen hier nur die neuen Eingaben in der Spalte Inhalt gemacht werden. Automatisch werden diese dann in die Formate der Start- Rang- und Alphaliste übernommen.

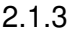

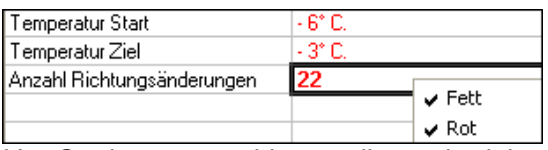

Um Spalten zu markieren, die noch nicht eingegeben wurden (z.B. Anzahl Richtungsänderungen, Wetter, Vorfahrer usw.) kann man diese durch Klicken mit der rechten Maustaste mit fett oder rot markieren

2.1.4 Bei jedem Renntyp sind folgende Zeilen automatisch aufgeführt:

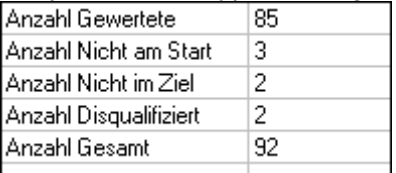

Diese Zahlen errechnen sich automatisch aus den Eingaben bei der Rangliste. Idealerweise werden diese Angaben in die Abschlusszeile der Rangliste übernommen.

2.1.5 Wenn bei der Auswahl einer Liste eine Fehlermeldung wie:

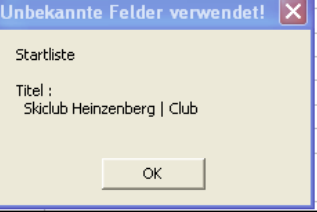

erscheint, so wurde eine Zeile in den Angaben zum Rennen gelöscht, die von einer Formatdatei verwendet wird.

Diese Zeile erscheint in der Formatdatei wie folgt:

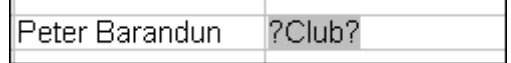

#### **2.2 Renntyp**

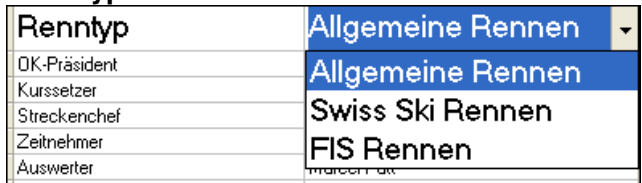

Unter Renntyp wird gewählt, ob es sich um ein allgemeines Rennen, ein Swiss Ski Rennen oder ein FIS Rennen handelt.

#### **2.3 Allgemeines Rennen**

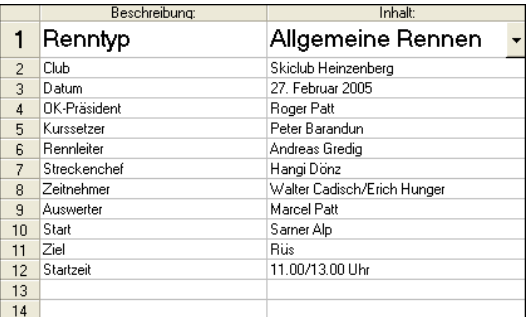

 $2.3.1\quad \frac{13}{14}$ 

Hier werden die allgemeinen Daten eingegeben, die in der Regel von Rennen zu Rennen verschieden sind.

#### **2.4 Swiss Ski Rennen**

#### 2.4.1

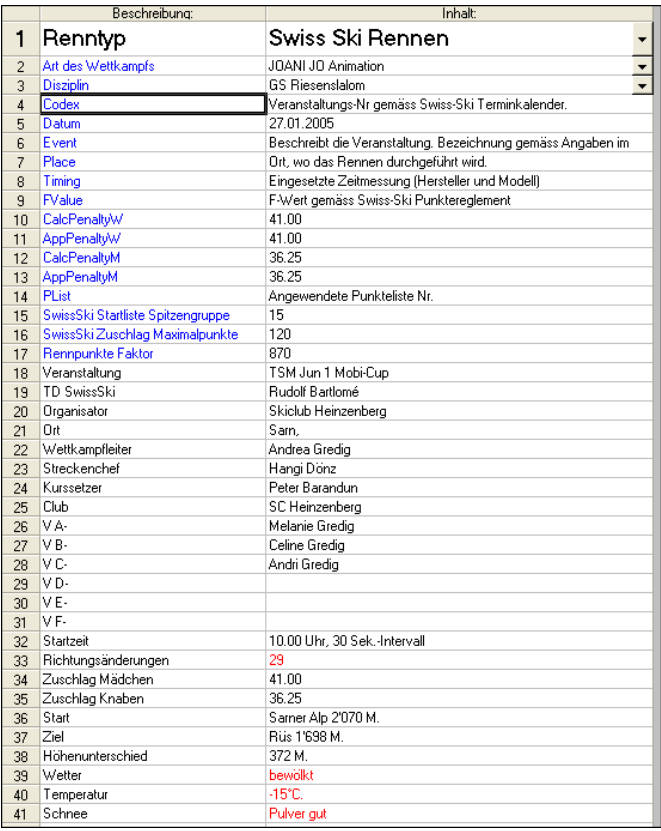

Folgende Eingaben werden für die Rennpunkeberechnung, Zuschlagsberechnung und Rückführung an Swiss Ski benötigt:

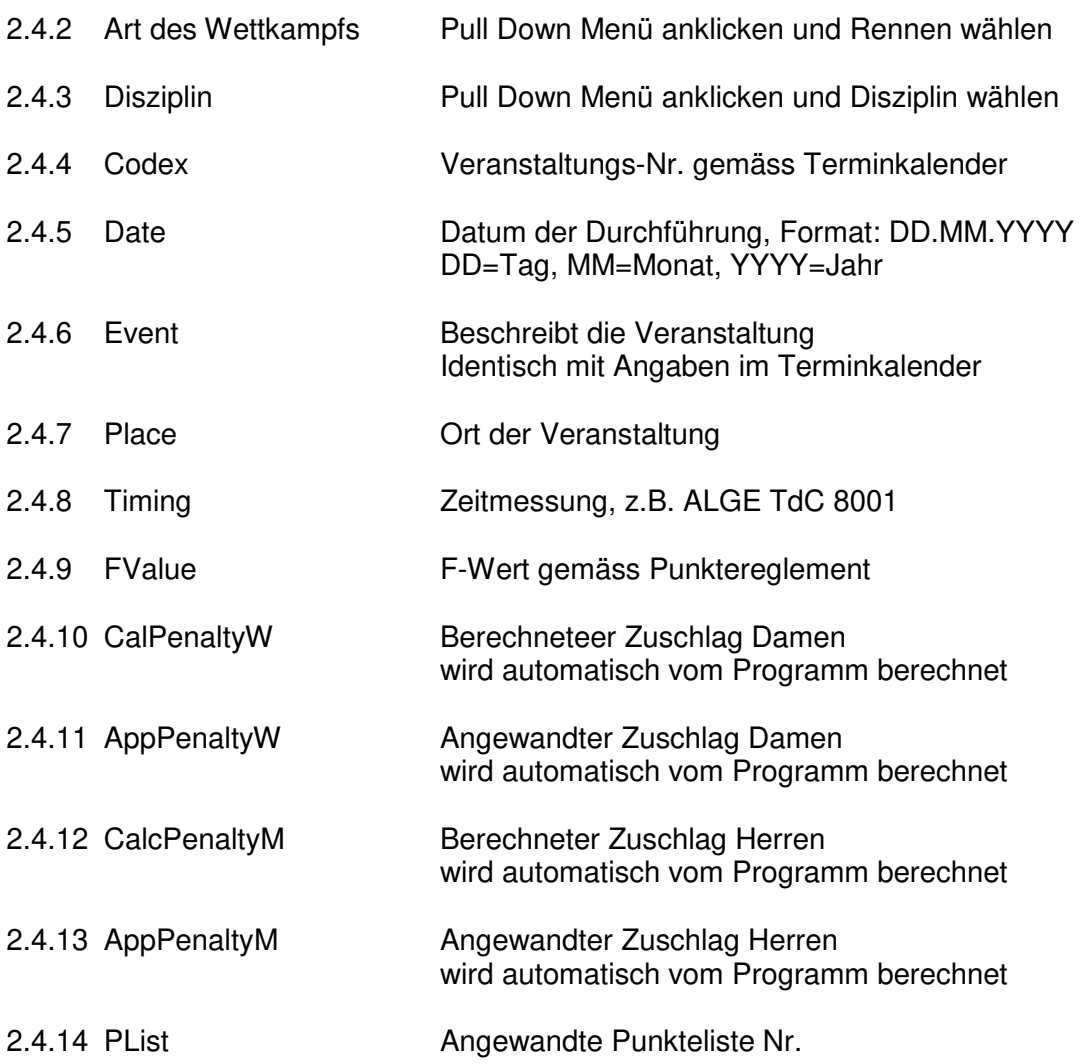

#### **2.5 FIS-Rennen**

- 2.5.1 FIS-Langlauf-Rennen müssen unter Swiss Ski Rennen durchgeführt werden, da diese mehrere Kategorien haben und die Zuschlagsberechnung derjenigen von Swiss Ski entspricht.
- 2.5.2 Der Unterschied von FIS-Rennen gegenüber Swiss Ski Rennen ist:
	- Nur 1 Kategorie Die Kategorie D oder H soll zwar in die Gruppen eingeschrieben werden, jedoch sollte die Bezeichnung leer sein. Bei der Rangliste muss nach Kategorie angeklickt werden, da sonst die naS, niZ und dis nicht mit Überschrift ausgedruckt werden.
	- Das Einlesen der Lizenzfahrer ist etwas anders an bei Swiss Ski. Es ist ausführlich in Kapitel 3, Localfahrer beschrieben.
	- Die Zuschlagsberechnung ist ganz anders als bei Swiss Ski. Es muss zusätzlich der Korrekturwert und der Kategorie-Adder (Werte sind bei der FIS zu beschaffen) angegeben werden.
	- Die Rückführung der Daten im XML-Format per Mail an: alpineresults@fisski.ch

#### 2.5.3

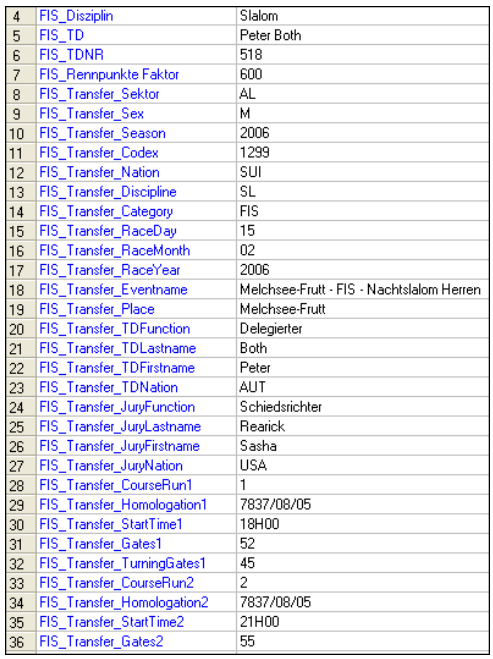

- 2.5.4 Für die Rückführung der .XML-Datei an FIS ist die Eingabe unter Angaben zum Rennen notwendig.
- 2.5.5 Der Beschrieb, das Format und eine Beispieldatei kann wie folgt gedownloadet werden:

ftp://ftp.fisski.com Verzeichnis Software wählen

wählen, diese Datei enthält alles

### **3. Ablauf eines Swiss Ski Rennen**

Der Beschrieb soll helfen, den Ablauf für ein Swiss Ski Rennen zu organisieren. Selbstverständlich muss die Reihenfolge nicht derjenigen der hier beschriebenen sein. Es spielt keine Rolle, ob zuerst die Teilnehmer eingegeben werden und anschliessend die Listengestaltung vorgenommen wird. Diese Liste ist nicht vollständig und wird laufend erweitert. Wir empfehlen:

- 3.1 Neues Rennen machen Kapitel 2, Punkt 1.4 Variante: Bestehendes Rennen öffen, jedoch nicht vergessen die Teilnehmer zu löschen.
- 3.2 Vorlage z.B. Demo Swiss Ski 1Lauf oder 2Lauf nehmen Kapitel 2, Punkt 1.4.2
- 3.3 Unter Angaben zum Rennen neue Daten eingeben . Fehlende Angaben mit rot markieren

Kapitel 2, Punkt 2.4

- 3.4 Kontrolle, ob alle Formatdateien richtige Eingaben übernommen wurden Kapitel 5, 6 und 7, Punkt 3
- 3.5 Bei 2 Läufen Kontrolle, ob Formatdatei Bibo richtig

Kapitel 5, Punkt 4

3.6 In Teilnehmerdatei Spalten beschriften Kapitel 3, Punkt 1.3

## **Allgemein** Kapitel 2

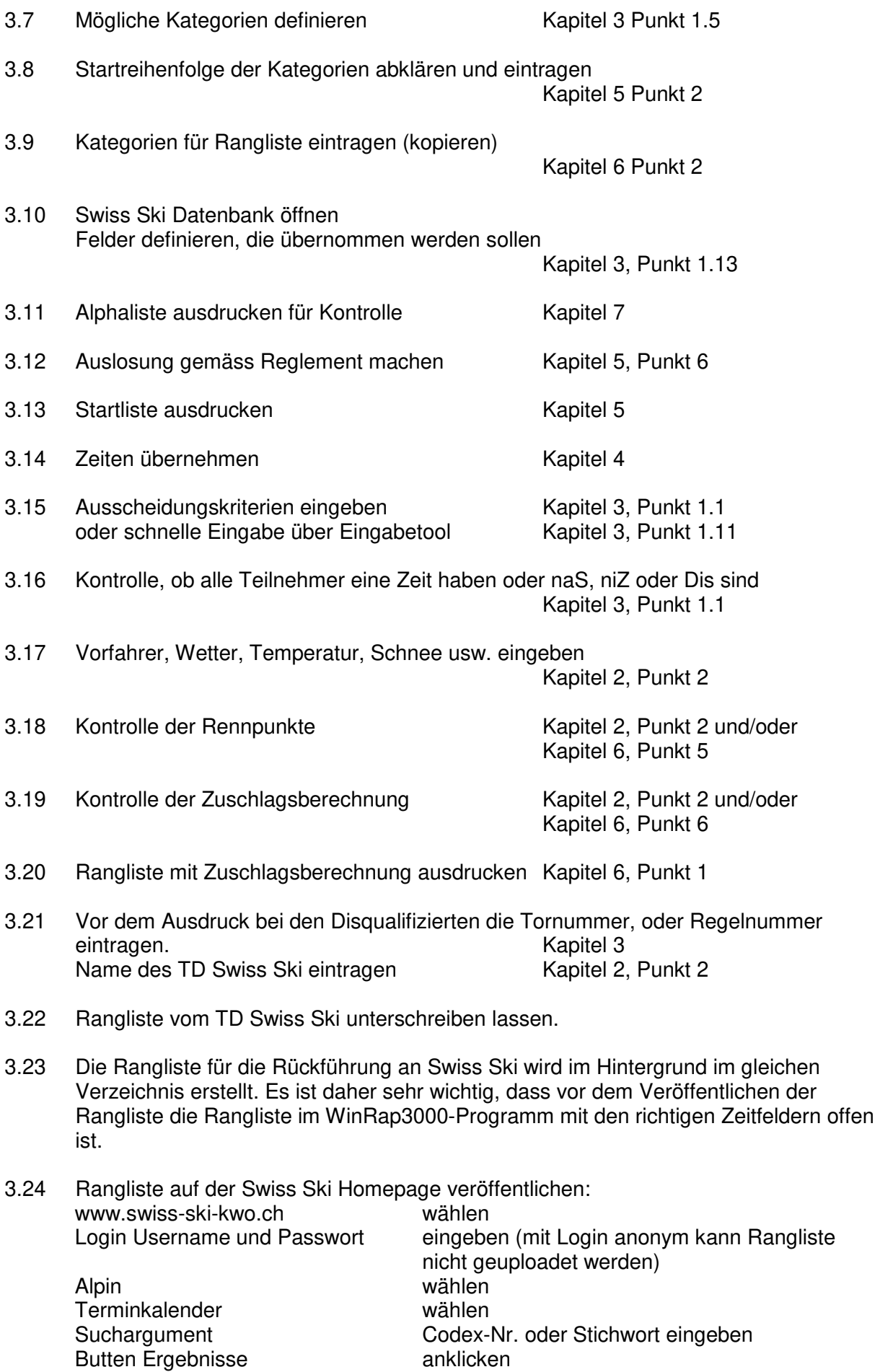

Telemark

Grasski

Langlauf

**Biathlon** 

Skisprung

Upload anklicken Integral Durchsuchen wählen Im Verzeichnis "Eigene Dateien - WinRap - Rennen - xxxxxx (Verzeichnis, wo Rennen gespeichert) und Datei mit Codex-Nr. und .XML als Endung anklicken. Anschliessend Rangliste im PDF-Format veröffentlichen. **Terminkalender Alpin Startseite KWO** Suchargument 44. **Alpin** Regionalverband BSV V Typ  $\blacktriangledown$  $Disz$  $\blacktriangledown$ Terminkalender a Datum vom bis auch vergangene Saison **Punkteliste Kategorien** 1531 - SST-Cup RS 1 **FIS Punkteliste FIS Resultate** Datum 11.02.07 Snowboard ■ ♪ Veranstaltung **SST-Cup RS 1** Freestyle Upload

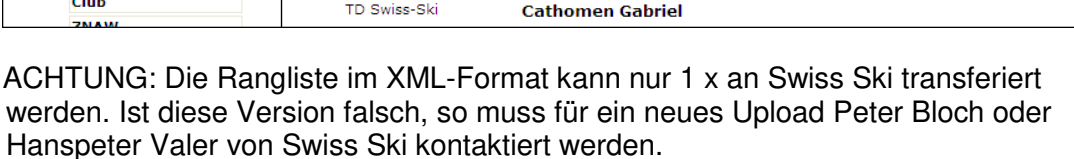

Disentis/Mustér

**Disentis** 

**B-Rennen** 

Riesenslalom

**BSV** 

Cup

Ort

 $RV$ 

Typ

Disziplin

Organisator

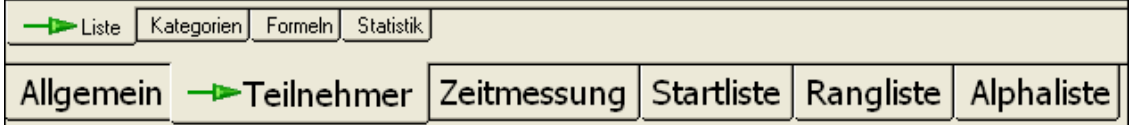

#### **Inhaltsverzeichnis Kapitel 3**

#### **1. Liste**

- 1.1 Liste
- 1.2 Teilnehmer aus Excel oder Word importieren
- 1.3 Spaltenbeschriftung
- 1.4 Curserbewegung
- 1.5 Kategorienübersicht
- 1.6 Spalten
- 1.7 Teilnehmer löschen
- 1.8 Teilnehmerbackup laden
- 1.9 Wertungen
- 1.10 Zeiteingabe
- 1.11 Eingabetool
- 1.12 Localfahrer
- 1.13 Lizenzfahrer Swiss Ski
- 1.14 Lizenzfahrer FIS
- 1.15 Speakerfenster

#### **2. Kategorien**

#### **3. Formeln**

- 3.1 Möglichkeit von Formeln
- 3.2 if und else
- 3.3 Formeln speichern
- 3.4 Formeln drucken
- 3.5 Maximale Spalten für Formeln
- 3.10 Einfachere Formeln Totalzeit auf 2 Läufen Totalzeit aus mehreren Läufen Bestzeit aus 3 Läufen 3 beste Zeiten aus 4 Läufen Differenz aus 2 Läufen
- 3.11 Anspruchsvolle Formeln
- 3.12 Startzeit rechnen
- 3.13 Rückstand rechnen
- 3.14 Rang rechnen
- 3.15 Spezielles Format für Zeiteingabe
- 3.16 feste Zuweisung
- 3.17 Zuschläge auf Kategorien
- 3.18 Durchschnittsgeschwindigkeit Distanz für alle gleich
- 3.19 Durchschnittsgeschwindigkeit Distanz verschieden
- 3.20 Kategorienvergabe
- 3.21 Zuschläge für Torfehler

#### **4. Statistik**

- **1. Liste**
- **1.1 Liste**

 In der Liste werden ähnlich wie in Excel, die Teilnehmer, die Startnummern und Punkte eingegeben.

1.1.1  $\left[\begin{array}{c} \frac{d^{n}}{d} \end{array}\right]$ Nach Text suchen und weitersuchen, wobei mehrere Einschränkungen eingestellt werden können.

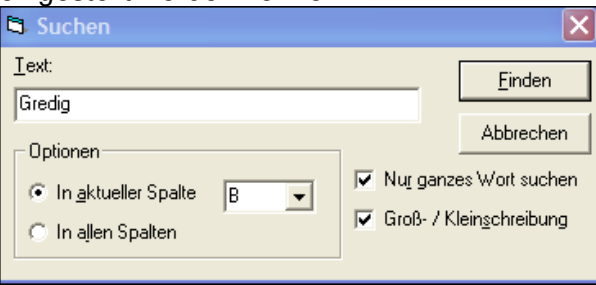

- 1.1.2 <sup>|</sup> BIText ersetzen
- 1.1.3  $\Box$  hebe zu Zeilennummer und anschliessend Spaltennummer angeben, z.B. 4,6 Zeile 4, Spalte 6  $(F)$
- 1.1.4 die letzten Aktionen rückgängig machen.
- 1.1.5  $\left|\frac{\Box_{\text{f}}}{\Box_{\text{f}}}\right|$  zeile einfügen, resp. Zeile löschen.
- 1.1.6 **Fig. F** Spalte einfügen, resp. Spalte löschen.
	- 1.1.7  $\equiv \equiv \equiv$  Linksbündig, zentriert, rechtsbündig. Die Startnummerspalte sollte immer rechtsbündig gemacht werden, damit diese bei der Sortierung richtig anzeigt wird (1,2,3,4,5,6,7,8,9,10,11 usw). Linksbündig wird die Startnummer bei der Sortierung wie folgt angezeigt: 1, 100,101,102,103,11,110,111 usw. Ebenso sollen die Zeit- und Punktespalten immer rechtsbündig gemacht werden. Dadurch erkennt das Programm, dass es sich um Zeitfelder handelt.
- 1.1.8  $\mathbb{A} \mathbf{A}$  Text kleiner, resp. grösser anzeigen.
- 1.1.9 **H** Linke und rechte Spalte für Eingabe festlegen. Damit nach Eingabe der letzten Spalte der Curser auf die erste Spalte der nächsten

Zeile springt. Die Spalten zwischen den beiden Enden werden in der Spaltenzeile kursiv dargestellt.

Zuerst muss der linke Spalte definiert werden, anschliessend die rechte Spalte. Durch Klick in eine andere Spalte können auch Spalten ausserhalb dieser Markierung bearbeitet werden.

1.1.10  $\frac{2}{2}$   $\frac{2}{4}$  Wahl welche Spalte auf- oder abwärts sortiert werden soll. Es kann nach mehreren Spalten sortiert werden. Die Reihenfolge der Spalten ist unten ersichtlich. Man kann auch direkt in eine Spalte klicken, worauf diese auf-, resp. nach einem weiteren Klick, rückwärts sortiert ist. Dabei kann jedoch nur nach einer Spalte sortiert werden.

#### 1.1.11 Spalten kopieren

Spalten markieren und mit <Ctrl> + C und <Ctrl> + V kopieren, oder 1 Spalte mit alphanumerischem Inhalt markieren und mit gedrückter <Ctrl>-Taste mit Maus weiterziehen.

#### 1.1.12 Spalten addieren (z.B. 1,2,3 usw)

Spalte mit numerischem Inhalt markieren und mit gedrückter <Ctrl>-Taste mit Maus weiterziehen.

#### **1.2 Teilnehmer aus Excel oder Word importieren**

Sollen Teilnehmer aus z.B. Excel oder Word importiert werden, so können diese ganz einfach in Word oder Excel mit < Ctrl> + C markiert werden und anschliessend im WinRap3000 bei den Teilnehmer mit <Ctrl> + V eingefügt werden. Da Excel bessere Spaltendefinition kennt, empfehlen wir den Import aus Excel statt Word. Wieviele Teilnehmer übernommen werden können, hängt von der Leistung Ihres PC ab. Allenfalls müssten grössere Dateien in 2 Schritten übernommen werden, oder werden einfach über die Localfahrer eingelesen (Kapitel 3, Punkt 1.12).

#### **1.3 Spaltenbeschriftung**

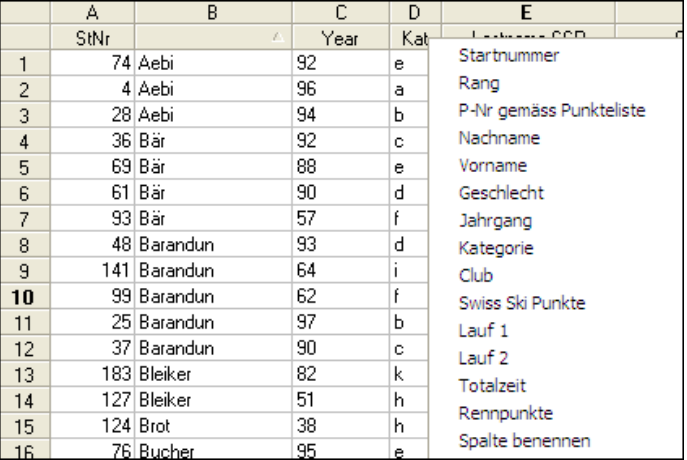

Klickt man auf die Zeile unterhalb von A B C D usw. erhält man obiges Bild.

- 1.3.1 Hier können die Spalten beschriftet werden. Wenn man im obigen Beispiel die Spalte B mit Nachname beschriften will, so muss in der Spalte unter B mit der rechten Maustaste geklickt werden und anschliessend in Kontextmenü auf "Nachname".
- 1.3.2 Diese Beschriftung erleichtert später die Arbeit, indem die Spalten wie z.B. Kategorie, Geschlecht, Zeiten, Rennpunkte usw. automatisch erkennt werden.
- 1.3.3 Für Swiss Ski Punkterennen sind die Überschriften unbedingt notwendig. Dadurch wird die Rennpunkteberechnung und Zuschlagsberechnung automatisch gemacht.
- 1.3.4 Ist eine Spalte als Startnummer definiert und wird eine Startnummer 2 x eingegeben, so erscheint diese Startnummer rot eingefärbt.
- 1.3.5 Mit der Funktion "Spalten schützen" kann eine Spalte nicht mehr überschrieben werden. Wenn z.B. für eine Kombination die Rennpunkte oder Rangpunkte nicht mehr überschrieben werden sollen. Diese Spalte wird rosa hinterlegt.

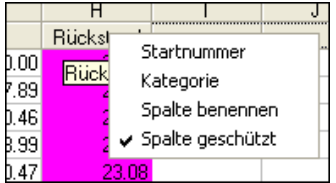

#### **1.4 Curserbewegung**

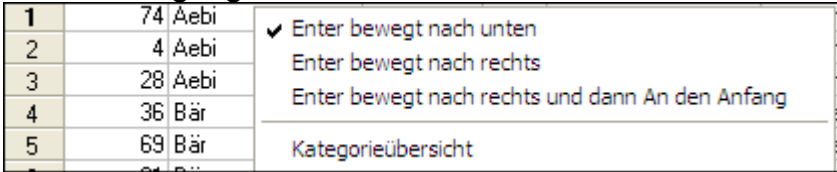

Wird in die erste Spalte der Teilnehmer mit der rechten Maustaste geklickt, erhält man obiges Bild.

- 1.4.1 Enter bewegt nach unten Der Curser springt nach Enter nach unten.
- 1.4.2 Enter bewegt nach rechts Der Curser springt nach Enter auf die Spalte rechts (siehe auch linke und rechte Spalte für Eingabe festlegen)

#### **1.5 Kategorieübersicht**

Wird aus obigem Bild auf "Kategorieübersicht" geklickt, so erscheinen alle vorhandenen Kategorien. Durch Doppelklick auf die Kategorie wird dem entsprechenden Teilnehmer die Kategorie zugewiesen. Die Übernahme erfolgt automatisch in die als Kategorie definierte Spalte.

#### **1.6 Spalten**

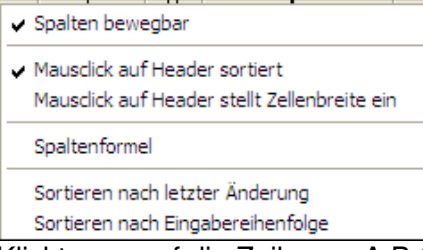

Klickt man auf die Zeile von A B C D usw. erhält man obiges Bild.

1.6.1 Spalten bewegbar

Ist Spalten bewegbar aktiviert, können die Spalten verschoben werden. Rechte Maustaste gedrückt halten und auf neue Position fahren. Der Pfeil oben dient als Hilfe. Die Spaltenwerte werden im ganzen Programm automatisch übernommen.

1.6.2 Mausklick auf Header sortiert

Nach Mausklick auf die Spalte sind die Teilnehmer nach dieser aufsteigend sortiert. Nach nochmalige Klick sind diese absteigend sortiert. Leere Spalten erscheinen bei aufsteigend am Anfang und bei absteigend am Ende. Die Spalte, nach der sortiert ist wird mit einem Pfeil nach oben oder unten markiert

- 1.6.3 Mausklick auf Header stellt Zeilenbreite ein Durch Doppelklick auf eine Spalte wird die optimale Spaltenbreite eingestellt
- 1.6.4 Spaltenformel

In Spaltenformel kann für diese Spalte eine Formel eingegeben werden. Diese Formeln können auch über TEILNEHMER FORMELN eingegeben werden und ist unter Punkt 3 in diesem Kapitel ausführlich beschrieben. Eine Auswahl an Formeln:

- G TimeSum (D,E) Auf Spalte G Totalzeit von D und E H TimeSum (D,E,F) Auf Spalte H Totalzeit von D, E und F G BestTime (D,E,F) Auf Spalte G Bestzeit von D, E oder F G BestPoints (D,E,F,2) Total der 2 besten Punkte aus D, E und F<br>H BestTime (D,E,F,G,3) Total der 3 besten Zeiten aus D,E,F und C H BestTime (D,E,F,G,3) Total der 3 besten Zeiten aus D,E,F und G H TimeDiff (D,E) Differenz von D und E (Achtung kann minus ergeben) H TimeDiffabs (D,E) Differenz von D und E (setzt alle auf plus, keine minus) J A **Auf Spalte J gleicher Inhalt wie Spalte A**
- J A+0.10 Auf Spalte J
- 1.6.5 Sortieren nach letzter Änderung Hier erscheint die Liste in der Reihenfolge, wie die Teilnehmer geändert wurden. Zuoberst ist der zuletzt geänderte Teilnehmer, zuunterst der zuletzt geänderte Teilnehmer.
- 1.6.6 Sortieren nach Eingabereihenfolge Hier erscheint die Liste in der Reihenfolge, wie die Teilnehmer eingegeben wurden. Zuoberst ist der zuletzt eingegebene Teilnehmer, zuunterst der zuerst eingegebene Teilnehmer.

#### **1.7 Teilnehmer löschen**

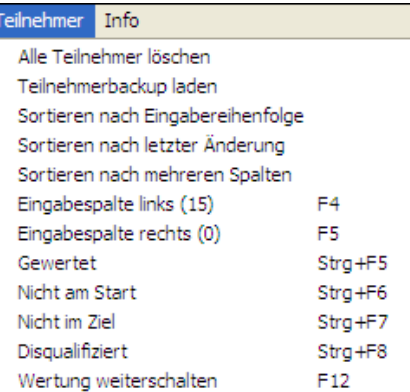

1.7.1 Alle Teilnehmer löschen Damit werden alle Teilnehmer gelöscht

#### **1.8 Teilnehmerbackup laden**

1.8.1 Grundsätzlich empfehlen wir, während den Arbeiten immer wieder ein Backup der Teilnehmer, respektive des ganzen Verzeichnisses zu machen. Das Programm macht auch automatisch während den Arbeiten ein Backup der Teilnehmer. dieses kann unter:

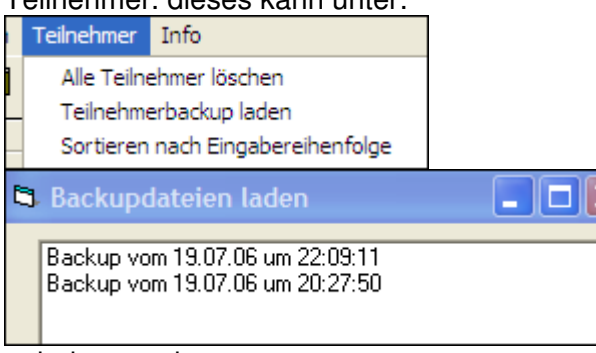

geladen werden.

- 1.8.2 Wird ein altes Backup geladen, so wird vom letzten Teilnehmerstamm ebenfalls ein Backup gemacht.
- 1.8.3 Im Backup sind die Teilnehmer, Startnummern und Zeiten gespeichert. Nicht gespeichert sind die Formeln und die Formate.

#### **1.9 Wertungen**

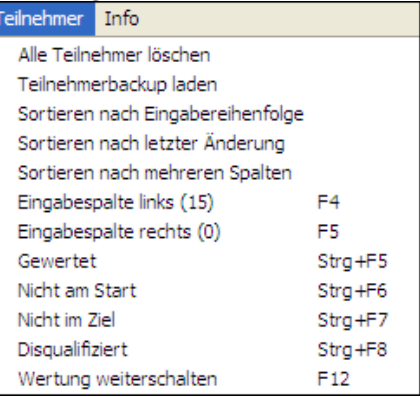

#### 1.9.3 Gewertet

Dieser Teilnehmer erscheint auf der Rangliste. Das Feld ist weiss.

#### 1.9.4 Nicht am Start

Dieser Teilnehmer erscheint am Schluss der Rangliste unter nicht am Start. Das Feld ist grün gefärbt.

1.9.5 Nicht im Ziel Dieser Teilnehmer erscheint am Schluss der Rangliste unter nicht im Ziel. Das Feld ist gelb gefärbt.

#### 1.9.6 Disqualifiziert Dieser Teilnehmer erscheint am Schluss der Rangliste unter Disqualifiziert. Das Feld ist rot gefärbt.

#### 1.9.7 Wertung weiterschalten (F12) Damit schaltet man von gewertet weiter auf nicht am Start, nicht im Ziel und Disqualifiziert.

#### **1.10 Zeiteingabe**

Werden Zeiten eingegeben, so müssen diese mit Doppelpunkt zwischen Stunden, Minuten und Sekunden eingegeben werden. Nach den Sekunden steht ein Punkt: 1:25:59.99 für 1 Stunde, 25 Minuten, 59 Sekunden und 99 Hundertstel, oder 1:12.87 für 1 Minute, 12 Sekunden und 87 Hundertstel. Wie ohne Punkte und Doppelpunkte eingegeben werden kann, ist in diesem Kapitel im folgenden Punkt und unter Punkt 3, Formeln beschrieben.

#### **1.11 Eingabetool**

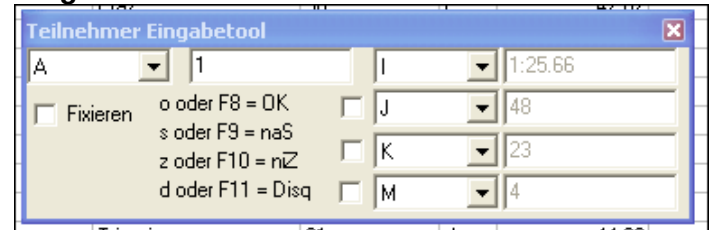

Unter Bearbeiten Eingabetool kann eine sehr schnelle Eingabe von z.B. Zeiten, Punkte usw. gemacht werden und zwar in insgesamt 4 Spalten. In der ersten Spalte das Kriterium wählen (z.B. Startnummer) und in der 3. Spalte die Spalte wählen, wo das Resultat gespeichert werden soll. In der 2 Spalte gibt man z.B. die Startnummer ein und in der 4. Spalte die Zeit.

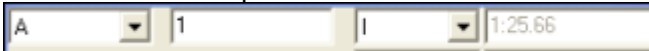

In obigem Beispiel wird aus der Spalte A bei der Startnummer 1 die Zeit von 1:25.66 in die Spalte I geschrieben.

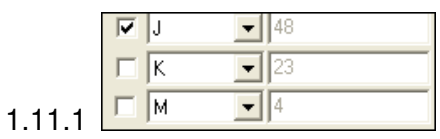

Unterhalb der ersten Zeile können in 3 weitere Spalten Werte geschrieben werden. Um Werte einzugeben, muss das Kontrollkästchen links aktiviert sein. Es können somit z.B. die Torfehler separat aus 2 Läufen eingegeben werden, oder bis zu 4 Schiessresultate für Biathlon usw.

- 1.11.2 Ist Fixieren aktiviert, so bleibt das Eingabetool unten rechts stehen, so dass die eingegebenen Werte nicht hinter diesem Fenster versteckt sind.
- 1.11.3 Zeiten können in 2 verschiedenen Arten geschrieben werden:

#### 1.11.4 Normale Eingabe:

Zeiten müssen mit Doppelpunkt zwischen Stunden, Minuten und Sekunden eingegeben werden. Nach den Sekunden steht ein Punkt: 1:25:59.99 für 1 Stunde, 25 Minuten, 59 Sekunden und 99 Hundertstel, oder 1:12.87 für 1 Minute, 12 Sekunden und 87 Hundertstel.

#### 1.11.5 Spezielle Eingabe:

Wird in die entsprechende Formelspalte für die Zeit "Zeitformat" eingetragen, so werden die Eingaben wie folgt akzeptiert:

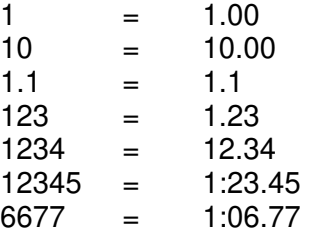

1.11.6 Die Wertungen können wie folgt eingegeben werden:

 $o$  oder F8 = OK s oder F9 = nicht am Start (grün)  $z$  oder F10 = nicht im Ziel (gelb)  $d$  oder F11 = disqualifiziert (rot) F12 = umschalten zwischen weiss-grün-gelb-rot Die letzte Eingabe bleibt stehen. D.h. wenn mehrere nicht am Start eingetragen wird, so muss lediglich nach der ersten Eingabe die Startnummer und 2 x Enter eingegeben werden.

1.11.7 Wenn z.B. bei den Disqualifizierten ein Text geschrieben werden muss (z.B. Tor Nr. 5), so kann dieser Text direkt in das Zeitfeld geschrieben werden, nachdem dieses als Disqualifiziert markiert wurde.

#### **1.12 Localfahrer**

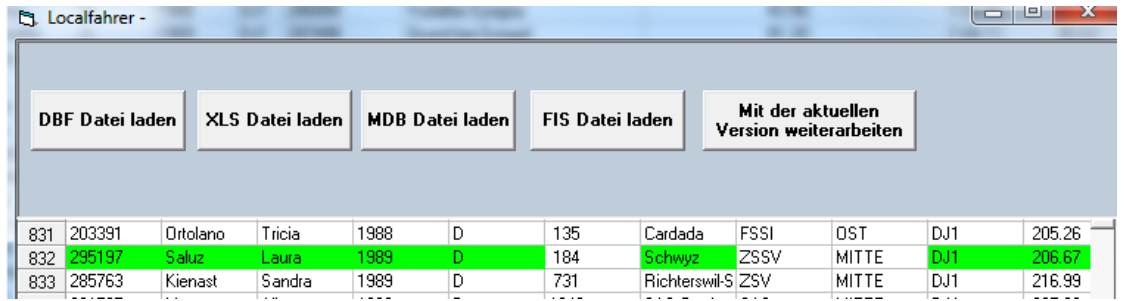

wird unter "Bearbeiten" "Lokalfahrer anzeigen" gewählt

#### 1.12.1 Möglichkeiten:

1. Die Lizenzfahrer von Swiss Ski werden in einer DBF-Datei geliefert. Die teilnehmenden Fahrer werden mit dem Programmteil Localfahrer in die Teilnehmerdatei übernommen und zwar ab dem Formular 4 oder über die Online-Anmeldung.

2. Die Lizenzfahrer der FIS werden in zwei .zsv-Dateien gedownloadet und müssen mit dem WinRap3000-Programm zusammengefügt werden. 2. Für das Clubrennen werden die teilnehmenden Mitglieder aus der Clubverwaltung (DBF, XLS oder MDB-Datei) übernommen.

Bei Swiss Ski und FIS Rennen empfehlen wir, ein Verzeichnis unter Rennen\Localfahrer\Swiss Ski Integral (und FIS-Daten) zu machen und die neueste Punkteliste in dieses Verzeichnis zu speichern. Beginnt man mit einem neuen

Rennen, so soll man unbedingt **DBF Datei laden** wählen, damit man nicht mit alten Daten arbeitet.

- 1.12.2 Beim Laden einer Excel-Datei muss darauf geachtet werden, dass Spalten, die Zahlen enthalten, als Zahl mit 0 Dezimalstellen formatiert sein müssen. Ansonsten werden 5 Kommastellen an die Zahl angehängt.
- 1.12.3 Unter den Spaltenüberschriften sind die Spalten aufgeführt, in welche die Eingaben übernommen werden. Diese Einstellungen werden gespeichert und wenn eine andere Localfahrerdatei gewählt wird, in diese übernommen. Dies hat den Vorteil, dass z. B. beim Laden einer neuen Swiss Ski- oder FIS-Fahrer-Datei immer die gleichen Spalten übernommen werden. Soll die Speicherung in eine andere Spalte als die vorgeschlagene übernommen werden, so kann im Drop Down-Menü die entsprechende Spalte gewählt werden.
- 1.12.4 Ist eine Spalte doppelt aufgeführt, so werden diese beiden Spalten rot markiert. Ein dieser beiden Spalten muss in eine andere Spalte gespeichert werden.
- 1.12.5 Ist die Übernahme einer Spalte nicht gewünscht, so klickt man beim Drop Down-Menü auf die oberste Spalte über dem A, auf: --.
- 1.12.6 Suchen ohne Sortierung Wird auf die leere Spalte zwischen "Suchen" und "1" geklickt, so wird die Eingabe in jeder Spalte gesucht. Mit der Eingabe von "gr" springt der Curser im Beispiel auf

"Grächen" und "gri" auf "Grisoni".

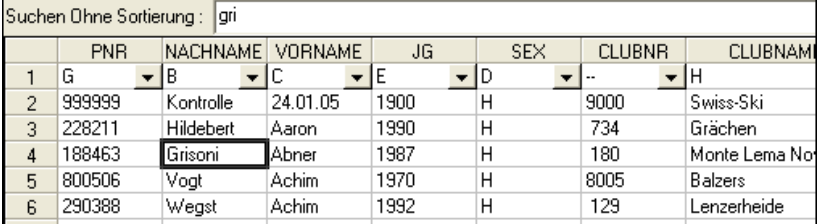

1.12.7 Suchen mit Sortierung

Es kann nach mehreren Spalten sortiert und gesucht werden. Dabei dürfen die Wörter gekürzt werden. Im Beispiel wird zuerst nach Clubname, dann nach Nachname und nach Vorname sortiert. Die Wörter können ausgeschrieben oder gekürzt werden und müssen mit Komma getrennt sein. Die Eingabe von hausen, sörensen, lea hat das gleiche Ergebnis wie "haus, sö, le"

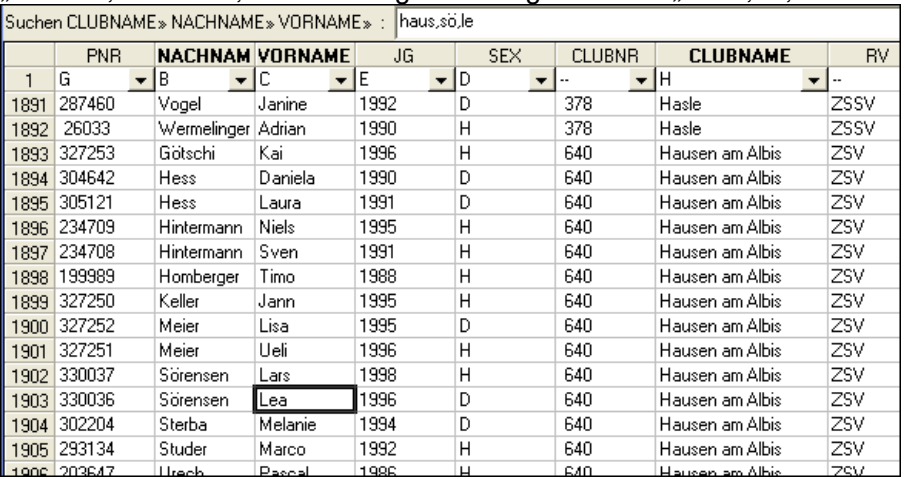

- 1.12.8 Durch Klick auf die Spalte wird aufwärts sortiert. Durch nochmaligen Klick wird abwärts sortiert.
- 1.12.9

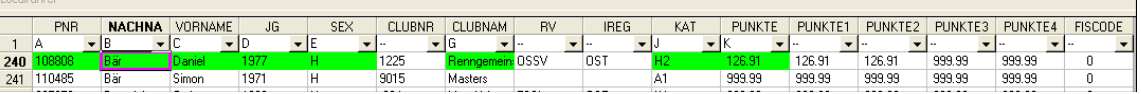

Mit ENTER wird dieser Lizenzfahrer in die Teilnehmerdatei übernommen. Die Zeile resp. die übernommenen Spalten werden grün markiert. Diese Markierung bleibt in dieser Datei solange bestehen, bis eine andere DBF-Datei gewählt wird, oder unter LOCALFAHRER RÜCKSETZEN die grüne Markierung zurückgesetzt wird.

- 1.12.10 Es können auch mehrere Spalten markiert (z. B. aus der Swiss Ski Online-Anmeldung) und gesamthaft übernommen werden.
- 1.12.11 Bei Punkterennen wird in der Spalte der Personalnummer überprüft, ob dieser Fahrer in der Teilnehmerdatei schon vorhanden ist. Wenn ja, werden diese rot markiert. Dadurch bemerkt man sofort, wenn ein Fahrer 2 x gemeldet wurde (1 x online und 1 x z.B. Fax)

#### **1.13 Lizenzfahrer Swiss Ski**

1.13.1 Die Lizenzfahrer von Swiss Ski können wie folgt gedownloadet werden: http://www.swiss-ski-kwo.ch

Login anonym oder mit Passwort

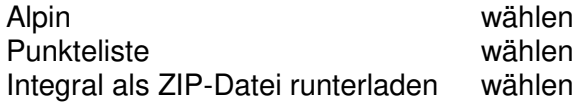

#### **1.14 Lizenzfahrer FIS**

- 1.14.1 Die Lizenzfahrer von FIS sind in 2 Dateien enthalten und werden mit dem WinRap3000-Programm zusammengefügt.
- 1.14.2 Der Download ist wie folgt: ftp://ftp.fisski.com Verzeichnis Alpine wählen Verzeichnis lists wählen Verzeichnis s0607 Stand Dez. 2006. Falls neuere Version Verzeichnis newlistversion wählen

 vorhanden, natürlich diese wählen! ALFP307F.zip Stand Dez. 2006. Falls neuere Version vorhanden, natürlich diese wählen

Die Datei ALFPxxxF.zip entzippen

1.14.3 Laden der 2 FIS-Dateien

FIS Datei laden wählen.

1.14.4

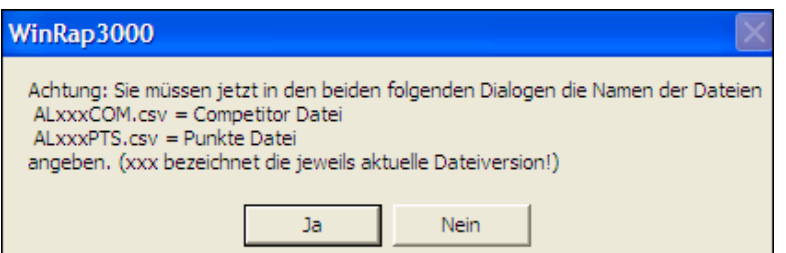

"Ja" anklicken und das Verzeichnis wählen, wo die FIS-Daten gespeichert wurden.

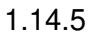

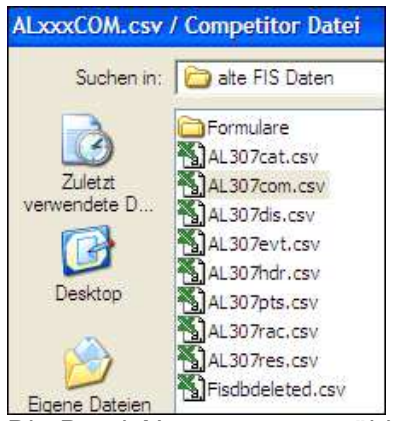

Die Datei ALxxxcom.csv wählen

#### 1.14.6

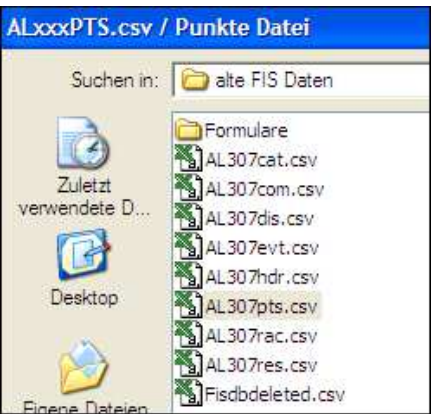

Anschliessend die Datei ALxxxPTS.csv wählen. Auf die Frage, ob Sie beginnen möchten, antworten Sie mit "ja" und warten, bis die 2 Dateien zusammengefügt sind.

- 1.14.7 Wählen Sie jetzt die entsprechenden Spalten, die Sie übernehmen möchten. Löschen Sie die ungewünschten Spalten mit Klick auf --.
- 1.14.8 Der Jahrgang ist gefolgt mit dem Monat und dem Tag. Mit einer Formel kann dieses Feld auf 4 Zeichen reduziert werden. Die Formel direkt in die Spalte schreiben, die den Jahrgang enthält.

Formel: mid(L,1,4) wobei L die Spalte ist, die den Jahrgang enthält. 1,4 heisst, dass die Spalte nur Zeichen von 1 - 4 enthält.

#### **1.15 Speakerfenster**

Das Speakerfenster ist in Kapitel 8 beschrieben.

#### **2. Kategorien**

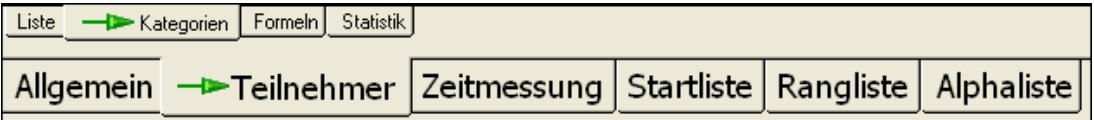

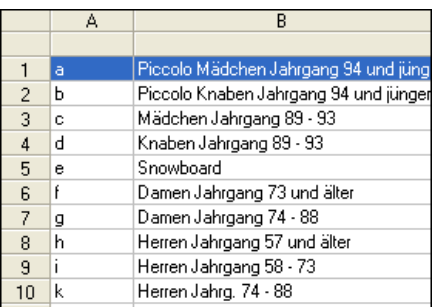

- 2.1 Hier werden alle Kategorien eingegeben. Die Reihenfolge hat nichts mit dem späteren Ausdruck der Listen zu tun. Wenn später für die Startliste gewisse Kategorien zusammengelegt werden müssen, so müssen diese hier einzeln auf eine Zeile geschrieben werden.
- 2.2 Links wird das Kategorienkürzel eingegeben, rechts der Text.
- 2.3 Bei den Kürzel wird zwischen GROSS und KLEIN-geschriebenen Buchstaben unterschieden. Eine Kategorie A entspricht also nicht der Kategorie a.
- 2.4 Das Kürzel darf x-beliebig lang sein.
- 2.5 Wird bei der Eingabe eines Teilnehmers ein Kürzel eingegeben, das in der Liste nicht definiert wird, so wird dieses Kürzel in dieser Spalte rot hinterlegt.

马• 马• 2.6

Es können Spalten eingefügt oder gelöscht werden.

#### **3. Formeln**

- 3.1 Möglichkeit von Formeln
- 3.2 if und else
- 3.3 Formeln speichern<br>3.4 Formeln drucken
- 3.4 Formeln drucken
- 3.5 Maximale Spalten für Formeln
- 3.6 Formeln aktivieren/deaktivieren
- 3.10 Einfachere Formeln Totalzeit aus 2 Läufen Totalzeit aus mehreren Läufen
	- Totalpunkte aus 2 Läufen
	- Bestzeit aus 3 Läufen
	- 3 tiefste Punkte aus 4 Läufen
	- 3 tiefste Zeiten aus 4 Läufen
	- 2 höchste Punkte aus 3 Läufen
	- 3 höchste Zeiten aus 4 Läufen
	- Differenz aus 2 Läufen
	- Zeiten kopieren
	- Zeitformate ändern
	- Zeiten mit Faktor multiplizieren

Spalte automatisch in Grossbuchstaben schreiben

- 3.11 Anspruchsvolle Formeln
- 3.12 Startzeit rechnen
- 3.13 Rückstand rechnen
- 3.14 Rang rechnen
- 3.15 Spezielles Format für Zeiteingabe
- 3.16 feste Zuweisung
- 3.17 Zuschläge auf Kategorien
- 3.18 Durchschnittsgeschwindigkeit Distanz für alle gleich
- 3.19 Durchschnittsgeschwindigkeit Distanz verschieden
- 3.20 Kategorienvergabe
- 3.21 Zuschläge für Torfehler
- 3.22 Laufzeiten aus verschiedenen Startzeiten rechnen
- 3.23 Rundenzeiten rechnen
- 3.24 Geschätzte Differenzzeit rechnen
- 3.25 Zeit mit Punkten multiplizieren

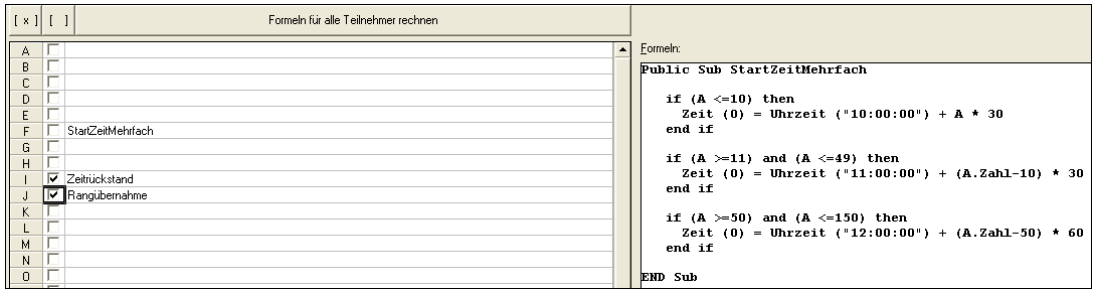

#### **3.1 Möglichkeit von Formeln**

Mit Formeln können Berechnungen gemacht werden. z.B. Totalzeiten aus 2 Läufen rechnen, aus Start- und Zielzeit eine Nettozeit rechnen, feste Startzeiten für Langlauf berechnen, Kategorien vergeben usw. Selbst komplizierteste Berechnungen können gemacht werden. Es würde zu weit führen, wenn hier alle Möglichkeiten aufgeführt wären. Es werden die häufigsten Formeln beschrieben. Sollten Sie etwas ganz spezielles ausrechnen wollen, so teilen Sie uns Ihren Wunsch per Mail mit. Wir werden Ihnen innert 1 Woche eine Formel zustellen.

3.1.1 Im linken Fenster können einfachere Formeln direkt in die zu berechnende Spalte geschrieben werden (siehe auch Punkt 1.6.4 Spaltenformel) In Fenster "Programm" werden Prozeduren (oder sogenannte SUBroutinen) eingegeben.

Aktiv werden diese Prozeduren dadurch, indem im linken Bereich in der Liste der Spalten der Name der betreffenden Prozedur angegeben wird. Wird einmal der Button "Formeln für alle Teilnehmer rechnen" angeklickt, so wird diese Formel dauernd ausgeführt.

#### **3.2 If und else**

Zwischen "IF" und "END IF" können beliebige VBS Anweisungen stehen. Vor dem "END IF" kann auch noch ein "ELESE" auftreten, der alle anderen nicht durch die "IF" Klausel eingeschlossenen Fälle abdeckt. z.B. G ist das Geschlecht, H die spalte für Zuschlag. Alle Geschlechter M erhalten einen Zuschlag von 100 und alle übrigen einen Zuschlag von 50

IF  $G = M^{\prime\prime}$  THEN  $H = 100$ ELSE  $H = 50$ END IF END SUB

#### **3.3 Formeln speichern und laden**

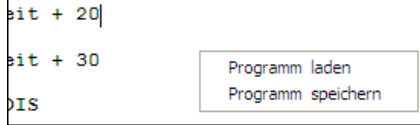

Klickt man im Fenster Formel auf die rechte Maustaste, so kann eine Formel, resp. Programm geladen, oder die gemachte Formel in ein Programm gespeichert werden.

#### 3.3.1 Unter Eigene Dateien WinRap3000 ist ein Verzeichnis mit einigen Beispielen von Formeln. Es empfielt sich, neue Formeln in dieses Verzichnis zu speichern.

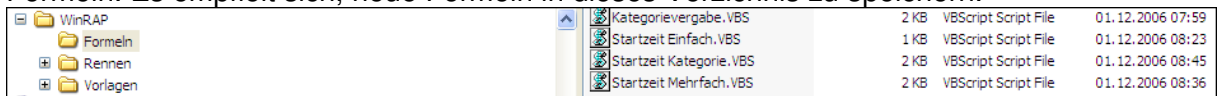

#### **3.4 Formeln drucken**

Mit **stelle können die Formeln auf der rechten Seite ausgedruckt werden** 

#### **3.5 Maximale Spalten für Formeln**

Es können in den Spalten A - AZ Formeln gerechnet werden. Die Spalte AS darf nicht für Formeln verwendet werden. Es kann somit auf 51 Spalten gerechnet werden.

3.5.1 Werden mehr Spalten für Formeln benötigt, respektive wenn man nicht alphanumerische Zeichen verwenden will, so steht auch der Befehl "cell(1)" zur Verfügung, wobei die Zahl in der Spalte der Spaltennummer entspricht. z.B.: Public Sub Zellen cell (55) = "D" end sub Schreibt in die Spalte BC (ist die 55. Spalte) den Text D

#### **3.6 Formeln aktivieren/deaktivieren**

3.6.1

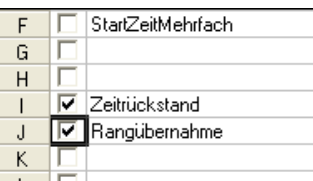

Damit die Formel aktiv ist, d.h. berechnet wird, muss auf der rechten Seite der Button angeklickt werden. Da viele aktive Formeln das Programm langsam machen können, ist es sinnvoll, dass nicht mehr benötigte Formeln deaktiviert werden.

3.6.2 In obigem Beispiel ist die Formale StartZeitMehrfach auf Spalte F nicht aktiviert und die Berechnung Zeitrückstand auf Spalte I und Rangübernahme auf Spalte J aktiv.

#### **3.10 Einfachere Formeln direkt in der Spalte**

 Im linken Fenster können z.B. folgende Formeln direkt in die zu berechnende Spalte geschrieben werden:

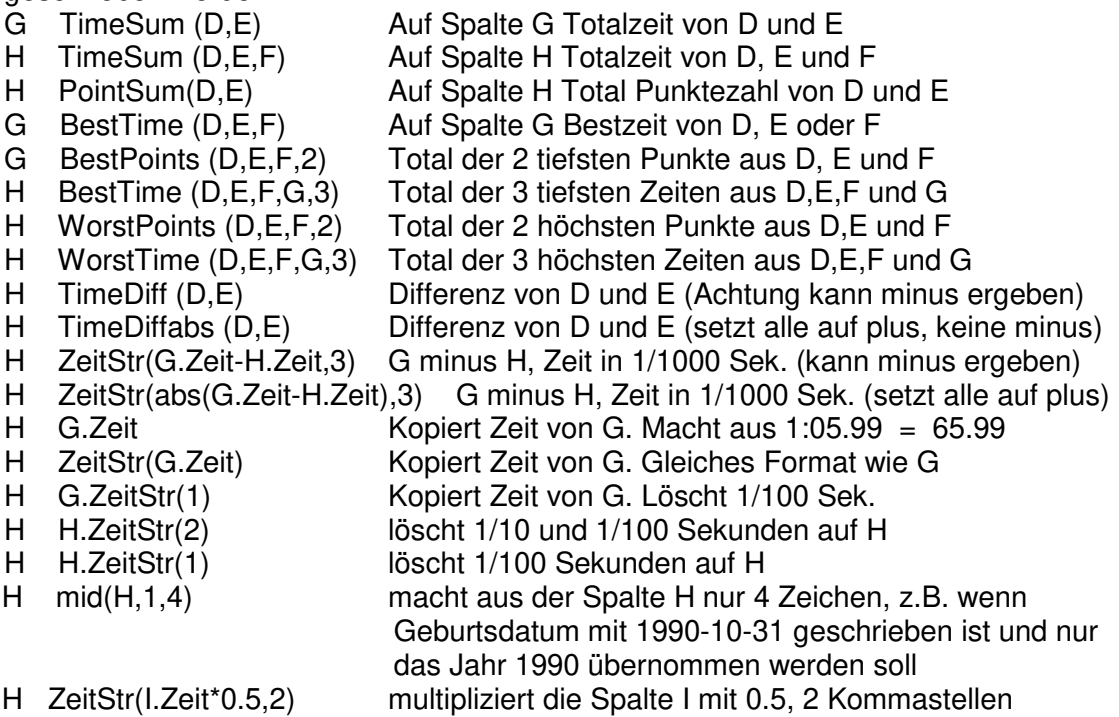

- H ZeitStr(R\*(StrZeit("1:00.00.0")/1000)) multipliziert die Spalte mit 1 Minuten, Resultat in 1/100stel
- H ZeitStr(R\*((StrZeit("1:00.00.0")/1000)),1) multipliziert die Spalte mit 1 Minute, Resultat in 1/10tel
- B UPPER Spalte B wird automatisch in Grossbuchstaben gesetzt

Mit "Formeln für alle Teilnehmer rechnen" wird die Berechnung für alle Spalten ausgeführt.

Werden Punkte mit über 1'000 addiert, so darf das Hochkomma nicht stehen, da sonst nur die Zahl vor dem Hochkomma gerechnet wird. Aus 2'000+15 würde das Ergebnis 17 sein (2+15). Das Format für Werte muss in der Systemsteuerung so gewählt werden, dass keine Hochkomma gemacht werden.

#### **3.11 Anspruchsvolle Formeln**

Anfang und Ende einer Formel

Prozeduren müssen immer mit "Sub xxx" eingeleitet werden und mit "End Sub" abgeschlossen werden.

Es können in diesem Programmeditor beliebig viele solcher Prozeduren eingegeben werden.

Zwischen dem Kopf der Prozedur "Sub xxx" und dem Ende "End Sub" kann beliebiger VBS (Visual Basic Script) Code stehen.

Typischerweise werden dort "IF" oder "Select Case" Anweisungen stehen, die die verschiedenen benötigten Fälle unterscheiden.

Hinter dem Text "Public Sub muss das Kürzel stehen, das dann in das linke Fenster in die entsprechende Spalte eingetragen wird.

Die Prozeduren müssen nicht, wie im folgenden Beispiel eingerückt werden. Dies dient lediglich der besseren Uebersicht.

- 3.11.1 Ist ein Fehler in der Formel, so ist das in der Spalte über "Debug" ersichtlich. Der Curser befindet sich auf der Spalte, die den Fehler enthält. Alle Formeln werden in diesem Falle nicht ausgefüllt.
- 3.11.2 Soll eine Zeile nicht berechnet werden, jedoch der Text nicht gelöscht werden, so muss am Anfang der Zeile eine Hochkomma stehen. z.B. ' if...

#### **3.12 Startzeit rechnen**

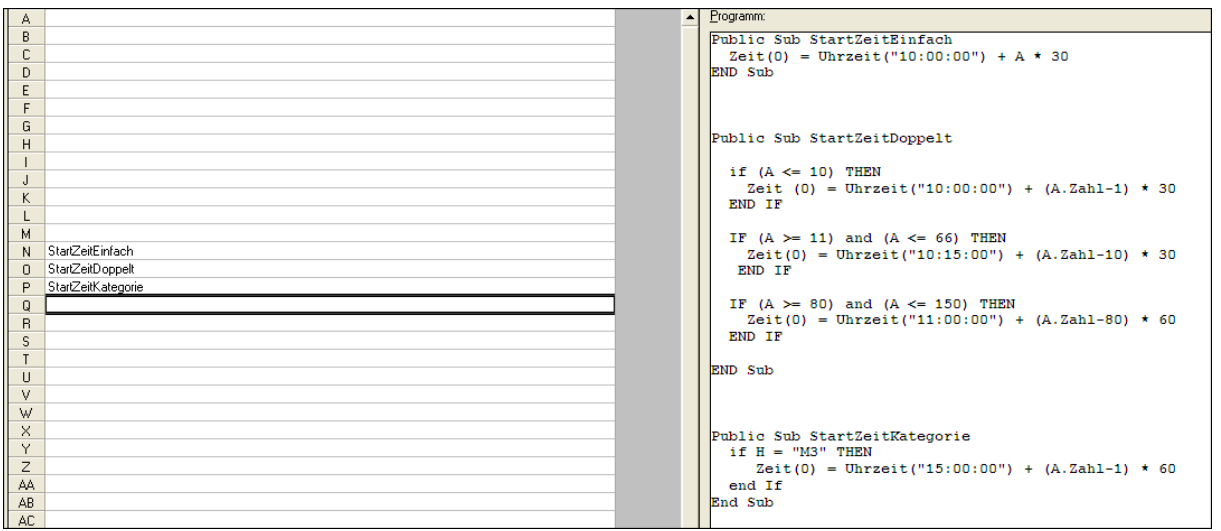

#### Linkes Fenster:

- in Spalte N wird die Formel "StartZeitEinfach" gerechnet
- in Spalte O wird die Formel "StartZeit"Doppelt" gerechnet
- in Spalte P wird die Formel "StartZeitKategorie" gerechnet

Zeile 1-3 "StartZeitEinfach" macht: - (0) keine Kommastellen, alles in Sekunden - Uhrzeit ("10:00:00") Resultat ist eine Zeit und am 10 Uhr ist 1. Start - +A\*30 Startnummer (ist in Spalte A) multipliziert mit 30 Sekunden Beispiel: Startnummer 60: 60 x 30 = 1800 Sekunden = 30 Minuten + 10:00:00 = Startzeit 10:30.00 Zeile 4 - 14 "StartZeitDoppelt" macht: - wenn Startnummer in Spalte A 10 und kleiner ist - Uhrzeit ("10:15:00") + (A.Zahl-1) \* 30 Resultat ist eine Zeit: Startnummer in Spalte A minus 1, multipliziert mit 30 Sekunden Beispiel: Startnummer 10: 10 -1 x 30 = 270 Sekunden = 4 Min + 30 Sekunden + 10:00:00 = Startzeit 10:04:30 - wenn Startnummer in Spalte A zwischen 11 und 66 ist - Uhrzeit  $(0.10:00:00)$  +  $(A.Zahl-10)$  \* 30 Resultat ist eine Zeit: Startnummer in Spalte A minus 10, multipliziert mit 30 Sekunden Beispiel Startnummer 50:  $50-10 \times 30 = 1200$  Sekunden = 20 Minuten + 10:15:00 = Startzeit 10:35:00

- wenn Startnummer in Spalte A zwischen 80 und 150 ist

- Uhrzeit ("11:00:00") + (A.Zahl-80) \* 60 Resultat ist eine Zeit: Startnummer in Spalte A minus 80, multipliziert mit 60 Sekunden

Beispiel: Startnummer 100: 100-80 x 60 = 1200 Sekunden = 20 Minuten + 11:00:00 = Startzeit 11:20:00

Zeile 15-19 - wenn die Kategorie in Spalte H M3 ist, dann ist die erste Startzeit 10:00:00 und der Startinvall ist 60 Sekunden

#### **3.13 Zeitrückstand und Punkterückstand rechnen**

Mit einer einfachen Eingabe von  $\boxed{0}$  Zeitrückstand auf einer Zeile (hier auf Spalte O) wird der Rückstand auf den ersten automatisch berechnet.

- 3.13.1 Anschliessend muss unter "RANGLISTE" "LISTE" auf Flach Gruppen aus- und wieder eingeklickt werden, damit die Formel berechnet wird.
- 3.13.2 Ab jetzt wird die Berechnung dauernd durchgeführt, d.h. auch nach Änderungen von Zeiten wird der Rückstand automatisch aktualisiert.
- 3.13.3 Eine weitere Möglichkeit den Rückstand zu berechnen ist unter Kapitel 6, Punkt 1.11 "Übernahme Rückstand" vorhanden. Der Vorteil unter den Formel ist jedoch, dass bei Zeitänderungen die Berechnung automatisch erfolgt.
- 3.13.4 Mit der Eingabe von **V** Punktrückstand wird der Rückstand von Punkten gerechnet.

#### **3.14 Rang rechnen**

Mit einer einfachen Eingabe von N Bangübernahme auf einer Zeile (hier auf Spalte N) wird der Rang automatisch berechnet.

- 3.14.1 Anschliessend muss unter "RANGLISTE" "LISTE" auf **V Nach Gruppen** aus- und wieder eingeklickt werden, damit die Formel berechnet wird.
- 3.14.2 Ab jetzt wird die Berechnung dauernd durchgeführt, d.h. auch nach Änderungen von Zeiten wird der Rang automatisch aktualisiert.
- 3.14.3 Eine weitere Möglichkeit den Rang zu berechnen ist unter Kapitel 6, Punkt 1.10 "Übernahme Rückstand" vorhanden. Der Vorteil unter den Formel ist jedoch, dass bei Zeitänderungen die Berechnung automatisch erfolgt.

## **3.15 Spezielles Format für Zeiteingabe**

 Die Zeiten müssen grundsätzlich mit Doppelpunkt und Punkt eingegeben werden, also z.B. 1:25.99 für 1 Minuten, 25 Sekunden und 99 Hundertstel. Wird in die Spalte M Zeitformat geschrieben (in diesem Falle für die Spalte M), so

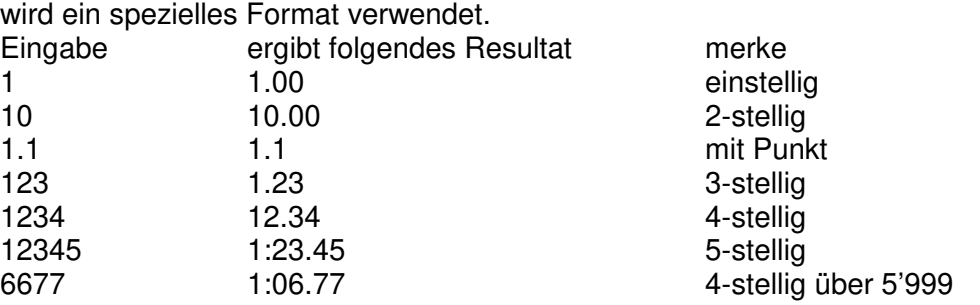

Mit NIV Zeitformat1 wird nur 1 Kommastelle nach den Sekunden eingetragen: Eingabe: 25104 ergibt 25:10.4

## **3.16 Feste Zuweisung**

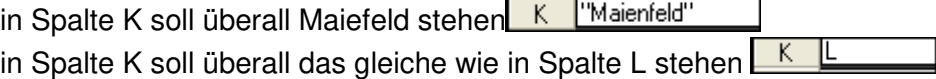

## **3.17 Zuschläge auf Kategorien**

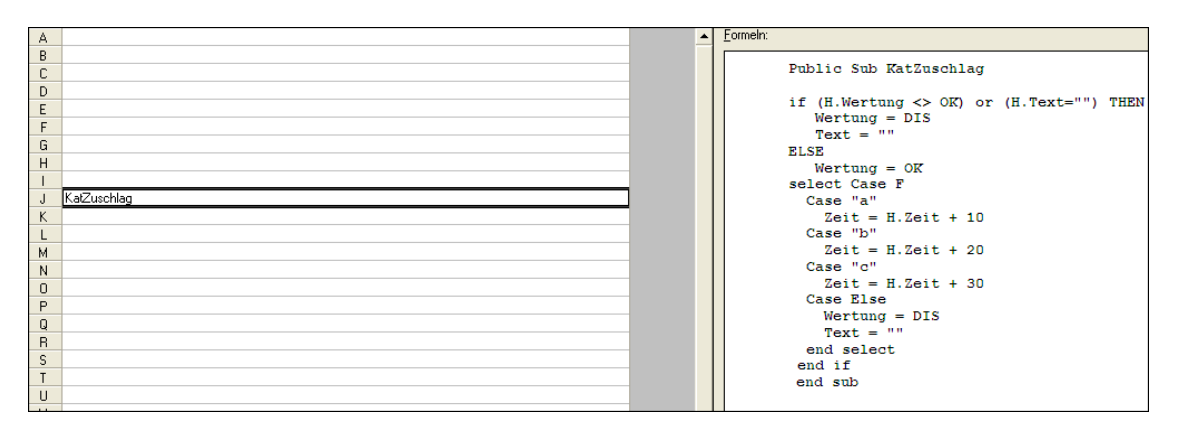

Obige Formel rechnet in der Spalte J: Public Sub KatZuschlag der Name der Formel ist KatZuschlag if (H.Wertung <> OK) or (H.TEXT="") THEN wenn Wertung nicht am Start, nicht im

Ziel, disqualifiziert oder keine Wertung vorhanden ist, also ungleich OK ist oder das Feld leer ist, dann

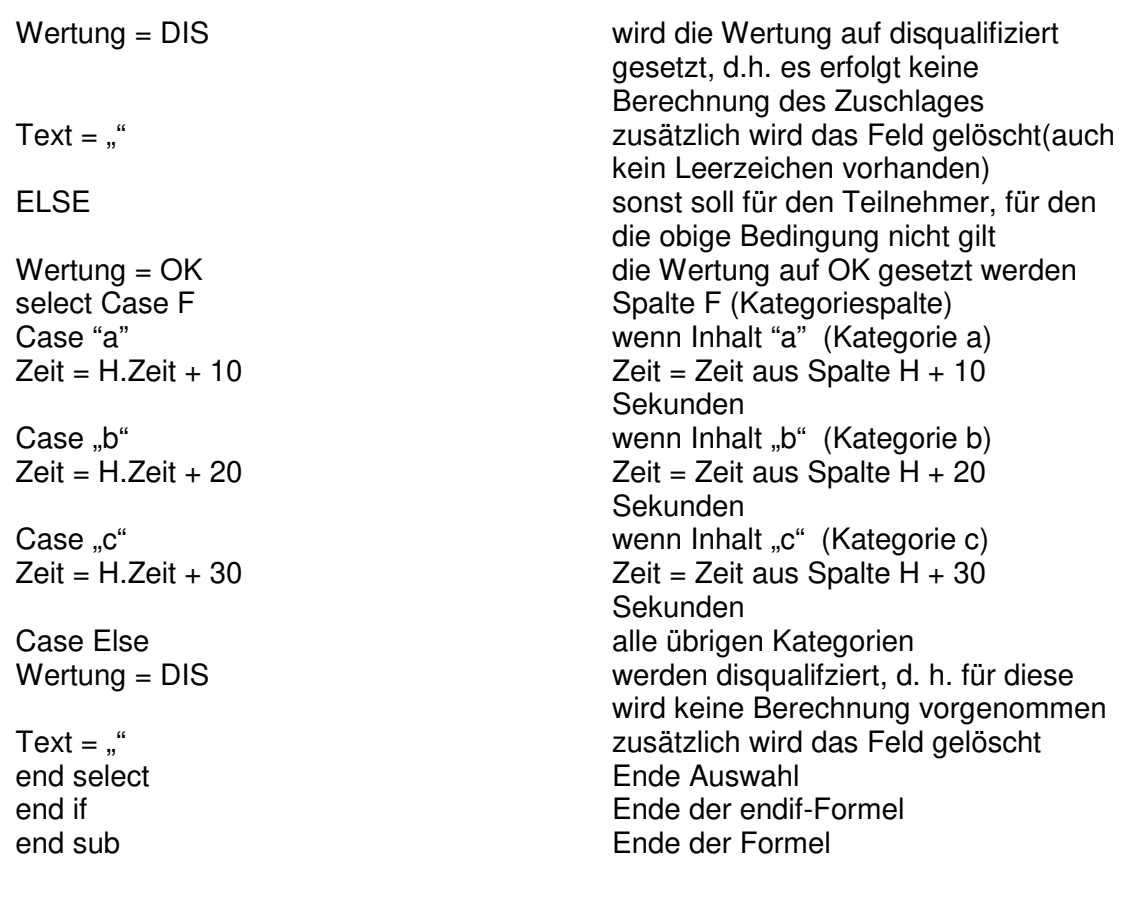

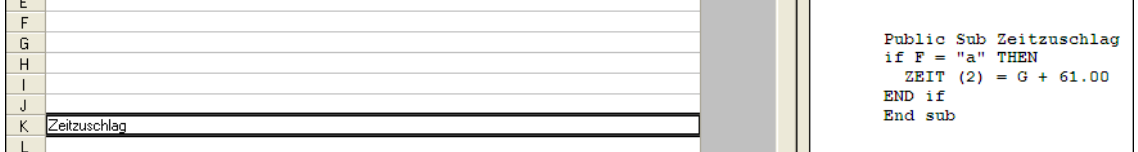

Obige Formel rechnet in der Spalte K für alle, die Kategorie a haben, die Zeit aus Spalte G plus 1 Minute 01 Sekunden und Null Hundertstel.

## **3.18 Durchschnittsgeschwindigkeit - Distanz für alle gleich**

Formel, wenn Geschwindigkeit in Spalte F gerechnet werden muss. Die Zeit befindet sich in Spalte E und die Distanz ist 1 Kilometer.

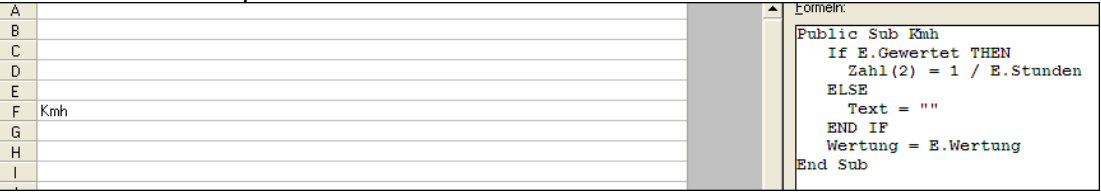

Formel für andere Distanzen, Präzision und Zeitspalten: 1 Kommastelle, 500 Meter, Zeit in Spalte L: Zahl (1) = 0.5 / L.Stunden 0 Kommastelle, 2.5 km, Zeit in Spalte M: Zahl (0) = 2.5 / M.Stunden (Die Zeitspalten sind selbstverständlich auch in den anderen Zeilen zu korrigieren)

#### **3.19 Durchschnittsgeschwindigkeit - Distanz verschieden**

Formel, wenn Geschwindigkeit in Spalte J gerechnet werden muss. Die Zeit befindet

sich in Spalte I und die verschiedenen Distanzen sind in Spalte H eingetragen.

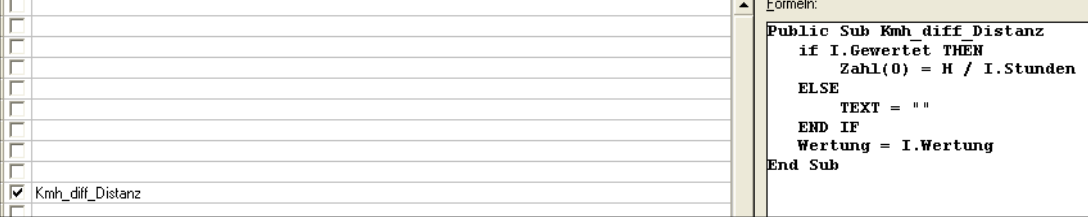

## **3.20 Kategorienvergabe**

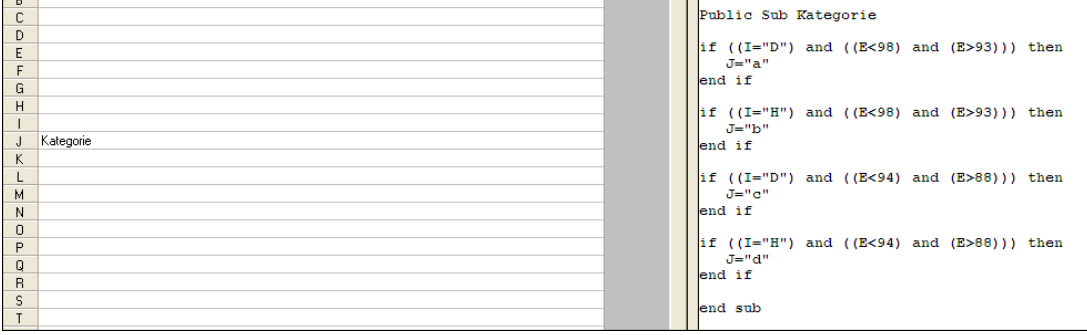

Obige Formel rechnet auf Spalte J: if (( $I = D$ ) and ( $E < 98$ ) and  $(E > 93)$ ) then Wenn Spalte I = D ist und Spalte E kleiner als 98 oder grösser 93 ist (also zwischen 97 und 94)  $J = "a"$  dann ist Spalte  $J = a$ if  $((I = "H")$  and  $((E < 98)$  and  $(E > 93))$  then Wenn Spalte I = H ist und Spalte E kleiner als 98 oder grösser 93 ist (also zwischen 97 und 94)  $J = "b"$  dann ist Spalte  $J = b$ if  $((I = "D")$  and  $((E < 94)$  and  $(E > 88))$  then Wenn Spalte I = D ist und Spalte E kleiner als 94 oder grösser 88 ist (also zwischen 93 und 89)  $J = "c"$  dann ist Spalte  $J = c$ if  $((I = "H")$  and  $((E < 94)$  and  $(E > 88))$  then Wenn Spalte I = H ist und Spalte E kleiner als 94 oder grösser 88 ist (also zwischen 93 und 89)  $J = "c"$  dann ist Spalte  $J = d$ 

Die Formel für Geschlecht H und Jahrgang von 94-97 könnte auch so aussehen: if  $((I=H^4)$  and  $((E<-97 \text{ and } (E>=94)))$  then

oder so: if  $((I=H")$  and  $((94 \le E)$  and  $(E \le 97))$  then

## **3.21 Zuschläge für Torfehler**

Wenn z.B. für ein Torfehler 5 Sekunden Zuschlag gerechnet werden muss.  $I =$ Laufzeit J = Anzahl Torfehler à 5 Sekunden  $K = \text{Totalzeit}$ 

Formeln:

```
Public Sub Zeitzuschlag
IF (G.Gewertet) AND (G \iff "") THEN
  I.Zeit = G.Zeit + (H.Zeit * 500)END IF
END SUB
```
In linker Spalte K Zeitzuschlag schreiben. In der Spalte J nur die Anzahl Torfehler rechnen. Schön ist natürlich, wenn alle 3 Spalten ausgedruckt werden.

**3.22 Laufzeiten aus verschiedenen Startzeiten rechnen** 

```
Formeln:
Public Sub NettozeitRechnen
if (A > 0) and (A < 10) and (K > "0") then
  Zeit = K.Zeit-Unrzeit ('5:00")end if
if (A > 9) and (A < 20) and (K > "0") then
   Zeit = K. Zeit-Uhrzeit ("10:00")
end if
if (A > 19) and (A < 30) and (K > "0") then
   Zeit = K.Zeit-Uhrzeit ('15:00")end if
END Sub
```
A = Startnummer

K = Tageszeit, resp. Einlauf-Zeit Nettozeit = diejenige Spalte, in die "NettozeitRechnen" geschrieben wird Startnummer grösser 0 und kleiner 10 und Zeit grösser Null, dann Zeit - 5 Minuten Startnummer grösser 9 und kleiner 20 und Zeit grösser Null, dann Zeit - 10 Minuten Startnummer grösser 19 und kleiner 30 und Zeit grösser Null, dann Zeit - 15 Minuten

## **3.23 Rundenzeiten rechnen**

```
Eormeln:
Public Sub Rundenzeiten
if I.Text = "" THEN
   Wertung = 0KText = "lelse
   Wertung = 0Kselect Case H
     case \mathbf{A}^n, "B", "C", "D"
       Zeit = I.Zeitcase E^*, F^*Zeit = I.Zeit/2case ^{\circ} G^{\circ}, ^{\circ} H^{\circ}Zeit = I.Zeit/3case "K", "L", "M", "N"Zeit = I. Zeit/4
     case "0", "P", "Q", "R"Zeit = I.Zeit/6case 'S","T"
       Zeit = I. Zeit/8
   end select
end if
end sub
```
H = Kategoriespalte

I = Rundenzeit Kategorie A, B, C und D haben nur 1 Runde gemacht  $(= I.Zeit)$ Kategorie E und F haben 2 Runden gemacht (= I.Zeit/2) Kategorie G und H haben 3 Runden gemacht usw. (= I.Zeit/3)

## **3.24 Geschätzte Differenzzeit rechnen**

Wenn z.B. ein bekannter Sportler eine Vorgabezeit läuft und die Teilnehmer Ihre Differenz zu ihm schätzen müssen.

```
Formeln:
```

```
Public Sub Plausch
```

```
if H = "I" THENZeit = Uhrzeit ("00:12:13.00.0") + M - L.Zeit
   Zeit(1) = abs(Zeit)end if
end sub
```
H = Kategoriespalte (nur Kategorie I)

Uhrzeit  $(0.00:12:13.00.0^{\circ}) =$  Zeit des bekannten Sportlers

M = Spalte, wo die geschätzte Differenz enthält (muss alles in Sekunden eingegeben werden, also z.B. 125 für 1 Minute und 5 Sekunden). Bei geschätzter Minuszeit muss ein minus vor der Zahl stehen, z.B. -10 für geschätzte 10 Sekunden schneller L.Zeit = Laufzeit des Teilnehmers Zeit(1) = macht nur 1 Kommastelle, also nur 1/10 Sekunden abs(Zeit) = macht aus den Minuszeiten Pluszeiten, da diese sonst am Ende der Rangliste erscheinen würden.

## **3.25 Zeit mit Punkten multiplizieren**

x.Zeit = x.Zeit \* x.Zeit oder  $x.Zeit = (x.Zeit/1000) * x$ 

## **4. Statistik**

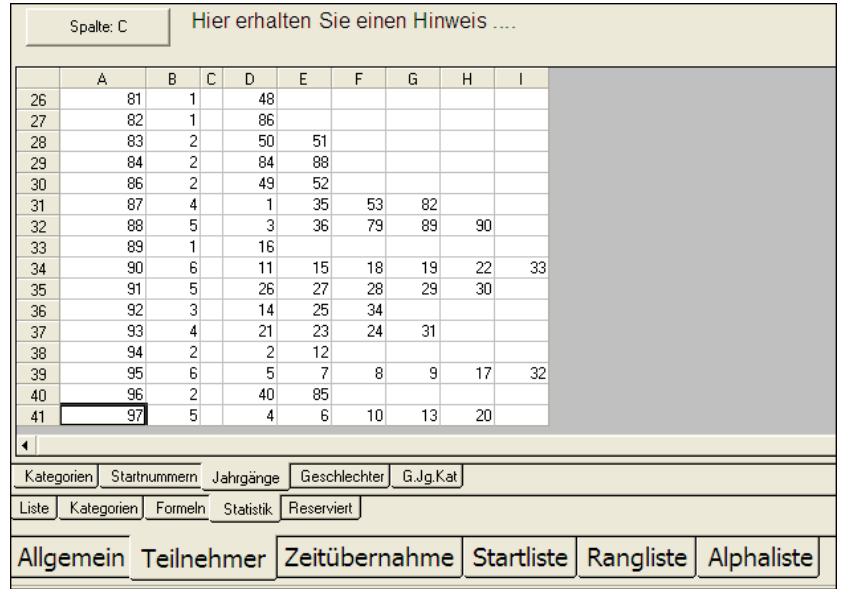

- 4.1 Es kann eine Statistik nach Kategorien, Startnummern, Jahrgänge oder Geschlechter gemacht werden. Zusätzlich eine Statistik über Geschlecht, und Jahrgang und Kategorie gleichzeitig.
- 4.2 Sofern die Spalten Kategorien, Startnummern, Jahrgänge und Geschlechter nicht schon bei den TEILNEHMER LISTE definiert wurden, so muss die entsprechende Spalte hier definiert werden.
- 4.3 In der Spalte A ist der Inhalt der Statistikspalte. In der Spalte B sind die Anzahl Teilnehmer. Ab Spalte D sind die Zeilennummer.
- 4.4 Die obige Liste zeigt die Statistik der Jahrgänge: vom Jahrgang 81 ist 1 Teilnehmer, nämlich die Zeilennummer 48 vom Jahrgang 83 sind 2 Teilnehmer, nämlich die Zeilennummer 50 und 51 usw.
- 4.5 Durch Klick auf die Zeilennummer gelangt man direkt zu diesem Teilnehmer.

### **Inhaltsverzeichnis Kapitel 4**

- **1. Serielle Daten** 
	- 1.1 USB-Übernahme
	- 1.2 RS232-Übernahme

#### **2. Online Übernahme**

- 2.1 Mögliche Zeitmessgeräte
- 2.2 Online Übernahme

## **3. Classement Übernahme**

- 3.1 Mögliche Zeitmessgeräte<br>3.2 Classement Übernahme
- 3.2 Classement Übernahme<br>3.3 Classement am Zeitmess
- 3.3 Classement am Zeitmessgerät wählen

#### **4. Einlauf**

- 4.1 Mögliche Zeitmessgeräte<br>4.2 Auswahl
- **Auswahl**
- 4.3 Nummerneingabe
- 4.4 Fehlerfenster
- 4.5 Import von Daten und Indexierung aufgrund irgendeiner Spalte

#### **1. Serielle Daten**

- 1.1 USB-Übernahme
- 1.1.1 Wird das Zeitmessgerät über die USB-Schnittstelle angeschlossen, so erscheint das Gerät unter "Port". Die Baudrate, Parity usw. müssen, resp. können nicht eingegeben werden.

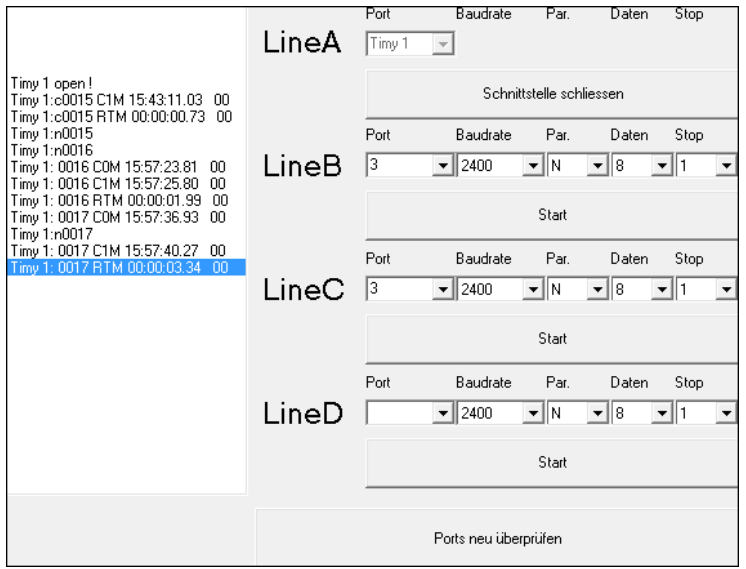

1.1.2 Falls das Zeitmessgerät nach dem Starten von WinRap3000 angeschlossen wird, so wird durch Klick auf "Ports neu überprüfen" das entsprechende Gerät gefunden.

## 1.2 RS232-Übernahme

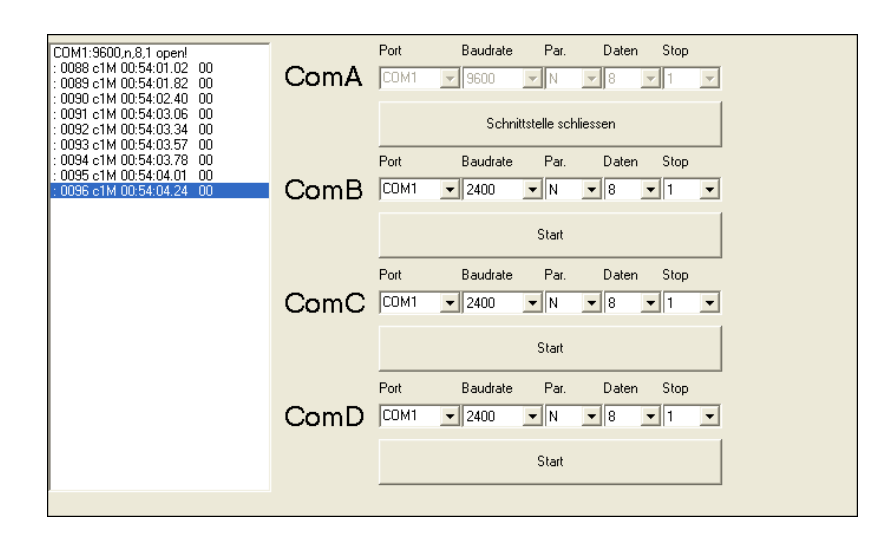

- 1.2.1 Hier muss zuerst gewählt werden, an welcher seriellen Schnittstelle (RS 232) das Zeitmessgerät angeschlossen ist.
- 1.2.2 Neuere Notebookes besitzen oft keine serielle Schnittstelle (9-poliger Stecker) mehr. Hat das Zeitmessgerät noch keinen USB-Anschluss, so muss ein USB-Seriell Converter im PC-Fachhandel gekauft werden. Der mit dem Converter mitgelieferte Treiber muss zwingend installiert werden.
- 1.2.3 Unter ComA und **Fort** erscheint die COM, an der das Zeitmessgerät angeschlossen ist.
- 1.2.4 Falls das Zeitmessgerät nach dem Starten von WinRap3000 angeschlossen wird, so wird durch Klick auf "Ports neu überprüfen" das entsprechende Gerät gefunden
- 1.2.5 Die Baudrate sind abhängig von der Einstellung im Zeitmessgerät und muss mit dieser Angaben übereinstimmen. Unbedingt die Eingabe des Zeitmessgerätes kontrollieren.

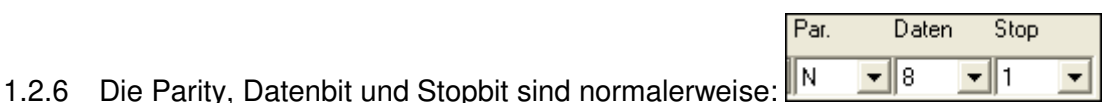

- 1.2.7 In der Regel besitzt jeder PC mehrere Com-Schnittstellen. Es muss jetzt festgestellt werden, an welcher Com-Schnittstelle das Zeitmessgerät angeschlossen ist. Es gibt 2 Möglichkeiten, dies festzustellen:
- 1.2.8 Ist das Zeitmessgerät am Ausgang für die Anzeigetafel mit dem Kabel 068-02 oder 104-02 angeschlossen, so muss die Zeit einer Startnummer im Display eines Zeitmessgerätes laufen. Alle Com-Schnittstellen durchtesten, bis die laufende Zeit im Sekundentakt auf dem Bildschirm läuft. Wie hier im Beispiel die Startnummer 125 mit

#### einer Zeit von 1 Min und 36 Sek.

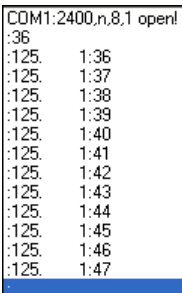

1.2.9 Ist das Zeitmessgerät am Ausgang RS 232 mit dem Kabel 067-02 oder 205-02 angeschlossen, so muss, wenn eine andere Com-Schnittstelle gewählt wird, entweder die Startnummer im Ziel auf dem Zeitmessgerät geändert werden, oder es wird ein Classement auf dem Zeitmessgerät gedruckt, wie das folgende Beispiel:<br>  $\overline{\text{CDM1:2400,n,8,1 open}}$ 

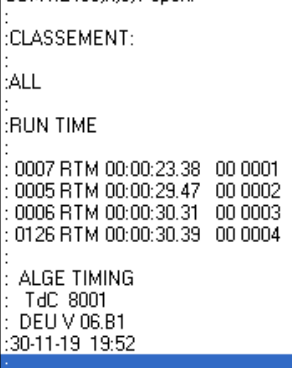

## **2. Online Übernahme**

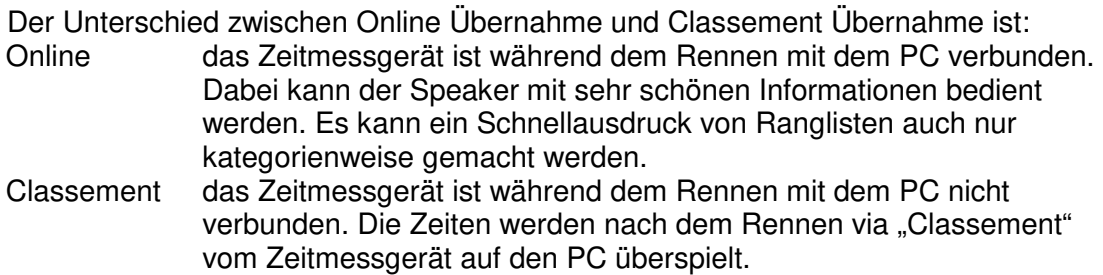

#### 2.1. Mögliche Zeitmessgeräte:

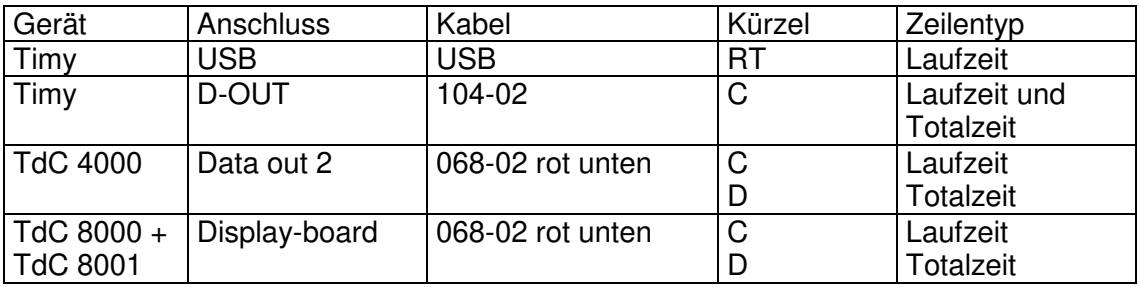

ACHTUNG: Wird beim TdC 8000 und 8001 an Display-board angeschlossen, so muss im TdC das Menü "Laufendes Zehntel" EINgeschaltet sein, da sonst bei schnellem Memory-Abruf die Zeiten verschluckt werden könnten.

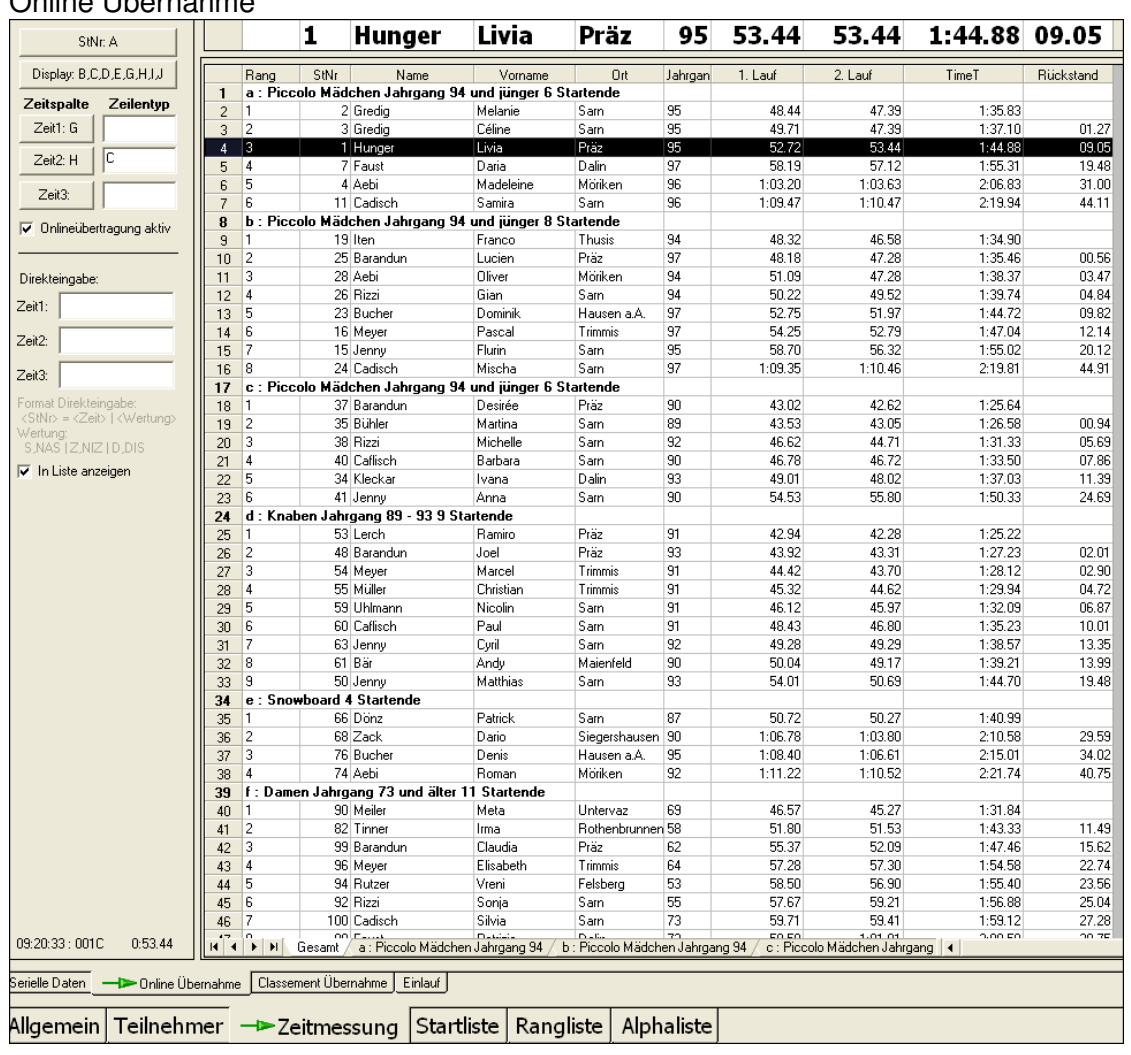

# 2.2 Online Übernahme

- 2.2.1 Ist das Zeitmessgerät während dem Rennen mit dem PC verbunden, so kann hier ein sehr schöner Display für den Speaker dargestellt werden.
- 2.2.2 **StNr.A** anklicken und wählen, in welcher Spalte sich die Startnummern befinden. Diese Spalte wird automatisch in der Ansicht angezeigt
- 2.2.3 **E** Display: B,C,H,E wählen, welche Spalten und in welcher Reihenfolge diese angezeigt werden sollen. Mit Ausnahme der Startnummer müssen alle Spalten, also auch die Zeitspalten gewählt werden. Falls eine markierte Spalte nicht angezeigt werden soll, so muss man auf diese (schwarz markierte) Spalte klicken, worauf diese wieder weiss wird.

2.2.4 Zeitspalte

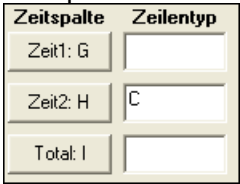

 In der Zeitspalte wird gewählt, in welche Spalte die Zeiten gespeichert werden sollen. In obigem Beispiel wird die Zeit1 in die Spalte G, die Zeit2 in die Spalte H und die Totalzeit in die Spalte I gespeichert.

- 2.2.5 In der Spalte Zeilentyp wird notiert, welches Vorzeichen diese Zeile haben. Die Vorzeichen sind unter serielle Daten ersichtlich und sind auch in der Tabelle unter Punkt 2.1 in diesem Kapitel beschrieben. Es können bis zu 3 Zeilen mit verschiedenen Vorzeichen gleichzeitig übernommen werden. Dies z.B. beim TdC 8000, Programm Springreiten, die Zeiten (RT) und die Punkte (TP). In obigem Beispiel wird die Zeitzeile mit der Markierung C in die Spalte H übernommen.
- 2.2.6 W. Online übertragung aktiv Wird eine der 3 Möglichkeiten der Zeitmessung, Online-Classement-Einlauf gewählt, so ist automatisch diese Übertragung aktiv. Wenn also die Online-Übertragung aktiv ist, so darf nicht zwischenzeitlich in die Classement-Übernahme gewechselt werden, da sonst die Online-Übertragung abgebrochen wird. Man kann die Onlineübertragung deaktiveren um. z.B. Tests für die Anzeigetafel usw. durchzuführen.

#### 2.2.7

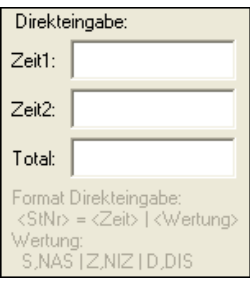

Bei der Direkteingabe können Zeiten und Wertungen direkt eingegeben werden. Die Zeiten werden in diejenigen Spalten geschrieben, wie in der Zeitspalte oben angegeben sind.

Zuerst die Startnummer tippen, anschliessend Blank; oder = und die Zeit: 1:23.55 mit Doppelpunkt zwischen Minuten und Sekunden und Punkt zwischen Sekunden und 1/100 Sekunden. Z.B.

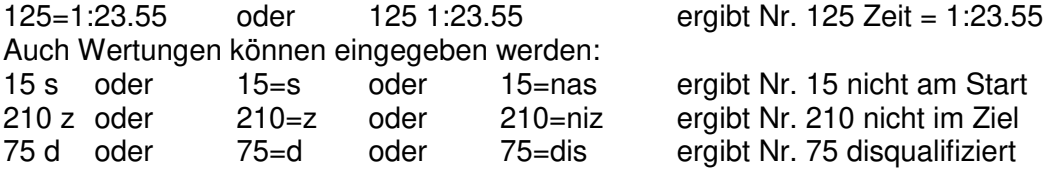

2.2.8

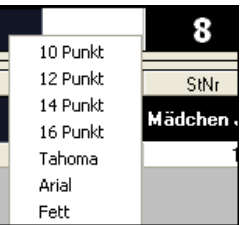

Für die oberste Zeile mit dem aktuellen Fahrer kann die Schriftart und Grösse gewählt werden, indem man auf mit der linken Maustaste über der Spalte mit dem Rang klickt.

#### $\nabla$  In Liste anzeigen 2.2.9

Sobald eine Zeit gestoppt wird, so wird die Rangliste aktualisiert. Wird das nicht gewünscht, z.B. ein Speaker liest die Rangliste, so kann das mit ausklicken von "In Liste anzeigen" unterbrochen werden. Wird das wieder aktiviert, so wird bei der nächsten Zieldurchfahrt die Rangliste wieder aktualisiert.

#### $2.2.10$   $09.20.33 \div 0010$ 0:53.44

Am unteren linken Rand erscheint die Tageszeit des PC, die Startnummer und die Zeit vom Zeitmessgerät. Dadurch sieht man, ob die Online-Uebertragung funktioniert und man sieht auch die Zeiten der Vorfahrer.

2.2.11

H | 4 | > | M | Gesamt / a : Piccolo Mädchen Jahrgang 94 / b : Piccolo Mädchen Jahrgang 94 / c : Piccolo Mädchen Jahrgang 94 | 4

Hier kann gewählt werden, ob alle Kategorien (Gesamt) oder die einzelnen Kategorien (DJ1 oder HJ1) angezeigt werden sollen.

- 2.2.12 Mit **S** kann eine einfache Rangliste für den Speaker oder das Anschlagbrett ausgedruckt werden und zwar gesamt oder jede Kategorie für sich.
- 2.2.13 Wertungsfeld und Kategorieauswahl Die Rangliste wird nach jener Spalte gewertet die, unter Rangliste Sortierspalte gewählt ist. Auch die Kategorien werden aus der Kategorienspalte der Rangliste übernommen.
- 2.2.14 Erscheint folgende Fehlermeldung:

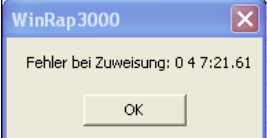

dann fehlt in der Zeitspalte die Erkennung für die zuweisende Spalte.

#### **3. Classement Übernahme**

Der Unterschied zwischen Online Übernahme und Classement Übernahme ist: Online das Zeitmessgerät ist während dem Rennen mit dem PC verbunden. Dabei kann der Speaker mit sehr schönen Informationen bedient werden. Classement das Zeitmessgerät ist während dem Rennen mit dem PC nicht

verbunden. Die Zeiten werden nach dem Rennen via "Classement" vom Zeitmessgerät auf den PC überspielt.

3.1. Mögliche Zeitmessgeräte:

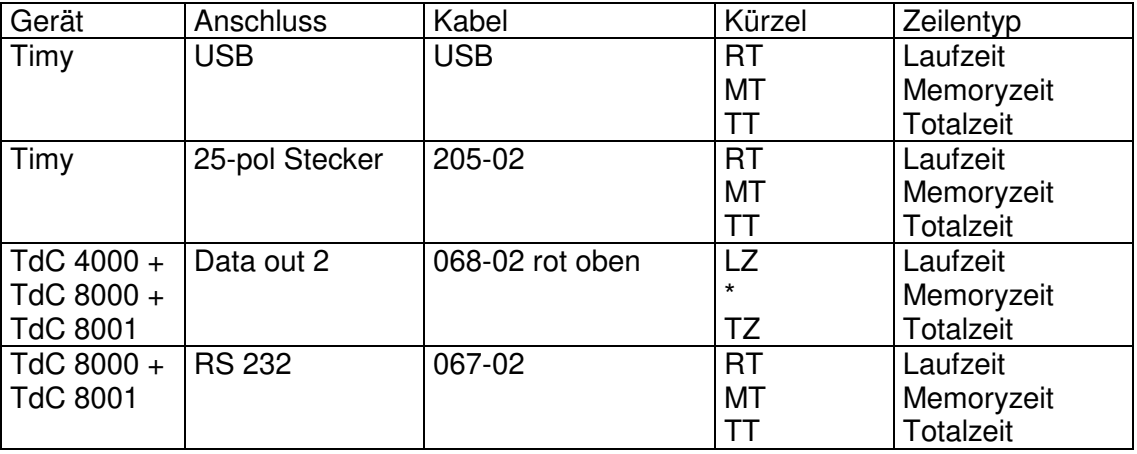

### 3.2 Classement Übernahme

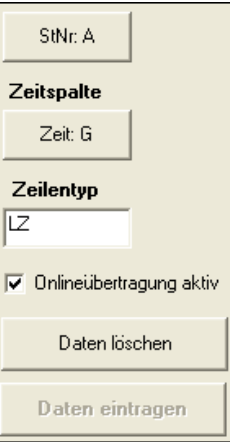

3.2.1  $\left\lfloor \frac{\text{SNR/A}}{\text{SNR/A}} \right\rfloor$ anklicken und wählen, in welcher Spalte sich die Startnummern befinden.

## Zeitspalte

3.2.2 In der  $\sqrt{\frac{2e^{i\theta}+6}{2}}$  Zeitspalte wird gewählt, in welche Spalte die Zeiten gespeichert werden sollen. In obigem Beispiel wird die Zeit1 in die Spalte G gespeichert.

#### Zeilentyp

- 3.2.3 In der Spalte  $\mathbb{L}^{\mathbb{Z}}$  wird notiert, welches Vorzeichen diese Zeile haben. Die Vorzeichen sind unter serielle Daten ersichtlich und sind auch in der Tabelle unter Punkt 3.1 in diesem Kapitel beschrieben.
- 3.2.4 W Onlineübertragung aktiv Wird eine der 3 Möglichkeiten der Zeitmessung, Online-Classement-Einlauf gewählt, so ist automatisch diese Übertragung aktiv. Wenn also die Classement-Übertragung aktiv ist, so darf nicht zwischenzeitlich in die Online-Übernahme gewechselt werden, da sonst die Classement-Übertragung abgebrochen wird. Man kann die Onlineübertragung deaktiveren um. z.B. Tests für die Anzeigetafel usw. durchzuführen.
- 3.2.5 **Daten löschen** damit werden alle aktuellen Zeiten auf dem Bildschirm gelöscht
- 3.3 Classement am Zeitmessgerät ausdrucken. Es erscheint folgendes Bild:

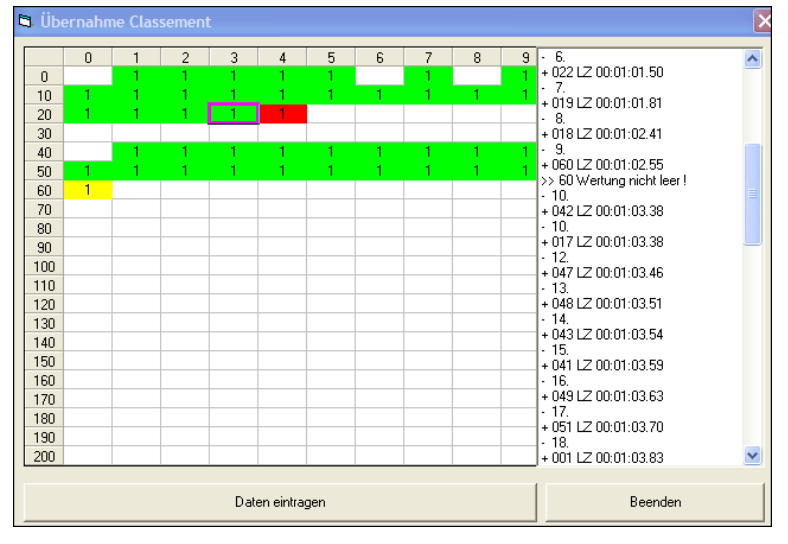

- 3.3.1 Die Liste der Zeiten erscheint im rechten Fenster. Hier wird notiert, wenn auf einem Teilnehmer bereits eine Zeit vorhanden ist.
- 3.3.2 Im Fenster links erscheint eine Übersicht der eingetragenen Zeiten. Die Farben bedeuten:
	- grün = das Zeitfeld wäre leer
	- weiss = keine Zeit eingetragen
	- rot = keine Startnummer vorhanden
	- $geb = das Zeitfeld war nicht leer$
- 3.3.3 In die Zeitfelder kann auch direkt eine Ausscheidung mit F8-F12 getippt werden: F9 = nicht am Start (grün)  $F10 = \text{nicht im Ziel (gelb)}$  $F11 =$  disqualifiziert (rot) F12 = umschalten zwischen weiss-grün-gelb-rot
- 3.3.4 **Daten eintragen** Damit werden die Zeiten gespeichert.
- 3.3.5 Ist der TdC 8000/8001 mit dem Kabel 067-02 angeschlossen, so können via Classement auch die nicht im Ziel und die disqualifizierten übernommen werden. Es muss kein Kürzel ins Feld Zeilentyp eingetragen werden

NOT FINISHED: +5 NOT FINISHED + 6 NOT FINISHED +30 NOT FINISHED + 31 NOT FINISHED<br>+ 32 NOT FINISHED ALGE TIMING THE 8001<br>DEU V 06.B1 30-11-19 20:50 DISQUALIFIED: +50 DISQUALIFIED >> 50 Zeit nicht leer ! +51 DISQUALIFIED ALGE TIMING THE 8001 30-11-19 20:50

#### **4. Einlauf**

Kommt vor allem bei Massenstart in Anwendung. Die Zeiten werden auf dem Zeitmessgerät händisch oder elektronisch gestoppt und Online auf den PC übertragen. Die Startnummern werden direkt auf dem PC eingegeben.

#### 4.1 Mögliche Zeitmessgeräte Für folgende Zeitmessgerät ist die Einlauf-Übernahme getestet:

- 4.1.1 Timy XE oder PXE Programm Tracktimer Es können mehrere Starts erfolgen. Die Zeiten können auch Offline gestoppt werden und anschliessend über das Menü "INTERFACE" "RS-232" "SENDE MEMORY" ins WinRap3000 überspielt werden. USB-Schnittstelle mit USB Kabel 25-poliger Stecker mit Kabel 205-02
- 4.1.2 Timy XE oder PXE Programm Backup Es kann nur 1 Start erfolgen. Die Zeiten können auch Offline gestoppt werden und anschliessend über das Menü"

CLASSEMENT" "ALLE "MEMORY DRUCK" ins WinRap3000 überspielt werden. USB-Schnittstelle mit USB Kabel 25-poliger Stecker mit Kabel 205-02

- 4.1.3 Timedata Computer TdC 4000 Absolut Timing Gruppenstart oder Massenstart Auto-Ziel Ein Kabel 068-03, rote Markierung nach oben
- 4.1.4 Timedata Computer TdC 8000 und 8001, Ausgang Display-Board Gruppenstart oder Massenstart D-Board Kanal 2 = stehend Startnummer-Automatik = Ziel Display-Schleppzeit  $1 = 01$  Sek. Kabel 068-03, rote Markierung nach oben
- 4.1.5 Timedata Computer TdC 8000 und 8001, Ausgang RS 232 Kabel 067-02 Gruppenstart oder Massenstart Startnummer-Automatik = Ziel  $Display-Schleppzeit1 = 00 Sek.$ Kabel 067-02

## **4.2 Auswahl**

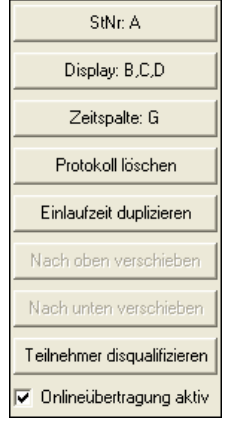

- 4.2.1 Unter SINGA wird gewählt, in welcher Spalte sich die Startnummer befinden
- 4.2.2 Unter **Wisplay: D.B.C** wird gewählt, welche Spalten angezeigt werden sollen. Ebenso kann die Reihenfolge der Spalte gewählt werden. Um die gewünschte Spalten anzuzeigen, muss zuerst Display: D.B.C gewählt werden.
- 4.2.3 Unter **Wird Zeitspalte: Property vird gewählt**, in welche Spalten die Zeiten geschrieben werden sollen.
- 4.2.4 Werden mehrere Zeiten pro Teilnehmer übertragen (z.B. Rundenzeiten), so kann bei der Zeitspalte zuerst die 1., anschliessend die 2. und die 3. usw. Spalten gewählt werden. Das Programm prüft, ob dieser Teilnehmer in der ersten Spalte bereits eine

Zeit vorhanden ist. Wenn ja, wird die 2. Zeit in die 2. Spalte usw. eingetragen.

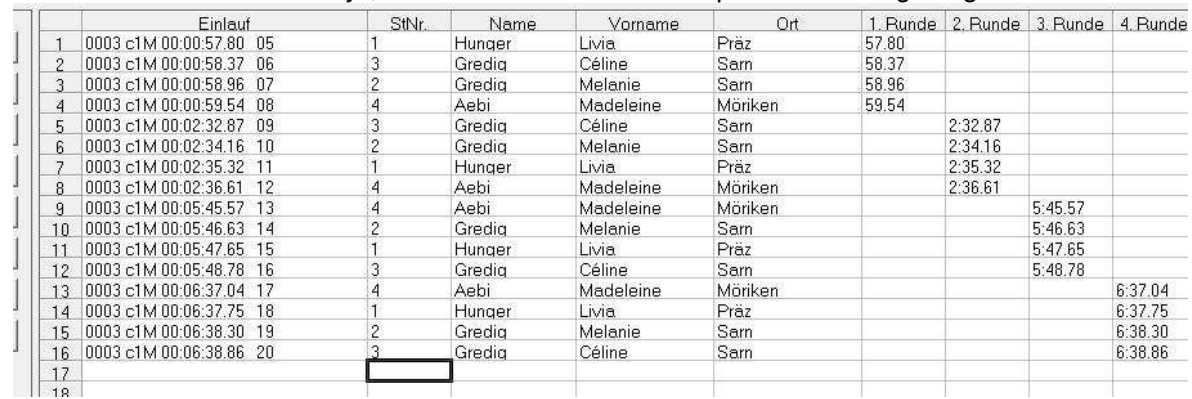

## 4.2.5 Unter Protokoll Eschen werden alle aktuelle Daten gelöscht (natürlich nicht in den Teilnehmerdaten).

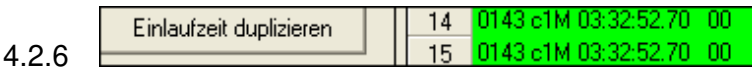

Kopiert eine gestoppte Zeit. Oft kommt es vor, dass 2 Läufer gleichzeitig ins Ziel einlaufen und die gleiche Zeit möchten. Werden 2 Zeiten gestoppt, so kann eine Kopie der ersten Zeit gemacht werden.

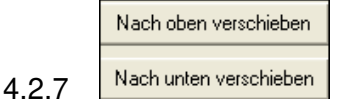

Sind zu viele oder zu wenige Zeiten gestoppt, so können diese nach oben oder nach unten geschoben werden. Dazu muss in der Spalte der Startnummer (und nur in dieser Spalte) die Startnummern markiert werden, die verschoben werden sollen. Die untere Startnummerspalte die nicht mehr markiert ist, muss natürlich leer sein.

- 4.2.8 Unter Teilnehmer disqualifizieren wird ein Teilnehmer disqualifiziert.
- 4.2.9 **V** Onlineübertragung aktiv Wird eine der 3 Möglichkeiten der Zeitmessung, Online-Classement-Einlauf gewählt, so ist automatisch diese Übertragung aktiv. Wenn also die Einlauf-Übertragung aktiv ist, so darf nicht zwischenzeitlich in die Online-Übernahme gewechselt werden, da sonst die Einlauf-Übertragung abgebrochen wird. Man kann die Onlineübertragung deaktiveren um. z.B. Tests für die Anzeigetafel usw. durchzuführen.

#### **4.3 Nummerneingabe**

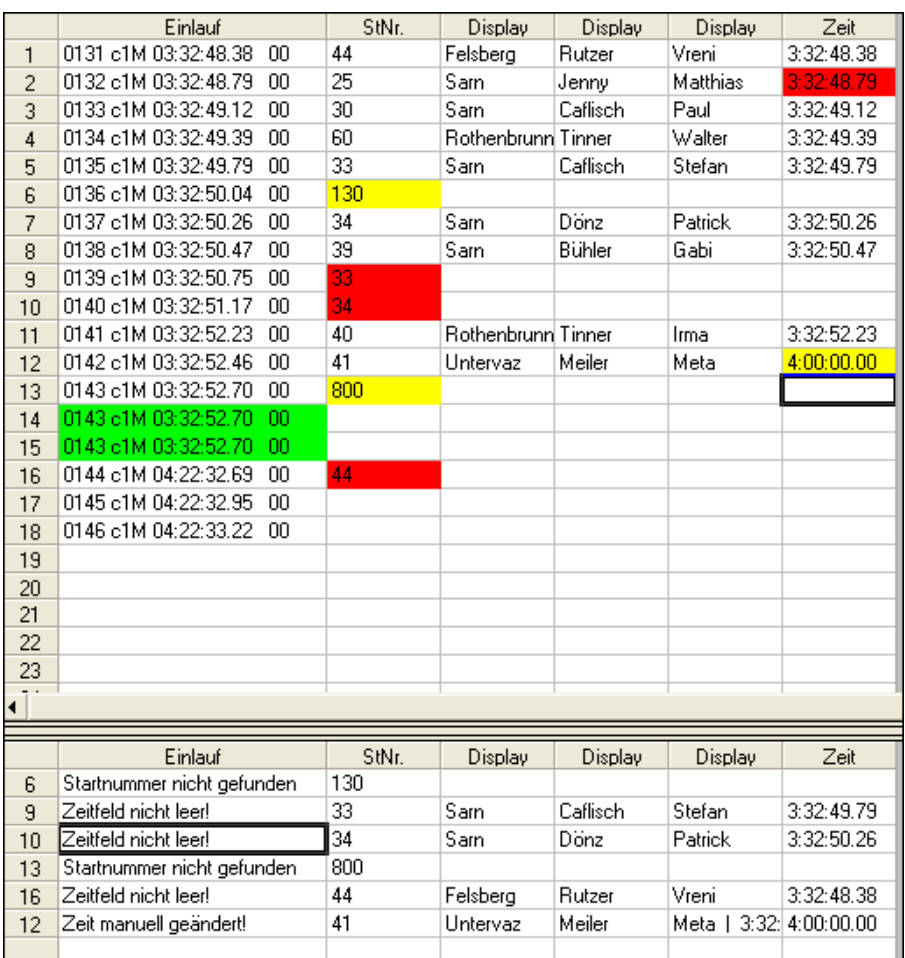

- 4.3.1 In der Spalte "Einlauf" erscheinen die gestoppten Zeiten, eventuelle mit einer fortlaufenden Nummerierung und dem entsprechenden Kanal.
- 4.3.2 In der Spalte "StNr." werden die Startnummer eingegeben.
- 4.3.3 In den Spalten "Display" erscheinen die gewählten Spalten.
- 4.3.4 In der Spalte "Zeit" erscheinen die in die Teilnehmerdatei übertragenen Zeiten.

#### **4.4 Fehlerfenster**

- 4.4.1 Wird eine Startnummer eingeben, die nicht vorhanden ist, so wird das Feld gelb markiert. Im Fehlerfenster unten erscheint die Einlaufnummer, "Startnummer nicht gefunden" und die Startnummer.
- 4.4.2 Wird eine Startnummer 2 x eingegeben, so wird die 2. Eingabe rot markiert. Im Fehlerfenster unten erscheint die Einlaufnummer und der Text "Zeitfeld nicht leer" und die Startnummer.
- 4.4.3 In der Spalte "Zeit" können die Zeiten manuell geändert werden. Die Änderung erscheint anschliessend im Fehlerfenster mit "Zeit manuell geändert". Die alte Zeit erscheint in der letzten Spalte unter "Display".
- 4.4.4 Im Fehlerfenster können die Zeiten auch manuell geändert werden.

## **4.5 Import von Daten und Indexierung aufgrund irgendeiner Spalte**

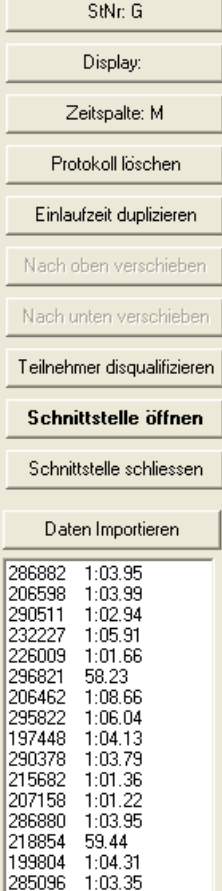

Wenn Zeiten oder andere Daten von einem anderen Zeitmesssystem (z.B. Transponder) übernommen werden sollen, so kann dies durch die Indexierung auf irgendeiner Spalte erfolgen.

- 4.5.1 Unter **StNr. 6** wählt man die Spalte, wo der Bezug ist. Dies kann eine Startnummer oder auch irgend eine Spalte, wie z.B. Personalnummer Name usw. sein.
- 4.5.2 Unter Zeitspalte: M wählt man die Spalte, wo der Wert (z.B. Zeiten oder irgendwelche Daten, gespeichert werden sollen)
- 4.5.3 Anschliessend in Excel oder Textdatei die zwei Spalten auswählen und zwar muss links die Spalte sein, die der Index enthält, also was als Startnummerspalte gewählt wurde. Rechts davon ist der Wert, der in die gewählte Zeitspalte gespeichert werden soll.
- 4.5.4 **L** Daten Importieren wählen, worauf die Werte bei den Teilnehmer eingetragen werden.

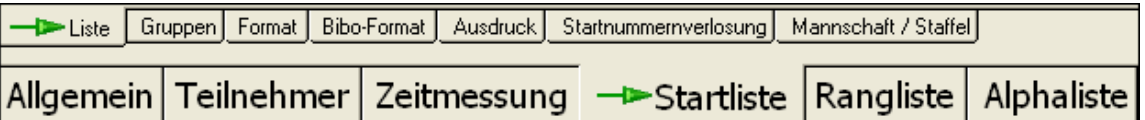

## **Inhaltsverzeichnis Kapitel 5**

#### **1. Liste**

- 1.1 Liste
- 1.2 Startnummernspalte
- 1.3 Kategoriespalte
- 1.4 Nach Gruppen
- 1.5 Leere Kategorien einschliessen
- 1.6 Undefinierte Kategorien einschliessen
- 1.7 Bibo Startliste
- 1.8 Gruppenüberschrift auf neuer Seite drucken
- 1.9 Jede Gruppe auf neuer Seite drucken
- 1.10 Bedingung

## **2. Gruppen**

## **3. Format**

- 3.1 Ansicht
- 3.5 Formateditor
- 3.6 Titeltext
- 3.7 Seitenkopf
- 3.8 Kategorieüberschrift
- 3.9 Listenzeile
- 3.10 Fusszeile
- 3.11 Abschlusszeile
- 3.12 Format speichern und öffnen
- 3.13 Logo einfügen
- 3.14 Format und Seitenränder
- 3.15 Teilnehmer durchstreichen, die nicht am Start sind
- **4. Bibo-Format**
- **5. Ausdruck**
- **6. SwissSki-Startreihenfolge**
- **7. Startnummernverlosung**
- **8. Startnummernverlosung für Langlauf-Rennen**

#### **1. Liste**

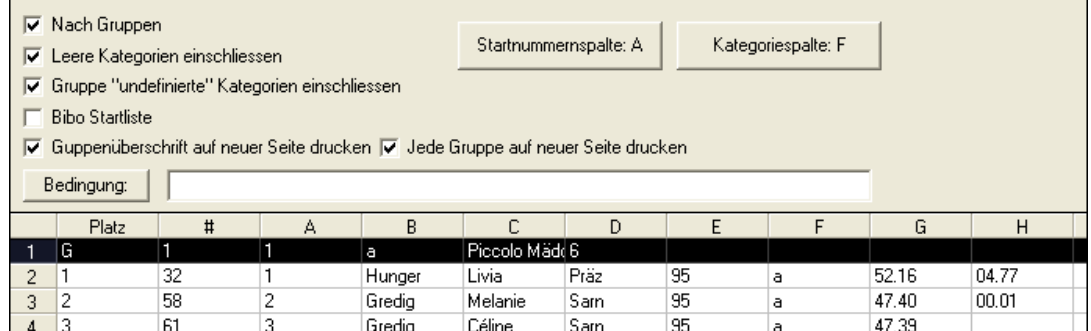

#### **1.1 Liste**

Hier erscheint die Liste, wie sie ausgedruckt wird. Durch einen Doppelklick auf einen

Teilnehmer gelangt man direkt auf diesen Teilnehmer unter "Teilnehmer" "Liste" und kann die entsprechende Änderung vornehmen.

**1.2 Startnummernspalte:** 

anklicken.

Startnummernspalte: A

Auf Startnummernspalte klicken und die Spalte auswählen, die die Startnummern enthält.

- 1.2.1 Ist das Startnummernfeld bereits unter TEILENHMER LISTE definiert, so kann hier kein anderes Startnummerfeld ausgewählt werden.
- Kategoriespalte: F **1.3 Kategoriespalte:** Wenn innerhalb der Kategorien sortiert werden soll, so muss hier die Kategoriespalte ausgewählt werden. Auf "Kategoriespalte:" klicken und die entsprechende Spalte
- Nach Gruppen **1.4 Nach Gruppen:**  Hier wird gewählt, ob die Liste nach Kategorien oder gesamt ausgedruckt werden soll.
- **1.5 Leere Kategorien einschliessen** Hier wird gewählt, ob Teilnehmer, bei denen keine Kategorien eingegeben wurden, ebenfalls ausgedruckt werden sollen. Diese werden am Schluss der Liste ausgedruckt.
- 1.6 Undefinierte Kategorien einschliessen **V Gruppe "undefinierte" Kategorien einschliessen** Hier wird gewählt, ob die Kategorien, die nicht definiert wurden, ebenfalls ausgedruckt werden sollen. Diese werden am Schluss der Liste ausgedruckt.

#### **1.7 Bibo Startliste**

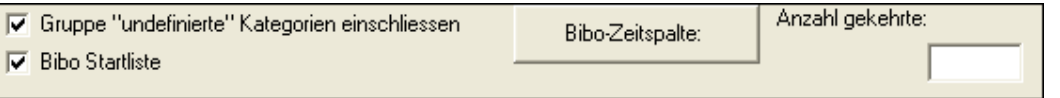

 Die Bibo-Startliste wird für Ski-Rennen für den 2. Lauf angewandt. Da wird für den zweiten Lauf normalerweise in der Reihenfolge der Rangliste des ersten Laufes im zweiten Lauf gestartet. Die ersten 15 Bestrangierten des ersten Laufes starten in umgekehrter Reihenfolge.

- 1.7.1 Unter Bibo-Zeitspalte wird die Spalte gewählt, wo sich die Zeiten des ersten Laufes befinden.
- 1.7.2 Unter Anzahl gekehrte wird gewählt, wie viele der Bestklassierten des ersten Laufes in umgekehrter Reihenfolge des 2. Laufes starten (normalerweise 15).
- 1.7.3 Format Soll eine fortlaufende Nummerierung ausgedruckt werden, so kann diese Spalte mit "Rang" oder "\$" gekennzeichnet werden.
- 1.8 **Gruppenüberschrift auf neuer Seite drucken** V Guppenüberschrift auf neuer Seite drucken Wählen, ob bei einer angefangenen Gruppe auf einer neuen Seite die Überschrift nochmals ausgedruckt werden soll.

1.9 **Jede Gruppe auf neuer Seite drucken** Vede Gruppe auf neuer Seite drucken

Falls pro Kategorie ein seperates Blatt ausgedruck werden soll, so ist das hier zu wählen, wobei natürlich auch die Kategorien zusammengelegt werden können, resp. eine andere Spalte als die Kategoriespalte für den Ausdruck gewählt werden kann.

## **1.10 Bedingung**

Bedingung: F="a" or F="b"

1.10.1 Unter Bedienung kann eine Bedingung für den Ausdruck gewählt werden. z.B.:

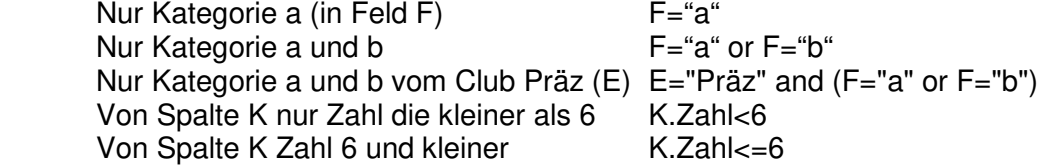

## **2. Gruppen**

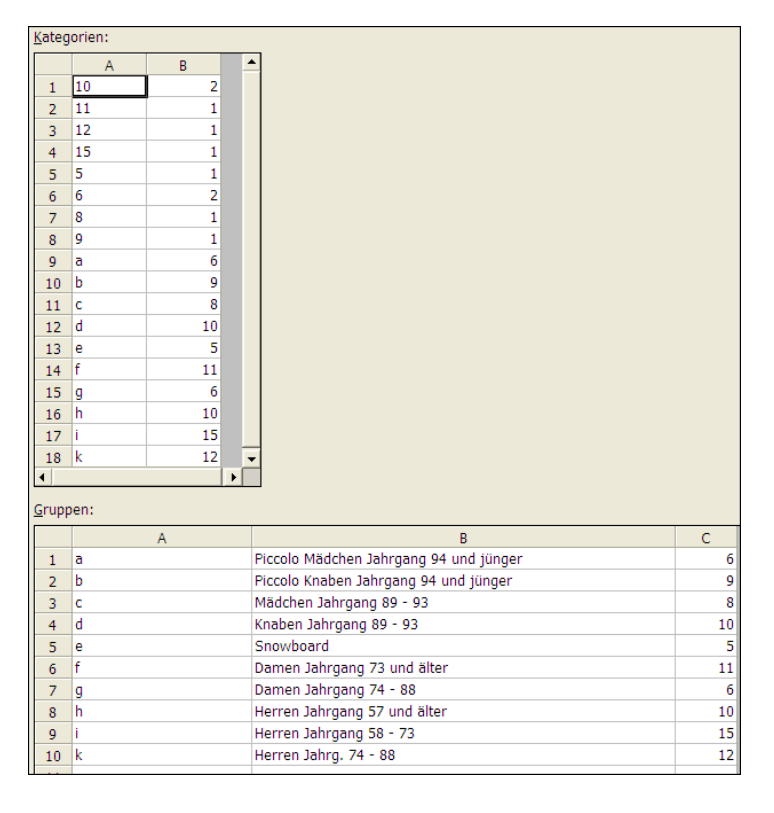

- 2.1 Im oberen Teil unter "Kategorien" ist die Übersicht der eingegebenen Kategorien. Rechts davon steht die Anzahl Teilnehmer in dieser Kategorie. Also z.B. in der Kategorie a sind 6 Teilnehmer, Kategorie b sind 9 Teilnehmer usw.
- 2.2 Unter Gruppen wird gewählt, in welcher Startreihenfolge diese Kategorien starten.
- 2.3 Dazu klickt man in der Zeile 1 und tippt die Startnummer in der Spalte A und die Bezeichnung in der Spalte B ein. In der Spalte C erscheint die Anzahl.
- 2.4 Man kann auch aus den Kategorien das Kürzel auf die Gruppen kopieren: z.B. auf bei Gruppen auf Zeile 4 klicken und bei Kategorie oben auf Zeile 5 doppelklicken. Dadurch erscheint die Kategorie e in der Gruppe und der Text "Snowboard" in der Spalte B.

2.5 Starten zwei oder mehrere Kategorien in einer Gruppe, so werden diese mit Komma getrennt, z.B. "c,d". Dazu kann man einmal auf der Zeile 3 unter Gruppen klicken und anschliessend auf die Zeile 3 und 4 oben in der Kategorie.

#### 2.6 Gruppen Speichern

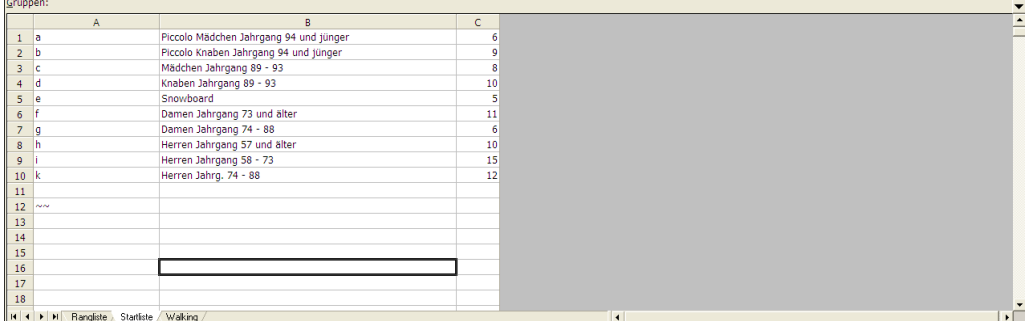

 Klickt man im Fenster Gruppen auf die rechte Maustaste, oder oben rechts auf den Pfeil nach unten, so kann man die Gruppen speichern, laden usw.

#### 2.6.1 Speichern

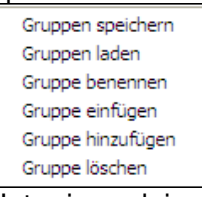

Unter irgendeinem Namen und irgendwo auf dem PC gespeichert werden, damit diese Gruppeneinteilung auch für andere Rennen oder für die anderen Liste dieses Rennens, zur Verfügung stehen. Die Endung .GRP wird automatisch gemacht.

#### 2.6.2 Laden

Gespeicherte Gruppen können hier geladen werden.

#### 2.6.3 Gruppe benennen

Die Gruppe kann für dieses Rennen unter einem Namen gespeichert werden. Wird anschliessend eine Gruppe eingefügt, sieht man unten alle vorhandenen Gruppen. Der Name der Gruppeneinteilung kann auch hier geändert werden.

#### 2.6.4 Gruppe einfügen

Dadurch wird eine neue, leere Gruppeneinteilung eingefügt. Der Curser befindet sich in dieser neuen Gruppe.

## 2.6.5 Gruppe hinzufügen

Dadurch wird eine neue, leere Gruppeneinteilung eingefügt. Der Curser befindet sich noch immer in der alten Gruppe.

2.6.6 Gruppe löschen Dadurch wird das aktuelle Blatt gelöscht.

#### **3. Format**

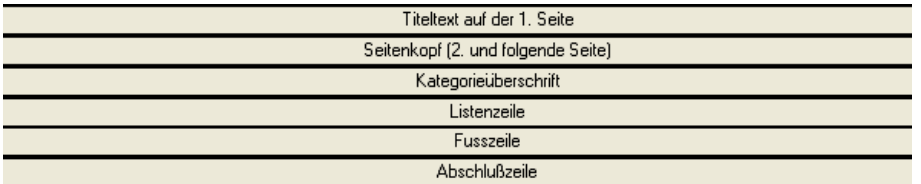

Das Format besteht aus 6 Einteilungen:

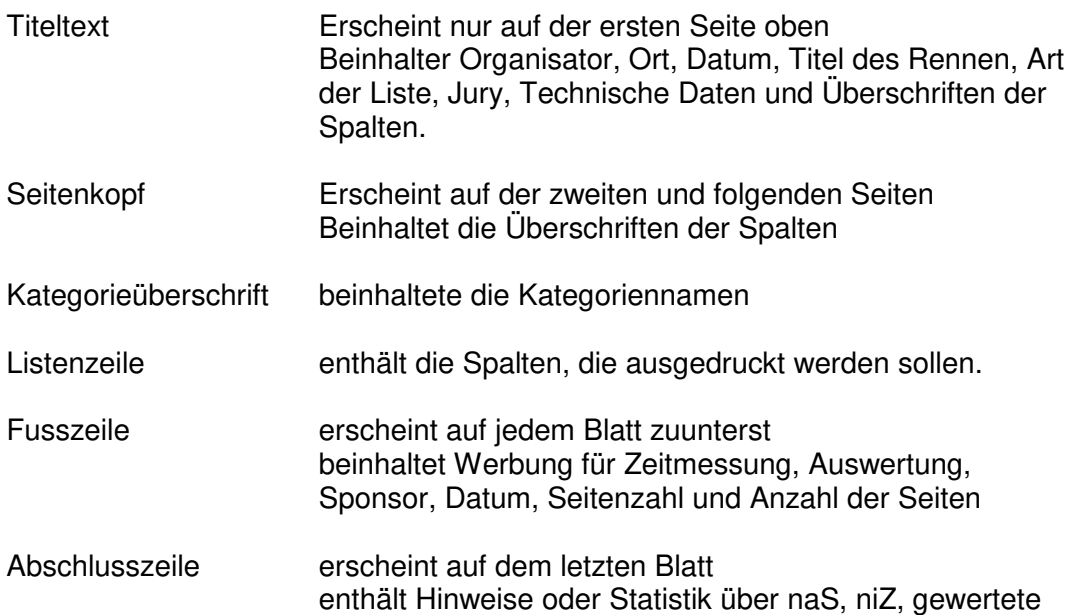

## **3.1 Ansicht**

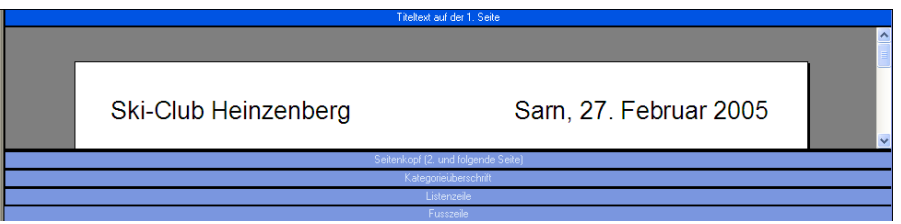

Durch Doppelklick auf eine Liste wird diese Liste gross. Die übrigen sind klein unten und oben.

3.2 Durch nochmaliges Doppelklick ist aus allen Listen ein Teil sichtbar. Dies ist vor allem dann hilfreich, wenn die Listenzeile und die Überschrift des Titeltextes bearbeitet wird.

3.3

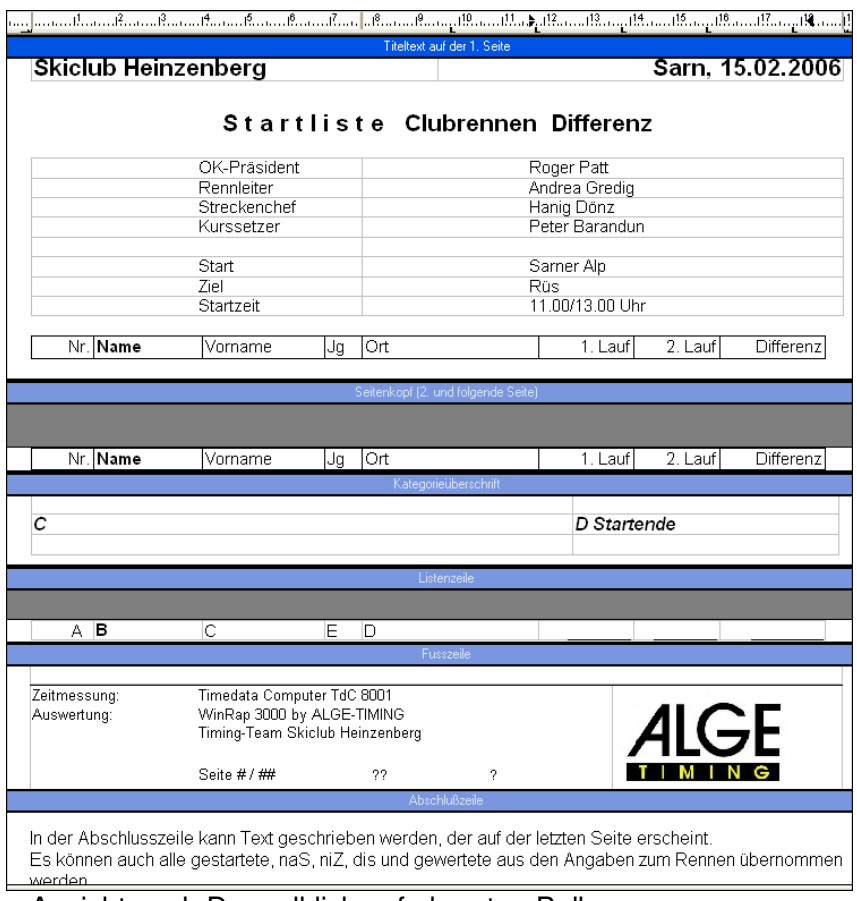

Ansicht nach Doppelklick auf obersten Balken

3.4. **E** Grundsätzlich empfehlen wir, mit Tabellen zu arbeiten. Hier stehen die Funktionen Spalte oder Zellen einfügen und löschen zur Verfügung.

#### 3.5 Formateditor

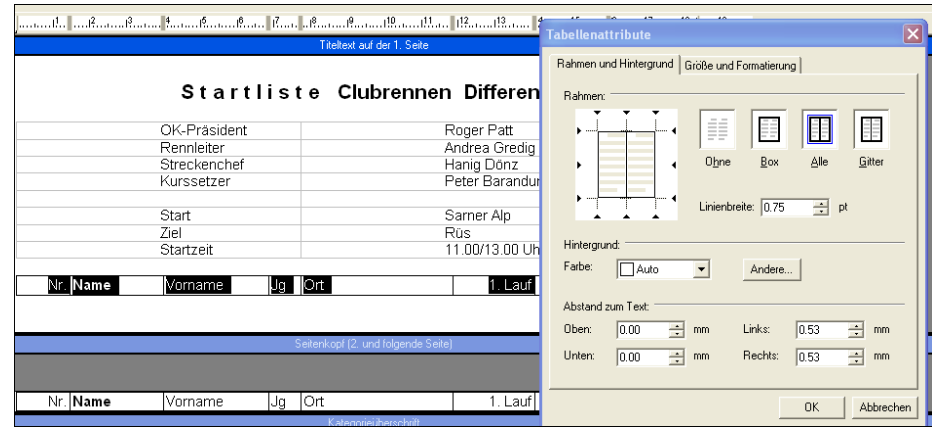

- 3.5.1 Mit dem Formateditor können verschiedene Schriftarten, Rahmen, Spalten, Absätze usw. gewählt werden.
- 3.5.2 Wie Logos eingefügt werden, ist unter Punkt 3.12 beschrieben.

#### **3.6 Titeltext**

Hier wird der Text, der nur auf der ersten Seite erscheinen soll, geschrieben.

3.6.1 Auf allen Listen besteht die Möglichkeit, Text der unter Allgemein, Angaben zum Rennen eingegeben wurde, zu importieren. Dazu ein Beispiel:

Im Titeltext, schreiben Sie: "Sarn, " (der ja beim Clubrennen normalerweise nie wechselt" und anschliessend für das Datum klicken Sie auf die rechte Maustaste. Es erscheint die Auswahl, die unter "Allgemein Angaben zum Rennen "eingegeben wurde.

Auf die Zeile mit Datum klicken und das Datum erscheint. So werden die ganzen Variablen, die jedes Jahr wechseln eingegeben.

- 3.6.2 Wird ein aus den Angaben zum Rennen importierter Text geändert, so wird diese Änderung auch unter Angaben zum Rennen gemacht, d.h. diese Änderung wird für alle Listen durchgeführt.
- 3.6.3 Durch Doppelklick auf den importierten Text gelangt man direkt auf die Angaben zum Rennen.
- 3.6.4 Auf der untersten Zeile wird eine Tabelle mit den gewünschten Anzahl Spalten für die Überschrift eingefügt. Diese Zeile sollte identisch sein mit der Spalte der Listenzeile. Wird in der Listenzeile die Spaltenbreite verschoben, so wird diese Spalte automatisch auch geändert.

#### **3.7 Seitenkopf**

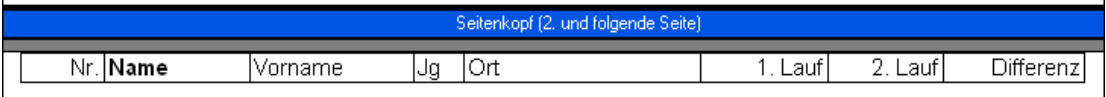

3.7.1 Aus dem Titeltext kopieren Sie die letzte Zeile, die die Spaltenüberschrift enthält und fügen diese Zeile in den Seitenkopf ein. Diese Zeile sollte identisch sein mit der Spalte der Listenzeile. Wird in der Listenzeile die Spaltenbreite verschoben, so wird diese Spalte automatisch auch geändert.

## **3.8 Kategorieüberschrift**

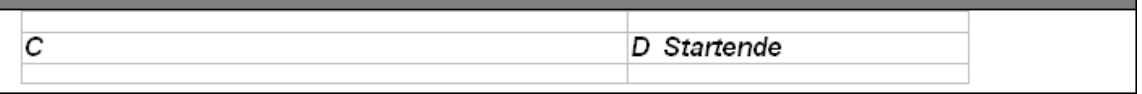

- 3.8.1 Wir empfehlen, bei der Kategorienüberschrift 2 oder 3 Spalten zu machen. In der 1. Spalte wird "Kategorie" geschrieben, auf der 2. Spalte, mittels der rechten Maustaste die Spalte "C" für die Kategorieüberschrift gewählt, oder, wie das Beispiel oben, nur direkt die Kategorie.
- 3.8.2 Wird in der dritten Spalte die Spalte "D" gewählt, so wird die Anzahl Teilnehmer dieser Kategorie ebenfalls ausgedruckt.
- 3.8.3 Mit der Zeile vor und nach dieser Spalte kann der Abstand zur vorherigen Kategorie, resp. folgenden Kategorie gewählt werden.

#### **3.9 Listenzeile**

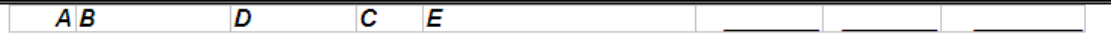

3.9.1 In der Listenzeile wird gewählt, welche Spalten wo ausgedruckt werden. Hier soll unbedingt mit Tabellen gearbeitet werden.

- 3.9.2 Jede Spalte kann selbstverständlich eine separate Schrift, Grösse, und Schriftart haben.
- 3.9.3 In der Spalte auf die rechte Maustaste klicken, worauf die Auswahl aus den Teilnehmer erscheint. Mit Doppelklick anwählen.
- 3.9.4 Bei der Startliste wird in den Zeitfeldern normalerweise eine unterstrichene Linie gewählt.
- 3.9.5 Soll z.B. der Name und der Vorname aus Platzgründen in eine Spalte geschrieben werden, so können diese mit einem Leerzeichen getrennt gewählt werden. Der zweite Buchstaben, in diesem Fall die Spalte C muss manuell eingesetzt werden.

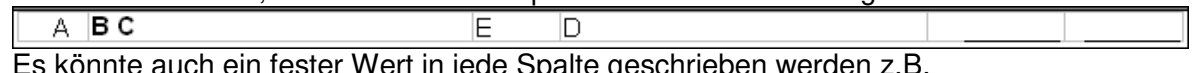

ester Wert in jede Spalte geschriel B C von D würde "Meier Jürg von Maienfeld" ausdrucken.

- 3.9.6 Es können mehrzeilige Spalten gewählt werden. Auch ein Tabulator innerhalb einer Spalte ist möglich. In unterem Beispiel erscheint:
	- 1. Zeile Spalte B und beim Tabulator die Spalte C
	- 2. Zeile Spalte D und E, getrennt mit einem Komma
	- 3. Zeile spalte F und B, getrennt mit einem Leerzeichen

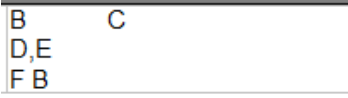

3.9.7 Wird die Spaltenbreite verschoben, so kontrolliert das Programm, ob im Titeltext und Seitenkopf auf der untersten Zeile eine gleiche Spaltenzahl besteht. Wenn ja, so werden die Breiten dieser Spalten ebenfalls geändert.

#### **3.10 Fusszeile**

- 3.10.1 In der Fusszeile werden normalerweise Werbung für die Zeitmessung, Sponsoren, Hinweise usw. aufgeführt.
- 3.10.2 Mit Seite # / ## wird die Seitenzahl der Anzahl Seiten aufgeführt.
- 3.10.3 Mit ? wird die Uhrzeit des PC ausgedruckt.
- 3.10.4 Mit ?? wird das aktuelle Datum ausgedruckt.
- 3.10.5 Werden Leerzeilen am Anfang oder am Ende des Textes angefügt, so wird dieser Platz auf den Listen frei gelassen. Dies ist hilfreich, wenn ein Sponsor auf den vorgedruckten Blätter vorhanden ist (Leezeilen im Titeltext oben einfügen oder auf der Fusszeile nach dem Text.
- 3.10.6 Unter "Datei" "Seite einrichten" können die Seitenränder gesetzt werden. Die Seitenränder oben und unten sollten hier jedoch nicht geändert werden, da diese nur ab der Seite 2 und nur nach dem Seitenkopf und vor der Fusszeile auswirkung haben. Dagegen dürfen hier die Seitenränder links und rechts verändert werden.

#### **3.11 Abschlusszeile**

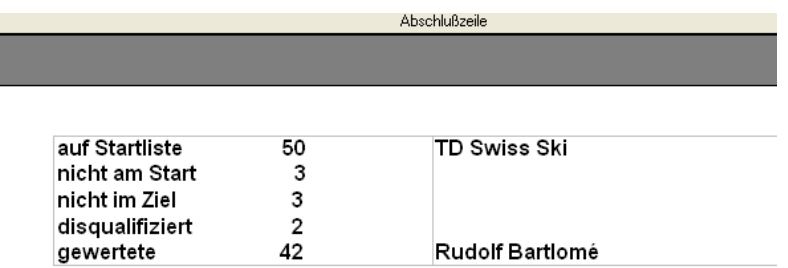

- 3.11.1 Die Abschlusszeile wird auf der letzten Seite der Liste nach den Teilnehmer ausgedruckt.
- 3.11.2 Sie kann die Statistik wie oben enthalten, die via "Angaben zum Rennen" entnommen wird.
- 3.11.2 Sie kann Hinweise auf Veranstaltungen enthalten, ein Dankeswort des OK, Internetadresse für die veröffentlichte Rangliste usw.

## **3.12 Formate speichern und öffnen**

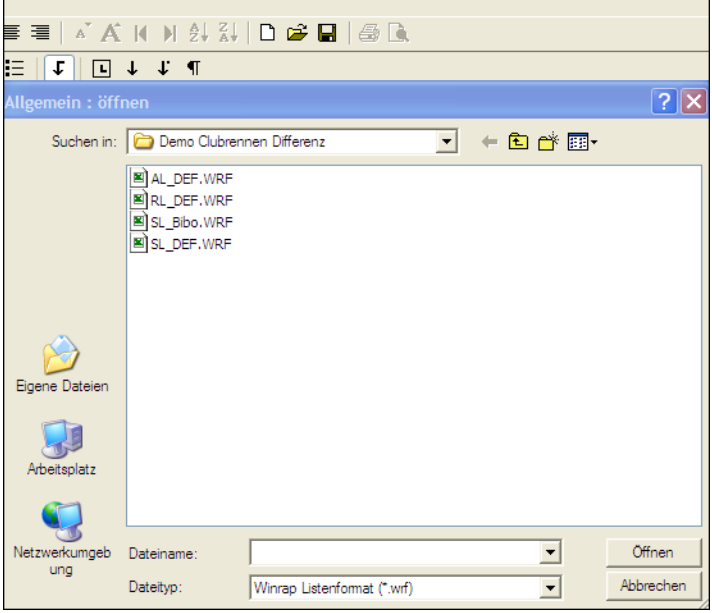

Wird das Programm verlassen, so werden die Formate immer unter folgenden Dateinamen abgespeichert:

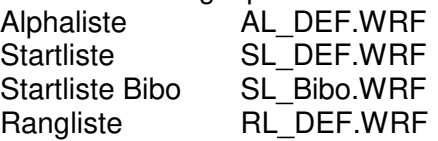

3.12.1

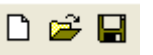

Mit "leere Textdatei anlegen" werden die Formate dieser Liste gelöscht.

- 3.12.2 Mit "bestehende Textdatei öffnen" wird ein vorhandenes Format geöffnet.
- 3.12.3 Mit "aktuelle Textdatei unter neuem Namen speichern" wird die aktuelle Textdatei unter einem anderen Namen gespeichert. Aber Achtung: Wird ein geändertes Format unter einem neuen Namen gespeichert, anschliessend wieder geändert (ohne neu zu speichern), so wird bei einem Neustart zwar die letzte Version angezeigt. Wird jedoch die gespeicherte Datei geladen, so sind die zuletzt gemachte Änderungen nicht mehr vorhanden. Wenn man also Texte definitiv ändert und speichern will, so muss man

die Textdatei jeweils vor Verlassen des Programmes unter dem gespeicherten Namen überschreiben.

#### **3.13 Logo einfügen**

3.13.1 Vor dem einfügen eines Logos ist es ganz wichtig, dass das Logo zuerst auf die richtige Grösse gespeichert wird. Das von uns in der Vorlage eingebettete Logo hat eine Grösse von 6 KB und ist im .JPG-Format. Je grösser die eingefügten Bilder sind, je langsamer startet das Programm.

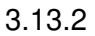

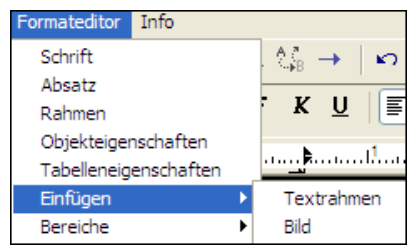

Den entsprechenden Dateityp und Speichert wählen.

3.13.3 Das Bild bleibt an seinem Original-Speicherort. D.h. wenn das Rennen auf einen anderen PC übernommen wird, ist das Logo nicht mehr im gleichen Verzeichnis und kann daher nicht eingebettet werden. Es empfiehlt sich deshalb, das Logo in die aktuelle Datei einzubetten:

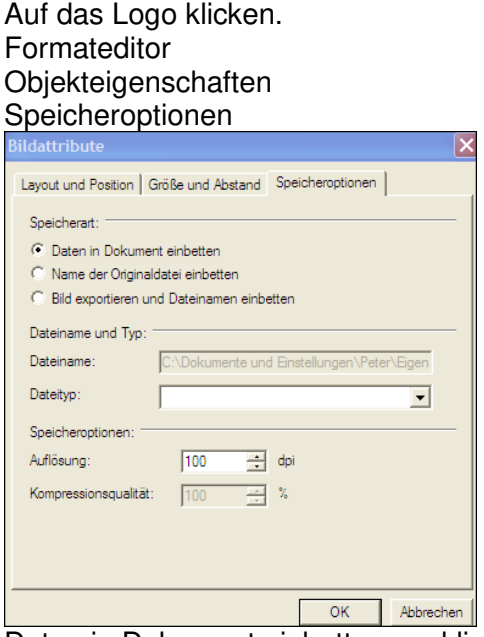

Daten in Dokument einbetten anklicken

## **3.14 Format und Seitenränder**

3.14.1 Das Format (z.B. von A4 auf A4 quer) und die Seitenränder können verändert werden, indem man auf der entsprechenden Liste unter "Format" auf "Datei" und "Seite einrichten" klickt.

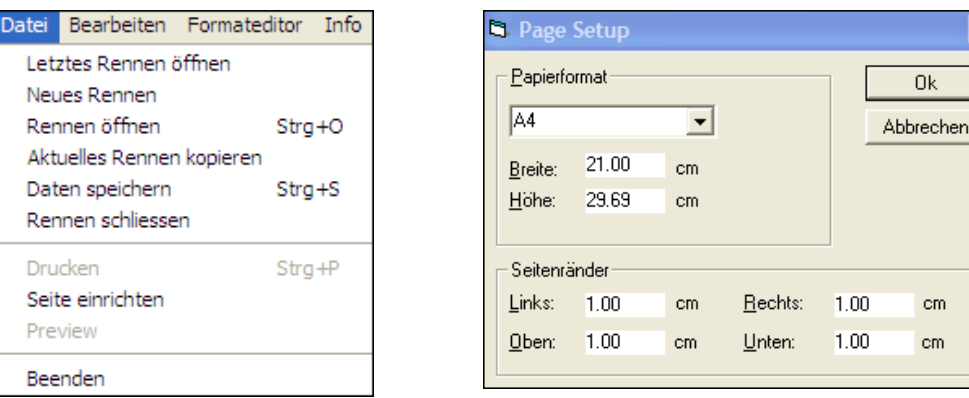

#### **3.15 Teilnehmer durchstreichen, die nicht am Start sind.**

Wird hinter eine Spalte ein  $@ +$  die Spalte, wo sich die Zeiten (Wertungen) befinden, eingeben, so wird diese Spalte bei den Teilnehmer, die in der Wertung nicht am Start, nicht im Ziel oder disqualifiziert sind, durchgestrichen ausgedruckt. Im folgenden Beispiel werden die Spalten B und C bei jenen Teilnehmer durchgestrichen ausgedruckt, die im Zeitfeld G als nicht am Start, nicht im Ziel oder disqualifiziert sind.

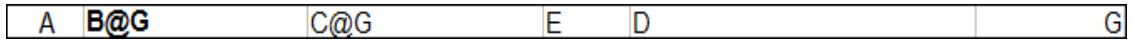

Das funktioniert auch bei der Alphaliste und der Rangliste.

#### **4. Bibo-Format**

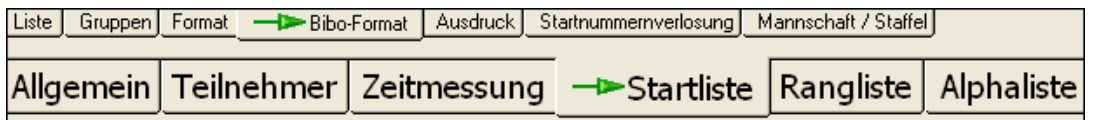

- 4.1 Hier werden normalerweise alle Formate aus der Startliste kopiert und z.B. Anzahl Tore, Vorfahrer noch eingetragen.
- 4.2 Für die Startreihenfolge wird der Rang/Platz mitausgedruckt (RANG oder \$).
- 4.3 Anstelle der Unterlinie für den ersten Lauf, wird die Spalte ausgewählt, wo die Zeiten des 1. Laufes enthalten sind.

#### **5. Ausdruck**

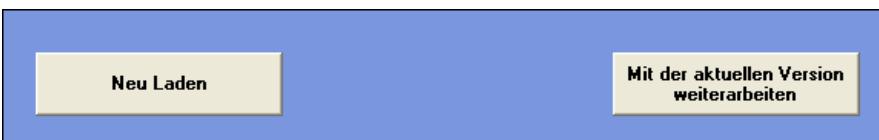

Mit "Neu Laden" wird dir Liste neu berechnet. Mit "Mit der aktuellen Version weiterarbeiten" wird die Liste nicht neu aufgebaut, d.h. eventuelle Änderungen werden nicht berücksichtigt.

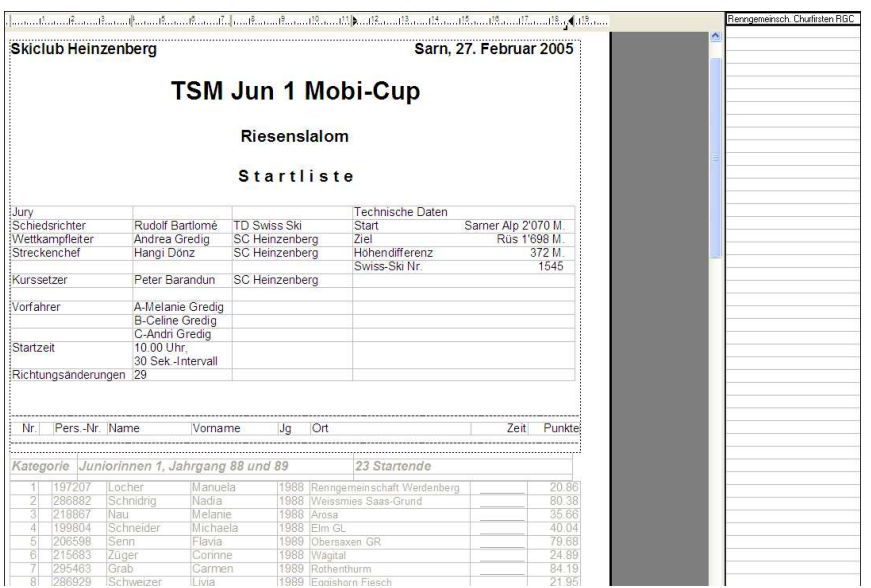

- 5.2 Der Ausdruck ist auf dem Bildschirm ersichtlich.
- 5.3 In der rechten Spalte (im Beispiel oben Renngemeinschaft Churfirsten RGC) ist ersichtlich welche Spalten zuwenig Platz zur Verfügung hatten und abgeschnitten werden. Durch klicken auf diese Spalte gelangt man auf die entsprechende Zeile. Um in einer Spalte mehr Platz zu machen, müssen die Tabulatoren in der Formatdatei unter Listenzeile verändert werden.
- 5.4 Die Liste kann jetzt gedruckt werden.

#### **6. SwissSki-Startreihenfolge**

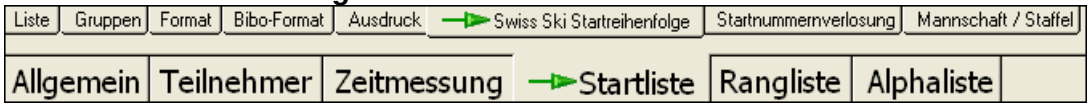

Erscheint nur wenn bei Renntyp Swiss Ski oder FIS Rennen gewählt wurde.

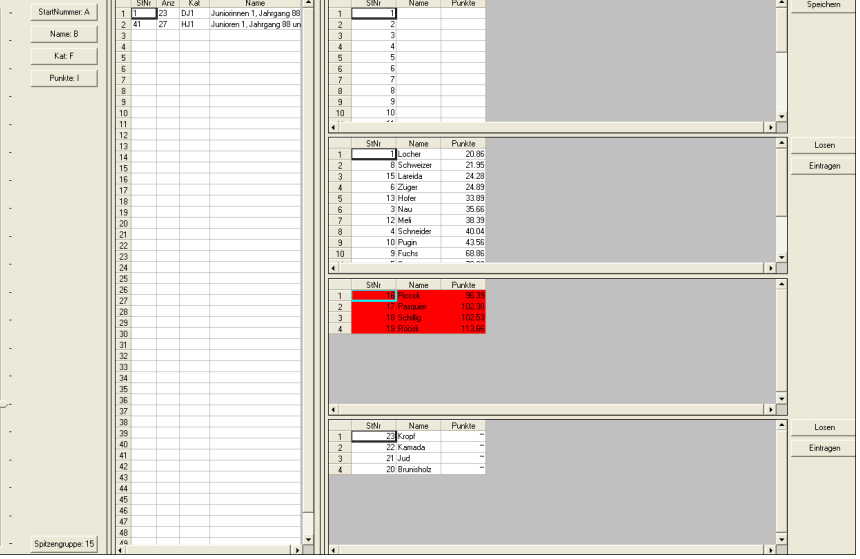

6.1 Hier werden die Startnummern für Swiss-Ski-Punkterennen und FIS-Rennen berechnet. Dafür werden die Swiss-Ski-Punkte resp. FIS-Punkte hergenommen. Normalerweise werden die besten 15 Fahrer ausgelost, ab Platz 16 wird nach

Punkten gesetzt. Am Schluss werden diejenigen ausgelost, die noch keine Punkte haben..

6.2 StartNummer: A

Linke Maustaste klicken und Spalte wählen, wo die Startnummer sind.

6.3 :

Linke Maustaste klicken und Spalte wählen, wo die Namen sind.

6.4 | Kat: F

Linke Maustaste klicken und Spalte wählen, wo die Kategorien sind.

6.5 Punkte: 1

Linke Maustaste klicken und Spalte wählen, wo die Punkte sind.

Spitzengruppe: 15 6.6

> Hier wird die Anzahl Fahrer angegeben, die als erste Gruppe ausgelost werden sollen. Diese Zahl kann auch mit dem linken Schieber gewählt werden.

6.7

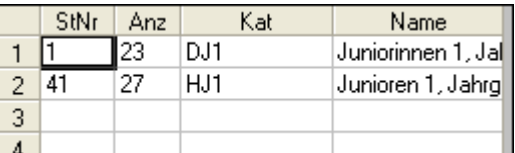

 Aus der mittleren Spalte ist aus obiger Bild folgendes ersichtlich: Die erste Gruppe beginnt mit der Startnummer 1. Es sind 23 Fahrer der Kategorie

DJ1, Juniorinnen 1, Jahrg....

Die zweite Gruppe beginnt mit der Startnummer 41. Es sind 27 Fahrer der Kategorie HJ1, Junioren 1, Jahrg...

Wird das Fenster "Swiss Ski Startreihenfolge" geöffnet, so werden die tiefst möglichen Anfangsstartnummer pro Gruppe immer automatisch neu berechnet.

- 6.8 Hier kann die erste Spalte (StNr) geändert werden, so dass nach der letzten Kategorie einige Plätze für Nachmeldungen frei sind. Die Startnummern in den Kategorien weiter unten werden automatisch nachgerechnet.
- 6.9 Durch Klick auf eine Zeile wird auf der rechten Seite diese Gruppe eingeteilt.

#### 6.10 1. Fenster

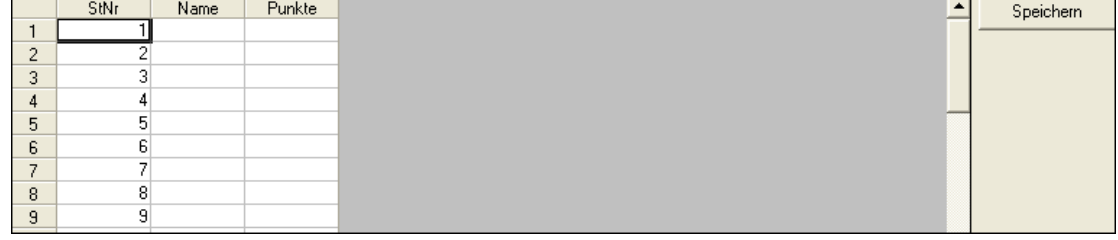

### 1. Fenster rechts

 Hier werden die Fahrer aus den unteren Fenster eingetragen. Sind alle Startnummern gelost, so muss rechts "Speichern" gewählt werden.

6.11 2. Fenster

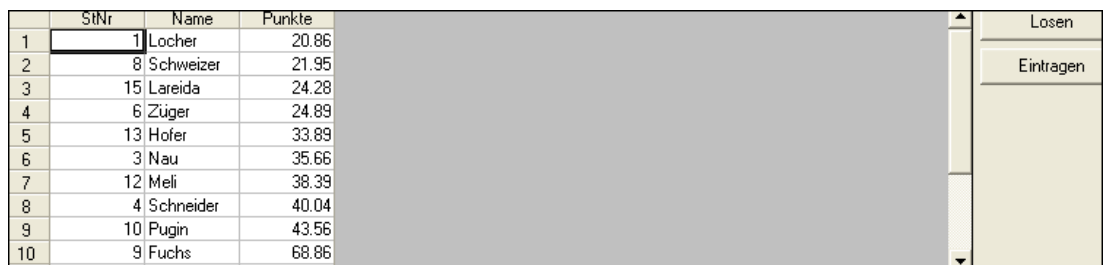

 im 2. Fenster erscheinen die Fahrer der Spitzengruppe. Diese können wie folgt in das Fenster oben verschoben werden:

- 1. Doppelklick auf Zeile = Der erste erhält Nr. 1, der zweite Nr. 2 usw.
- 2. Vom unteren Fenster auf eine Zeile des oberen Fenster ziehen. Dadurch freie Wahl der Startnummer.
- 3. Mit dem Button "Eintragen" werden alle Fahrer der ersten Gruppe automatisch in dieser Reihenfolge übertragen

Um eine Eingabe rückgängig zu machen, auf der entsprechenden Zeile doppelklicken.

Mit **Witkerser Werden die Fahrer in einer anderer Reihenfolge ausgelost.** 

#### 6.12 3. Fenster

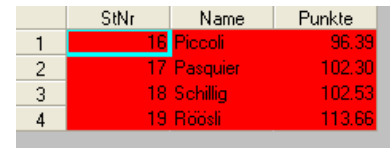

 Hier sind die Fahrer, die Punkte haben, jedoch nicht mehr in die Spitzengruppe gehören. Diese sind rot markiert und sind im Fenster 1 nach der Spitzengruppe bereits eingetragen. Sollten diese aus irgendeinem Grunde trotzdem gesetzt werden, so muss man diese im Fenster 1 doppelklicken, worauf sie in Fenster 3 weiss hinterlegt sind. Anschliessend kann man diese durch ziehen in Fenster 1 setzen.

#### 6.13 4. Fenster

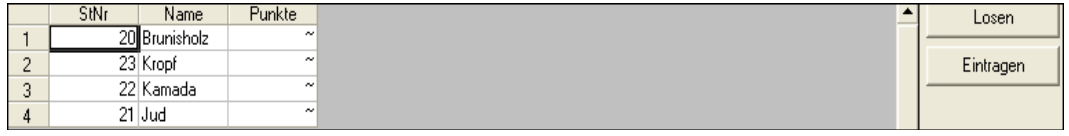

 Hier sind die Fahrer ohne Punkte. Diese können wie die 1. Gruppe gelost, zugeteilt oder automatisch eingetragen werden.

#### Speichern 6.14

Nach jeder Kategorie müssen die Eingaben mit dem Knopf "Speichern" gespeichert werden.

#### **7. Startnummernverlosung**

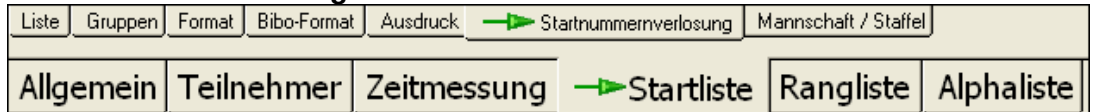

Kann sowohl unter Swiss Ski Rennen als auch allgemeine Rennen gewählt werden. Wird bei Swiss Ski Rennen nur für die Auslosung bei Langlaufrennen verwendet und ist weiter unten beschrieben.

- 7.1 Die Auslosung der Startnummern kann innerhalb der Kategorien, der Startgruppe, des Geschlechtes, oder irgend einer Spalte (z.B. der Punkte bei Langlaufrennen) erfolgen.
- StartNummer: A 7.2

Hier wird gewählt, in welche Spalte die Startnummern gespeichert werden sollen. Linke Maustaste klicken und Spalte wählen.

Nachame: B Vorname: C 7.3

Linke Maustaste klicken und Spalte wählen, wo die Namen und Vornamen sind.

#### Geschlecht: D 7.4

Sofern die Aufteilung nach Geschlecht ist, muss hier die Spalte mit dem Geschlecht gewählt werden.

#### Kat: F 7.5

Sofern die Aufteilung nach Kategorie ist, muss hier die Spalte mit der Kategorie gewählt werden.

#### Einteilung: I 7.6

Hier kann eine weitere Unterteilung erfolgen. Z.B. bei Langlaufverlosung wird in der Regel innerhalb der Startgruppe und dann nach den Swiss Ski oder FIS-Punkten gelost. Ist weiter unten beschrieben.

- 7.7 Aufteilen nach:  $\boxed{\bullet}$  nicht aufteilen Es werden alle Teilnehmer zusammen ausgelost
- 7.8 Aufteilen nach: C Geschlecht

Es werden Auslosungsgruppen nach Geschlecht gemacht.

## 7.9 Aufteilen nach:

C Kategorie

Es werden Auslosungsgruppen nach Kategorien gemacht (siehe Teilnehmer - Kagegorien)

#### 7.10 Aufteilen nach:

Startgruppe Es werden Auslosungsgruppen nach Startgruppen gemacht (siehe Startliste - Gruppen)

#### Alle Losen 7.11

Hier können alle Teilnehmer auf einmal gelost werden, d.h. esmuss nicht jede Kategorie einzeln gelost werden. Zuerst Startnummerfeld, Nachname, Vorname, Geschlecht, Kategorie und Einteilung wählen. Anschliessend die erste Startnummer der Kategorie ändern und anschliessend <sup>Nie Losen</sup> und Startnummern eintragen klicken.

7.12

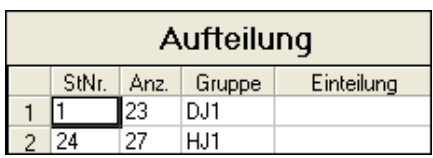

Obige Aufteilung wurde nach Gruppen gemacht. Die erste Gruppe ist DJ1 besteht aus 23 Fahrer. Die zweite Gruppe ist HJ1 und besteht aus 27 Fahrer. Gruppe 1 beginnt mit der Startnummer 1.

Gruppe 2 beginnt mit der Startnummer 24.

Soll nach der ersten Gruppe einige Startnummern frei gelassen werden, so klickt man in die Startnummer der zweiten Gruppe und ändert diese Zahl ab. Bestehen unterhalb weitere Gruppen, so wird die erste Startnummer jeweils angepasst. Stimmt die Reihenfolge der Gruppen nicht, so können diese gepackt und an die richtige Position verschoben werden, wobei jedoch die anfangs-Startnummern neu gesetzt werden müssen.

## 7.13

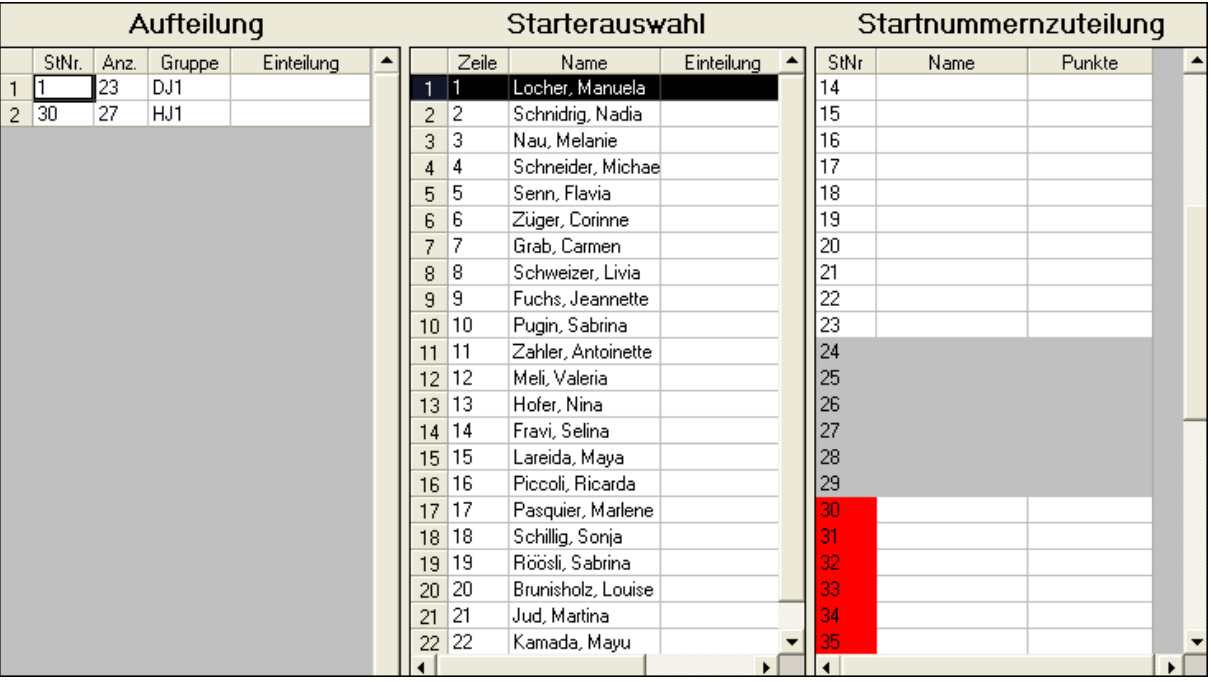

Obiges Bild zeigt:

Linke Spalte - Aufteilung:

Die erste Gruppe beginnt mit der Nr.. 1, es sind 23 Fahrer aus der Kategorie DJ1. Die zweite Gruppe beginnt mit der Nr. 30, es sind 27 Fahrer aus der Kategorie HJ1. mittlere Spalte - Starterauswahl:

Enthält die Fahrer aus der ersten Gruppe (Curser ist links auf der ersten Startgruppe). Die Fahrer sind unsortiert (Einteilung weist auf eine leere Spalte) rechte Spalte - Startnummernzuteilung:

Die erste Gruppe geht bis zur Startnummer 23 (weisse Felder) Startnummer 24-29 sind leer (graue Felder)

Die zweite Gruppe beginnt mit der Startnummer 30 (weisse Felder, rote Nr.)

Startnummern losen -->

7.13

Die Startnummern können durch den Zufallsgenerator gelost werden.

| Starterauswahl  |       |                    |            |  |       | Startnummernzuteilung |        |  |
|-----------------|-------|--------------------|------------|--|-------|-----------------------|--------|--|
|                 | Zeile | Name               | Einteilung |  | StNr. | Name                  | Punkte |  |
|                 |       | Locher, Manuela    |            |  |       | Züger, Corinnel       |        |  |
| $\overline{c}$  | 2     | Schnidrig, Nadia   |            |  | 2     | Pugin, Sabrina        |        |  |
| 3               | 3     | Nau, Melanie       |            |  | 3     | Schnidrig, Nadia      |        |  |
| 4               | 4     | Schneider, Michae  |            |  | 4     |                       |        |  |
| 5               | 5     | Senn, Flavia       |            |  | 5     |                       |        |  |
| 6               | 6     | Züger, Corinne     |            |  | 6     |                       |        |  |
| 7               | 7     | Grab, Carmen       |            |  | 7     |                       |        |  |
| 8               | 8     | Schweizer, Livia   |            |  | 8     | Lareida, Maya         |        |  |
| 9               | 9     | Fuchs, Jeannette   |            |  | 9     |                       |        |  |
| 10 <sub>1</sub> | 10    | Pugin, Sabrina     |            |  | 10    |                       |        |  |
| 11              | 11    | Zahler, Antoinette |            |  | 11    |                       |        |  |
| 12              | 12    | Meli, Valeria      |            |  | 12    | Schneider, Michael    |        |  |
| 13              | 13    | Hofer, Nina        |            |  | 13    |                       |        |  |
| 14              | 14    | Fravi, Selina      |            |  | 14    |                       |        |  |
| 15              | 15    | Lareida, Maya      |            |  | 15    |                       |        |  |
| 16              | 16    | Piccoli, Ricarda   |            |  | 16    |                       |        |  |
|                 | 17    | December Adedemy   |            |  |       |                       |        |  |

7.14 Die Startnummern können jedoch auch gesetzt werden.

Dazu hat man 2 Möglichkeiten:

- 7.14.1 Durch Doppelklick auf einen Namen in der Starterauswahl wird dieser der ersten Startnummer zugeordnet. Durch Doppelklick auf einen weiteren Namen wird dieser der nächsten Startnummer zugeordnet usw.
- 7.14.2 Man klickt im Fenster Startnummernzuteilung auf eine Startnummer und anschliessend in der Starterauswahl auf einen Namen. Dadruch erhält dieser Fahrer die entsprechende Startnummer. Dies wird dann benötigt, wenn einzelne oder alle Startnummern gesetzt werden. Es können einzelne Namen gesetzt und die übrigen Namen gelost werden.
- 7.14.3 Falsch zugeordnete Startnummern können durch Doppelklick in der Startnummernzuteilung rückgängig gemacht werden.
- 7.15 Sind alle Teilnehmer gelost, so kann mit **Startnummern eintragen** die Startnummern gespeichert werden.

## **8. Startnummerverlosung für Langlauf-Rennen**

- 8.1 Bei Langlaufrennen werden Startgruppen in unterschiedlichen Grössen gebildet. Einmal starten die guten Fahrer als Erste, ein anderes Mal als Letzte. Diese Gruppen können für die Auslosung innerhalb der Startgruppe zusätzlich durch die Swiss Ski Punkte gebildet werden.
- 8.2 Nachdem alle übrigen Eingaben wie unter Punkt 7 gemacht wurden, klickt man Einteilung: I an und wählt die Spalte, wo die Swiss Ski Punkte enthalten sind. Wichtig ist, dass alle Werte dieser Spalte gleich geschrieben sind, also z.B. 12.55.
- 8.3 In der Starterauswahl erscheinen jetzt die Fahrer mit den Punkten in der Spalte Einteilung.
### 8.4

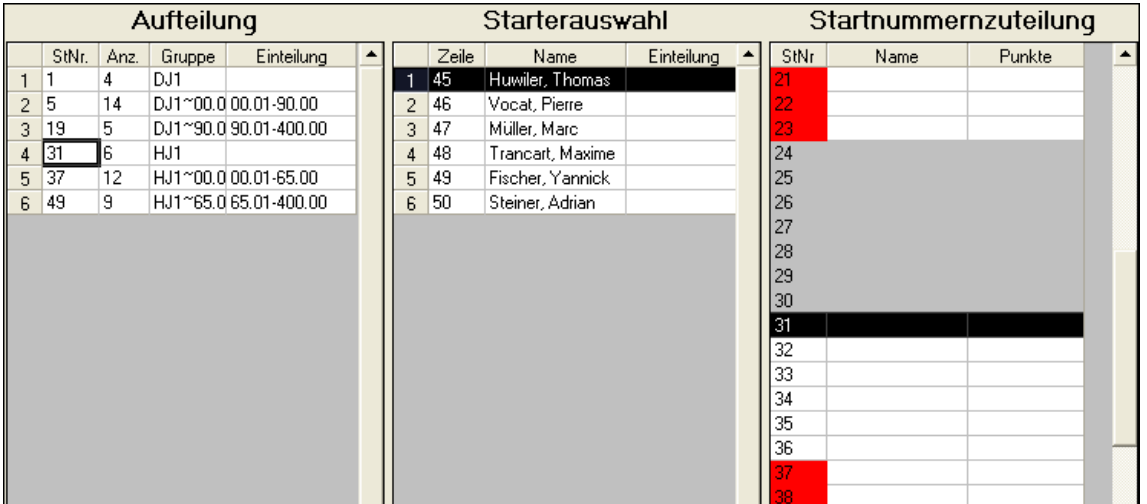

 In die Spalte Einteilung klicken und die Startgruppe von bis zu angeben. Wenn z.B. eine Gruppe von 00.01 Punkten bis 90.00 gebildet werden soll, so schreibt man die Zahl 00.01-90.00 in die Spalte Einteilung. Dadurch entstehen 2 Gruppen dieser Startgruppe. Anschliessend die nächste Gruppe wählen, z.B. 90.01-400.00. Die Gruppe ohne Punkte muss nicht definiert werden, da diese in der ersten Gruppe jeweils übrig bleiben.

- 8.5 Anschliessend die Reihenfolge der Startgruppen durch ziehen und verschieben mit dem Curser wählen.
- 8.6 Ist die erste Startgruppe eingeteilt, so kann die nächste Kategorie vergeben werden.
- 8.7 Die Startnummernzuteilung durch Setzen oder Losen, sowie das Speichern ist genau gleich wie unter Punkt 7 beschrieben.
- 8.8 Aus obigem Bild sieht man: Ab St.Nr 1 sind 4 Fahrer der Gruppe DJ1 ohne Punkte Ab St.Nr. 5 sind 14 Fahrer der Gruppe DJ1, zwischen 00.01 und 90.00 Punkten Ab St.Nr.19 sind 5 Fahrer der Gruppe DJ1, zwischen 90.01 und 400.00 Punkten Startnummer 24 - 30 sind leer Ab St.Nr. 31 sind 6 Fahrer der Gruppe HJ1, ohne Punkte Ab St.Nr. 37 sind 12 Fahrer der Gruppe HJ1, zwischen 00.01 und 65.00 Punkten Ab St.Nr. 49 sind 9 Fahrer der Gruppe HJ1, zwischen 65.01 und 400.00 Punkten

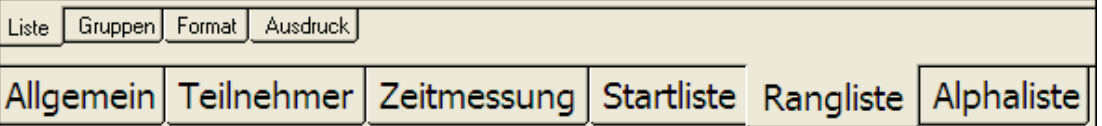

### **Inhaltsverzeichnis Kapitel 6**

### **1. Liste**

- 1.1 Liste
- 1.2 Startnummernspalte
- 1.3 Kategoriespalte
- 1.4 Sortierspalte
- 1.5 Spalten
- 1.6 Nach Gruppen
- 1.7 Leere Kategorien einschliessen
- 1.8 Undefinierte Kategorien und leere Wertungen einschliessen
- 1.9 Sortierung aufsteigend/fallen
- 1.10 Langlauf ex aequo
- 1.11 Gruppenüberschrift auf neuer Seite drucken
- 1.12 Bedingung
- 1.13 Rang übernehmen
- 1.14 Rückstand berechnen
- **2. Gruppen**
- **3. Format** 
	- 3.1 Rang
- **4. Ausdruck**
- **5. Rennpunkte Swiss Ski und FIS**
- **6. Zuschlag Swiss Ski**
- **7. Zuschlag Format Swiss Ski**
- **8. Zuschlag FIS**
- **9. Zuschlag Format FIS**
- **10. Protokoll des TD**

### **1.1 Liste**

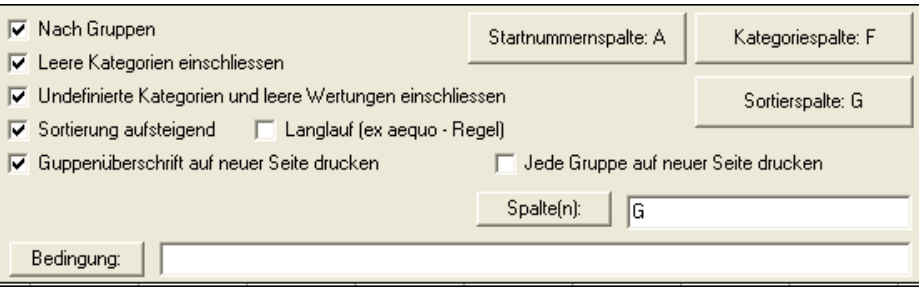

### **1.2 Startnummernspalte**

Startnummernspalte: A

Spalte wählen, in der die Startnummern vorhanden sind.

### **1.3 Kategoriespalte**

Kategoriespalte: F

 Wenn innerhalb der Kategorien sortiert werden soll, so muss hier die Kategorienspalte ausgewählt werden. Auf "Kategoriespalte" klicken und die entsprechende Spalte anklicken.

### **1.4 Sortierspalte:**

Sortierspalte: L

Hier wird gewählt, in welcher Spalte die Zeiten sind, nach der sortiert werden soll.

### **1.5 Spalten**

Spalte(n):  $JK$ 

Sollen die nicht am Start, nicht im Ziel und die Disqualifizierten am Schluss der Rangliste ausgedruckt werden, so muss hier gewählt werden, in welcher Spalte sich die Laufzeiten befinden. In obigem Beispiel ist:

Totalzeiten befinden sich in Spalte I, nach der auch sortiert werden soll. Die Laufzeit 1. und 2. Lauf befinden sich in Spalte G und H. Zuerst sollen die Ausscheidungskriterien aus Spalte G und anschliessend aus Spalte H ausgedruckt werden.

Ist nur 1 Lauf, so sind die Sortierspalte und die Spalten jeweils identisch.

### **1.6 Nach Gruppen**

**▽** Nach Gruppen

 Hier wird gewählt, ob die Liste nach Kategorien oder gesamt ausgedruckt werden soll.

### **1.7 Leere Kategorien einschliessen**

**V** Leere Kategorien einschliessen

Hier wird gewählt, ob Teilnehmer, wo keine Kategorie eingegeben wurde, ebenfalls ausgedruckt werden sollen. Diese werden am Schluss der Liste ausgedruckt.

### **1.8 Undefinierte Kategorien und leere Wertungen einschliessen**

√ Undefinierte Kategorien und leere Wertungen einschliessen

Falls akiviert, werden alle jene Teilnehmer auch ausgedruckt, die noch keine Zeit haben, sowie Teilnehmer, bei welchen eine Kategorie eingegeben wurde, die unter Teilnehmer Kategorien nicht vorhanden ist.

### **1.9 Sortierung aufsteigend/fallend**

De Sortierung aufsteigend

Ist Sortierung aufsteigend aktiv, so ist jener Teilnehmer mit der tiefsten Zeit/Punkten Erster. Ist Sortierung aufsteigend nicht aktiv, so ist jener Teilnehmer mit der längsten Zeit/höchsten Punkten Erster.

### **1.10 Langlauf ex aequo**

V Langlauf (ex aeguo - Regel)

Bei ex aequo-Zeiten werden die höheren Startnummern mit dem gleichen Rang zuerst ausgedruckt, da diese i.d.R. eine bessere Leistung bringen. Bei Langlauf ist es umgekehrt, d.h. wenn Langlauf ex aequo aktiviert ist, werden die tieferen Startnummern zuerst ausgedruckt.

### **1.11 Gruppenüberschrift auf neuer Seite drucken und jede Gruppe auf neuer Seite**

 $\nabla$  Guppenüberschrift auf neuer Seite drucken Jede Gruppe auf neuer Seite drucken 1.11.1 | Guppenüberschrift auf neuer Seite drucken

Wählen, ob die Kategorieüberschrift auf der neuen Seite nochmals ausgedruckt werden soll.

1.11.2 Gruppe auf neuer Seite drucken

Falls pro Kategorie ein seperates Blatt ausgedruck werden soll, so ist das hier zu wählen, wobei natürlich auch die Kategorien zusammengelegt werden können, resp. eine andere Spalte als die Kategoriespalte für den Ausdruck gewählt werden kann.

### **1.12 Bedingung**

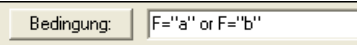

1.12.1 Unter Bedienung kann eine Bedingung für den Ausdruck gewählt werden. z.B.: Nur Kategorie a (in Feld F) F="a" Nur Kategorie a und b F="a" or F="b"

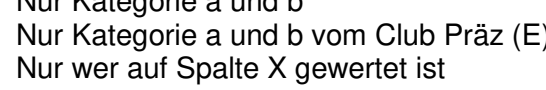

 $E = "Präz"$  and  $(F="a"$  or  $F="b")$ X.gewertet oder X.Wertung=OK

### **1.13 Rang übernehmen**

Eine einfache und effiziente Rangübernahme macht man über den Programmteil TEILNEHMER FORMELN, Kapitel 3, Rang übernehmen. Der grosse Vorteil bei der Formel liegt darin, dass bei Änderungen von Zeiten die Ränge automatisch berechnet werden. Mit diesem Programmteil werden die Ränge bei Zeitänderungen nicht automatisch übernommen. Sie werden daher diesen Programmteil nur dann verwenden, wenn aus mehreren Zeiten die Ränge übernommen werden müssen.

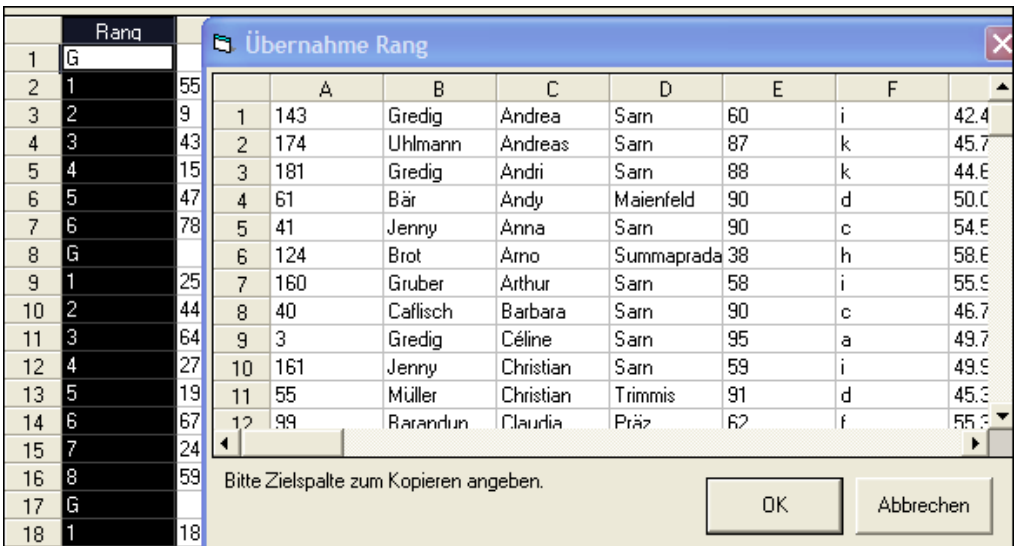

Wenn z.B. für die Berechnung einer Kombination, Jahresauswertung,usw. die Ränge der einzelnen Rennen hergenommen werden, so muss man in der Spalte Rang auf die Überschrift "Rang" mit der linken Maustaste klicken. Anschliessend kann gewählt werden, in welche Spalte der Rang eingetragen werden soll. Die Ränge sind unter TEILNEHMER LISTE ersichtlich.

### **1.14 Rückstand berechnen**

Eine einfache und effiziente Rückstandberechnung macht man über den Programmteil TEILNEHMER FORMELN, Kapitel 3, Rückstand berechnen. Der grosse Vorteil bei der Formel liegt darin, dass bei Änderungen von Zeiten die Rückstände automatisch berechnet werden. Mit diesem Programmteil werden die Rückstände bei Zeitänderungen nicht automatisch übernommen. Sie werden daher diesen Programmteil nur dann verwenden, wenn aus mehreren Zeiten die Rückstände übernommen werden müssen.

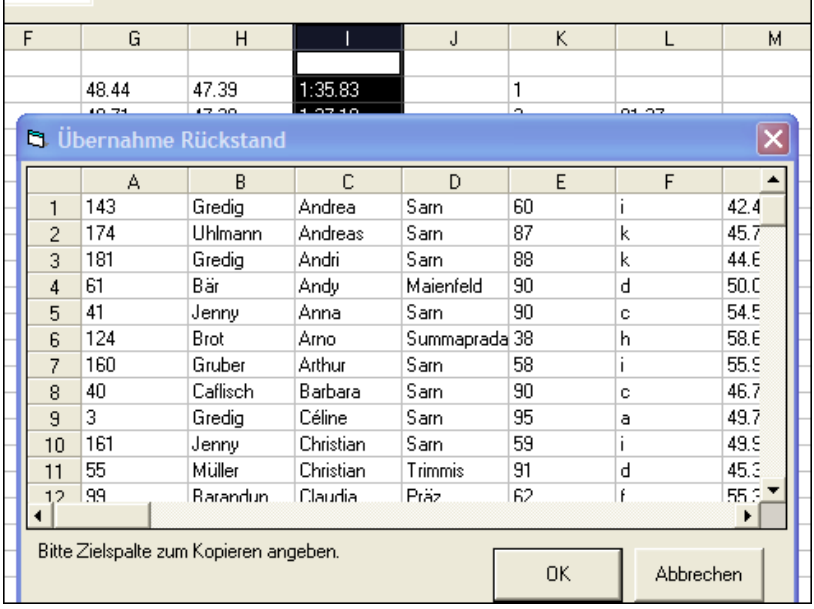

Um den Rückstand zu berechnen muss man in die oberste Spalte klicken, wo sich die Zeiten befinden. Anschliessend die Spalte auswählen, wo die Rückstände eingetragen werden sollen. Die Rückstände sind unter TEILNEHMER LISTE ersichtlich.

### **2. Gruppen**

Ist ausführlich im Kapitel 5 Startliste beschrieben

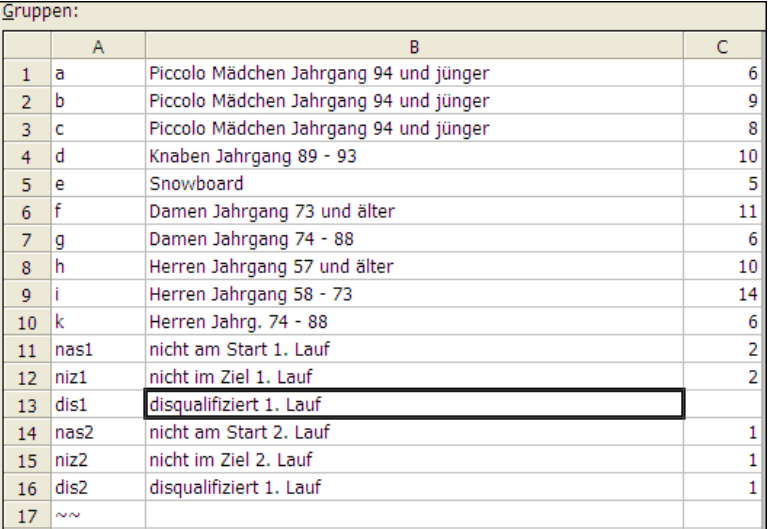

### 2.1

 Sollen am Schluss der Kategorien diejenigen ausgedruckt werden, die nicht am Start, nicht im Ziel oder disqualifiziert wurden, so müssen diese am Schluss der Gruppen eingegeben werden. Dies wird bei 2 Läufen wie folgt gemacht:

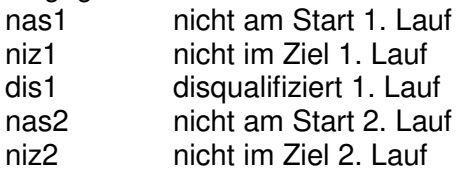

dis2 disqualifiziert 2. Lauf Ist nur 1 Lauf, so genügt das Kürzel "nas" "niz" und "dis"

2.1.1 Durch Eingabe von NIL werden diejenigen Teilnehmer ausgedruckt, die keine Zeit haben (diese Funktion wird sehr selten gebraucht).

### **3. Format**

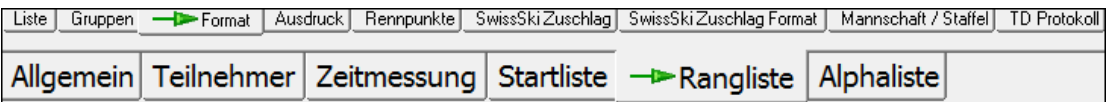

Das Format ist ausführlich im Kapitel 5 Startliste beschreiben.

### **3.1 Rang**

Die Spalte für den Rang kann mit "Rang" oder "\$" gekennzeichnet werden.

### **4. Ausdruck**

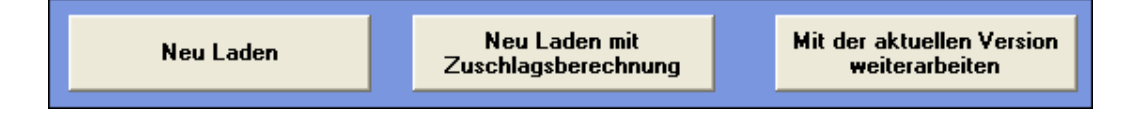

Der Ausdruck ist ausführlich im Kapitel 5 Startliste beschrieben.

4.1 Swiss Ski Rennen:

Es wird eine Datei mit der Wettkampf-Nr. in das Verzeichnis des Rennens gespeichert. z.B.: 1545.xml Diese Datei muss auf die Homepage von Swiss Ski geladen werden.

### 4.2 FIS Rennen

Es wird eine Datei mit der Codex-Nr. in das Verzeichnis des Rennens gespeichert. z.B.: 1299.xml Diese Datei muss per Mail an FIS gesandt werden: alpineresults@fisski.ch

### **5. Rennpunkte Swiss Ski und FIS**

Die Rennpunkte werden für Swiss-Ski-Punkterennen und FIS-Rennen benötigt.

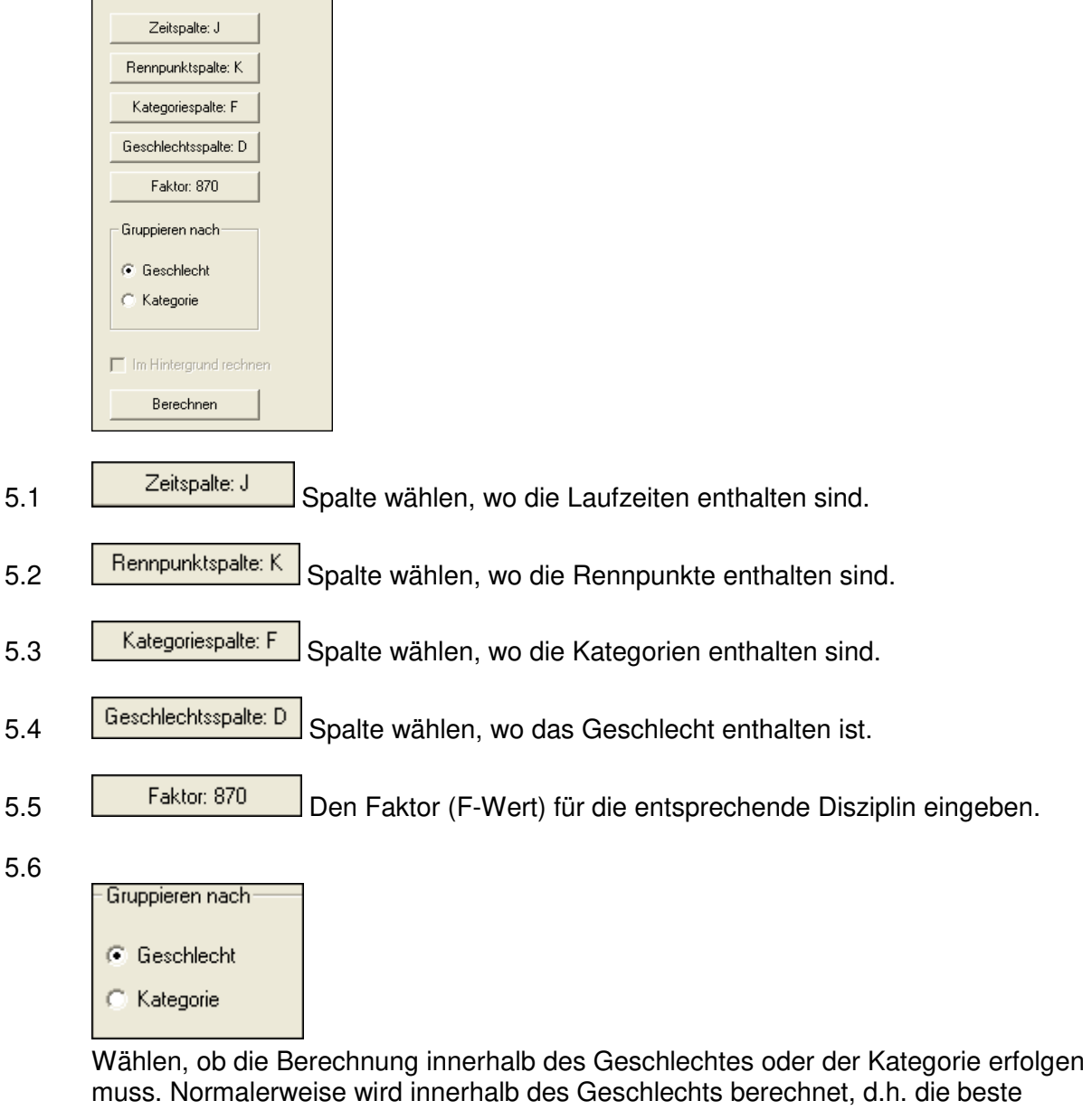

muss. Normalerweise wird innerhalb des Geschlechts berechnet, d.h. die beste Dame und der beste Herr haben Null Punkte.

- 5.7 **Dansen Berechnen** Dadurch werden die Rennpunkte berechnet.
- 5.8 Ist bei einem Teilnehmer kein Geschlecht eingegeben, so wird die Spalte der Rennpunkte rot eingefärbt. Dies ist für Animationsrennen so, für die jedoch grundsätzlich ein ganz separates Rennen geführt werden sollte.
- 5.9 Die Rennpunkte werden immer automatisch nachgerechnet. Entscheidend ist die gewählte Sortierspalte unter Rangliste. Falls Kombinationen mit Rennpunkte berechnet werden, so muss unter Umständen eine fiktive Rennpunktespalte gemacht werden, damit zwischen den verschiedenen Berechnungen umgestellt werden kann.

### **6. Zuschlag Swiss Ski**

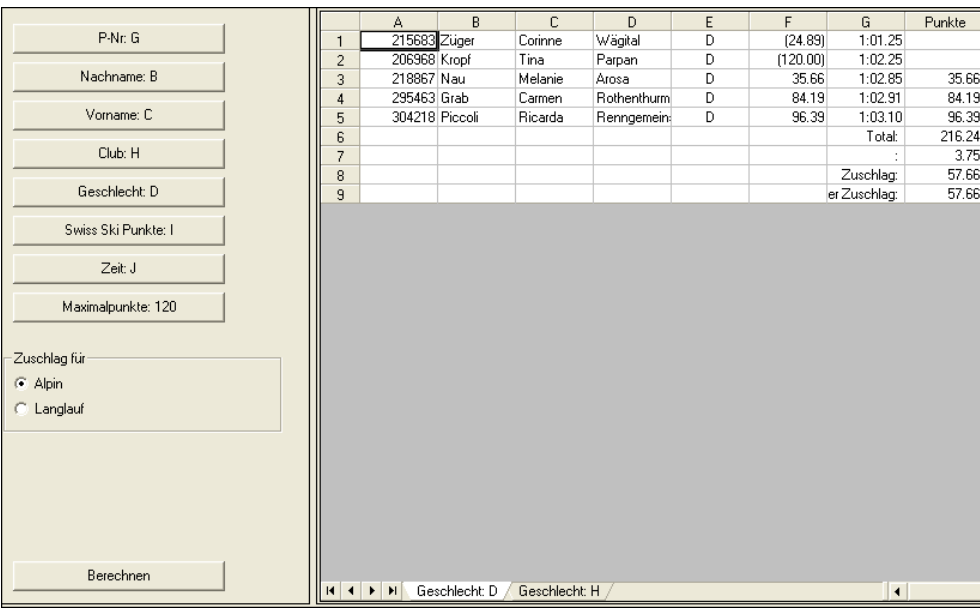

- 6.1 **F-Nr. G** Spalte wählen, wo die Personal-Nr. sind.
- 6.2 **Name: B.C.** Spalte wählen, wo die Namen und Vornamen sind.
- 6.3 **Geschlechtsspalte: D** Spalte wählen, wo die Geschlechter sind.
- 6.4 Swiss Ski Punktspalte: I Spalte wählen, wo die Swiss Ski Punkte sind.
- 6.5  $\sqrt{\frac{Zeitspalte}{}}$  Spalte wählen, wo die Zeiten sind.
- 6.6 **Eingabe Eingabe der Maximalpunkte (für Fahrer, die mehr Punkte oder keine** Punkte haben.
- 6.7 **Berechnen** Damit erfolgt die Berechnung, welche auf der rechten Seite ersichtlich ist.
- K | K | D | M | Geschlecht: D / Geschlecht: H / Geschlecht: J / Ausdruck 6.8

Zum Umschalten zwischen den verschiedenen Geschlechter. Die Berechnung kann für jedes Geschlecht einzeln ausgedruckt werden, oder unter "Ausdruck" werden alle Berechnungen ausgedruckt, resp. können ins Excel übernommen werden.

### **7. Zuschlag Format Swiss Ski**

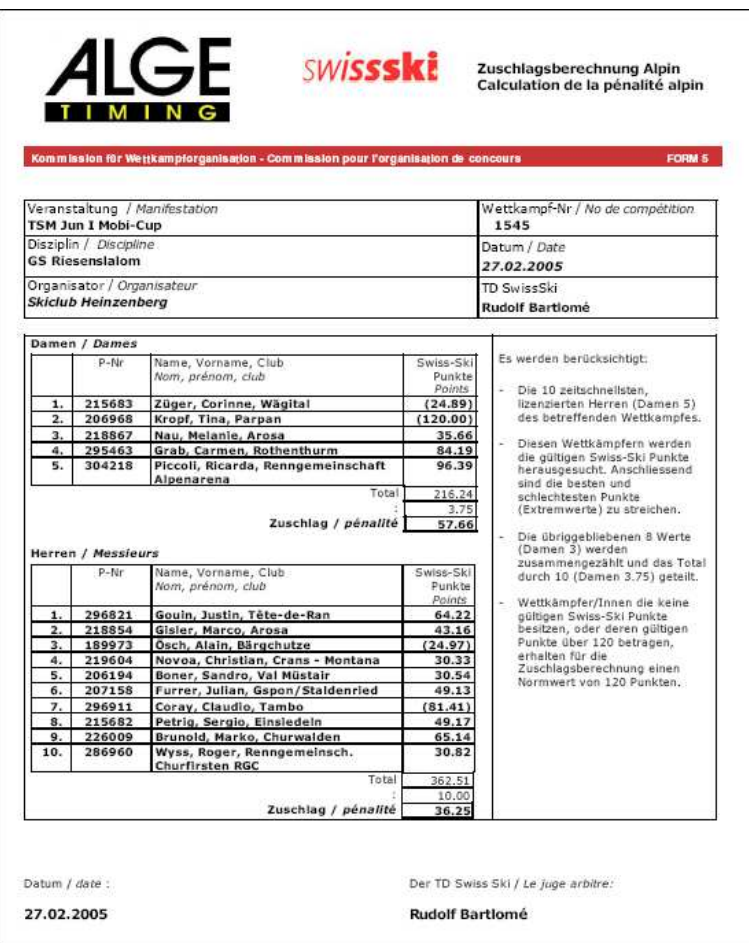

Hier ist die Vorlage für den Ausdruck. Diese Vorlage wird in Demo Swiss Ski 1 Lauf und Demo Swiss Ski 2 Lauf Rennen mitgeliefert und sollte nicht verändert werden. Die Variablen oben werden aus dem Allgemein - Angaben zum Rennen geholt.

- 7.1 Es werden nur die Geschlechter D und H ausgedruckt. Sind mehr Geschlechter, so kann die Berechnung unter Swiss Ski Zuschlag, Punkt 6.8 ausgedruckt werden.
- 7.2 Wird unabsichtlich eine variable gelöscht, so kann die entsprechende Zeile durch klicken auf der rechten Seite oben das entsprechende Feld wiederhergestellt werden.

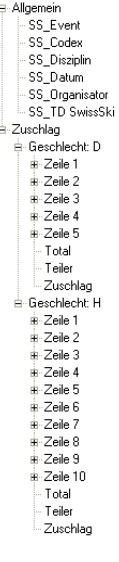

## 7.3

### 序 Ы

Hier kann ein Format geändert werden, oder ein bestehendes Format geladen werden.

### **8. Zuschlag FIS**

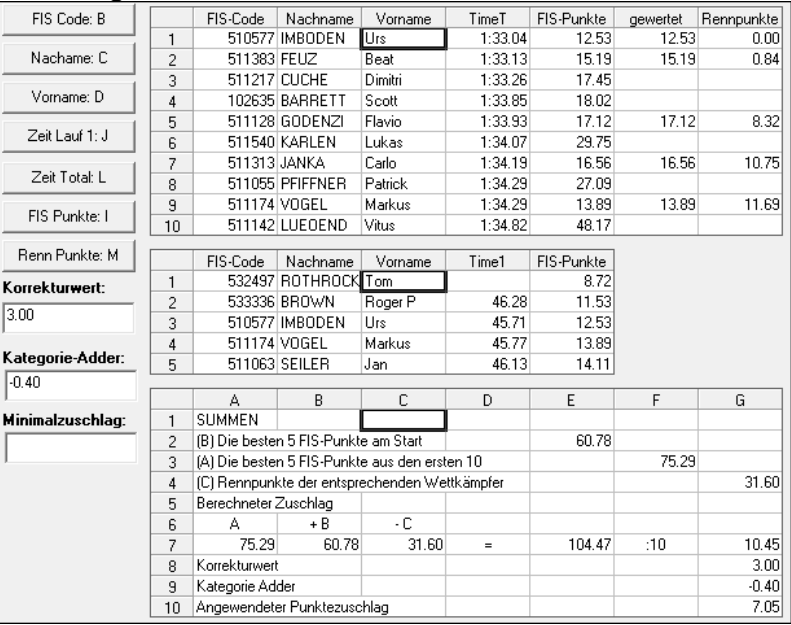

- 8.1 **FIS Code: B** Spalte wählen, wo die FIS Code-Nr. sind.
- 8.2 **Nachame: C** Spalte wählen, wo die Nachnamen sind.
- 8.3 Spalte wählen, wo die Vornamen sind.
- 8.4  $\left[\begin{array}{c|c}\n\text{Zeit} & \text{Laut 1: J}\n\end{array}\right]$  Spalte wählen, wo die Zeiten sind des ersten Laufes sind (wichtig für nicht am Start)
- 8.5  $\left\lfloor \frac{\text{Zeit Total: L}}{\text{Spalte } \text{wählen, wo die Totalzeiten sind.}} \right\rfloor$
- 8.6 **FIS Punkte: I** Spalte wählen, wo die FIS Punkte sind.
- 8.7 **Eltern Punkte: M** Spalte wählen, wo die Rennepunkte sind.

### Korrekturwert:

 $3.00$ 8.8 **Den Korrekturwert der FIS eingeben** 

### Kategorie-Adder:

8.9  $\sqrt{1.25}$  Den Kategorie-Adder der FIS eingeben

Minimalzuschlag:  $10.00$ 

8.10 **Den Minimalzuschlag eingeben** 

### **9. Zuschlag Format FIS**

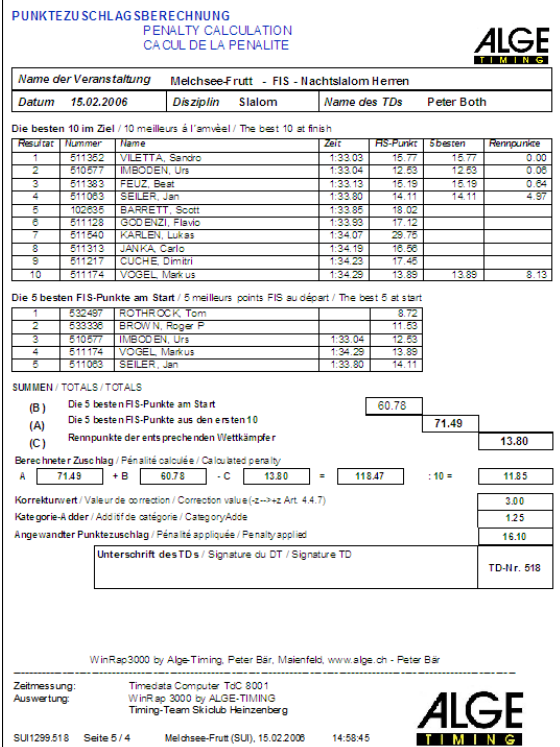

Hier ist die Vorlage für den Ausdruck. Diese Vorlage wird in Demo FIS 2 Lauf mitgeliefert und sollte nicht verändert werden. Die Variablen oben werden aus dem Allgemein - Angaben zum Rennen geholt.

9.1 Wird unabsichtlich eine variable gelöscht, so kann die entsprechende Zeile durch klicken auf der rechten Seite oben das entsprechende Feld wiederhergestellt werden.

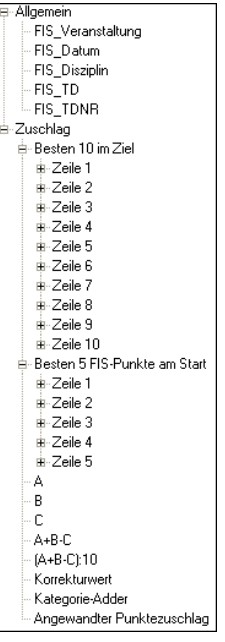

9.2

### e i  $\blacksquare$

Hier kann ein Format geändert werden, oder ein bestehendes Format geladen werden.

### **10. Protokoll des TD**

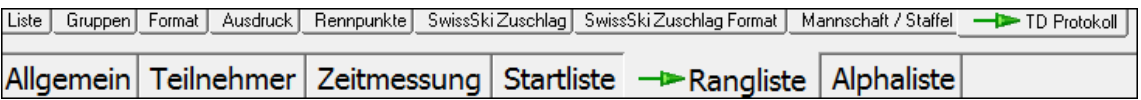

10.1 Hier kann das automatische Protokoll des TD Swiss Ski oder FIS ausgedruckt werden. Die Vorlage ist im Verzeichnis von Demo Swiss Ski 1 und 2 Lauf und Demo FIS 2 Lauf vorhanden und heisst Protokoll TD Swiss Ski und Protokoll TD FIS.

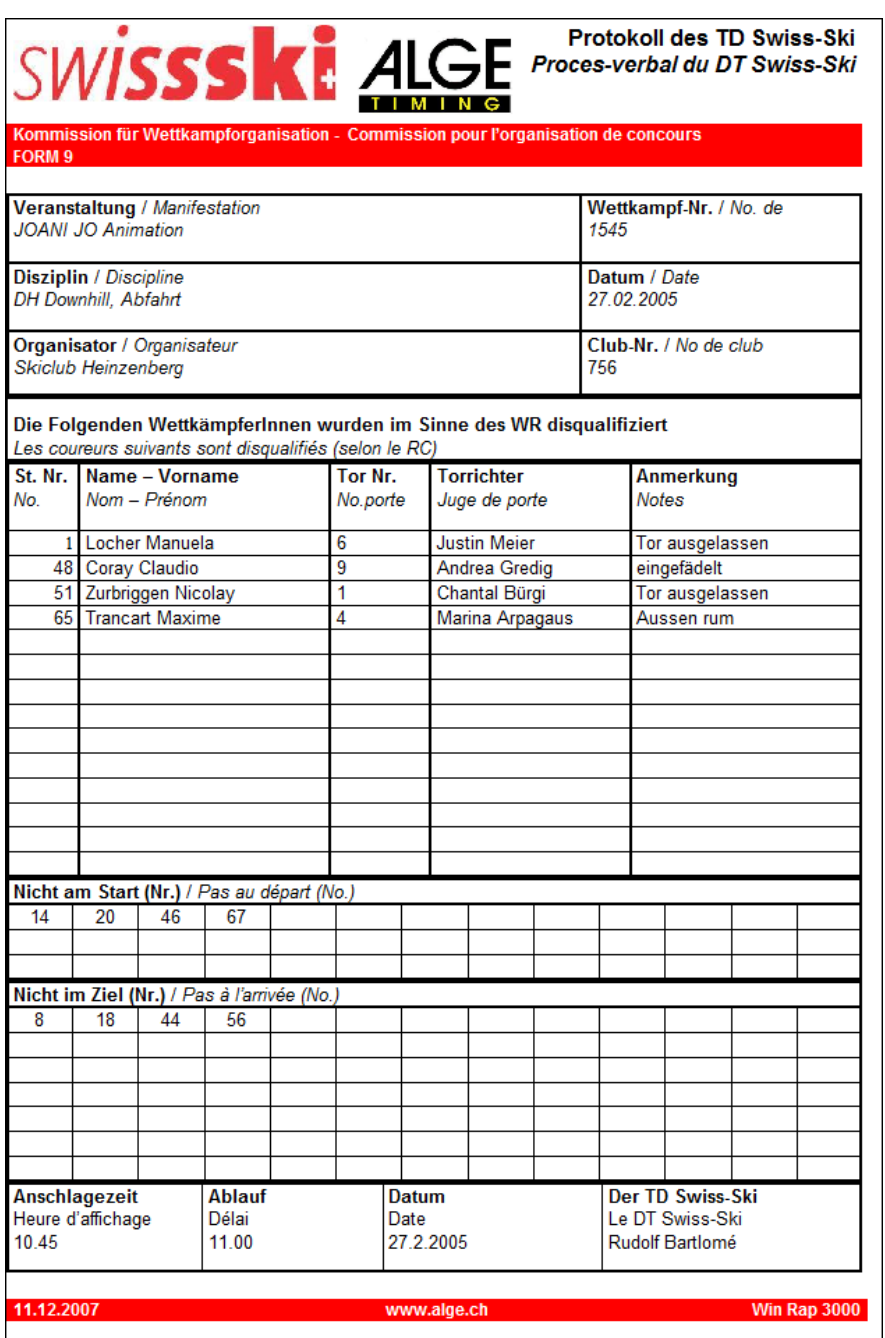

- 10.2 Die Wertungsfelder werden aus der Rangliste-Liste-Spalte(n) genommen. Soll nach dem 2. Lauf nur die Ausscheidungen des 2. Laufes aufgeführt werden, so muss hier also nur der 2. Lauf gewählt werden.
- 10.3 Tornummer, Torrichter und Anmerkungen müssen manuell eingegeben werden. Alle übrigen Eingaben werden automatisch übernommen
- 10.4 Sollten die automatischen Eingaben verändert werden müssen, so kann man das wie folgt machen:

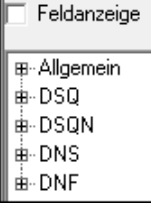

zuerst "Feldanzeige" aktivieren und dann die gewünschten Zeilenspalten wählen.

### **Inhaltsverzeichnis Kapitel 7**

### **1. Sortierung**

- 1.1 Zahlen sortieren
- 1.2 Leere am Schluss
- **2. Neue Seite**

### **3. Format**

Alle Funktionen sind im Kapitel Startliste ausführlich beschrieben mit Ausnahme von:

### **1. Sortierung**

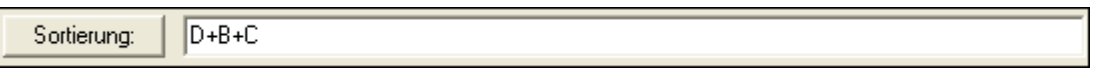

 Bei der Sortierung wird die Spalte angegeben, nach welcher sortiert werden soll. Soll nach mehreren Spalten sortiert werden (z.B. nach Club und Name und Vorname), so muss ein Plus zwischen die Spalten gesetzt werden. z.B. D+B+C.

### **1.1 Zahlen sortieren**

Werden Zahlen wie z.B. Startnummern sortiert, so werden diese "falsch" sortiert, nämlich so.

Mit der Eingabe von: RADJ(A,4) (Radj = rechtsbündig,  $A =$  Spalte A, 4 = Zahl vierstellig) wird richtig sortiert:  $\sqrt{ }$ 

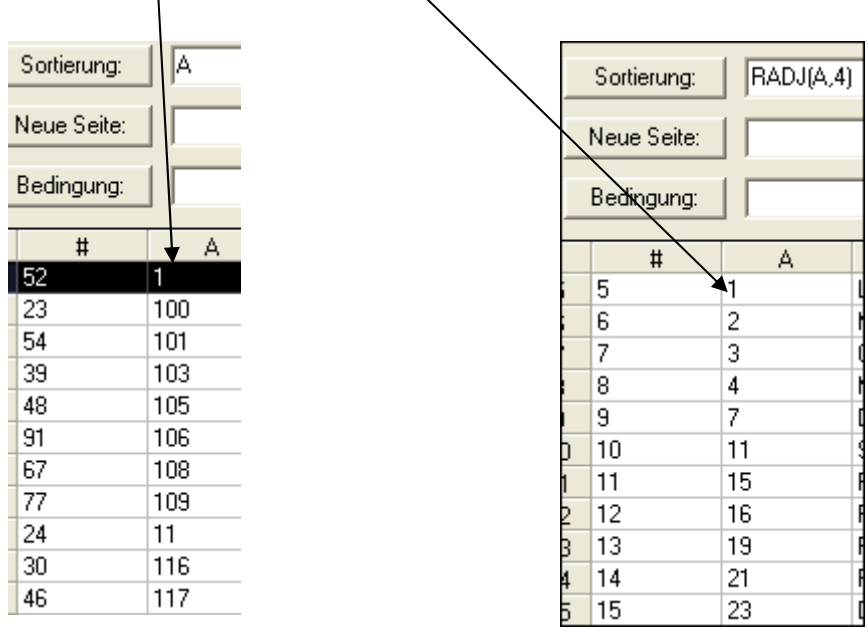

1.1.1 Wird z.B. nach Club (Spalte D) sortiert und innerhalb des Clubs nach Startnummer (Spalte 4 mit maximal 4 Stellen), so muss folgendes eingegeben werden: Sortierung:  $D+RADJ(A,4)$ 

### 1.1.2 Leere am Schluss

Wenn in einer Spalte nach Punkten sortiert wird, so erscheinen logischerweise jene Teilnehmer ohne Punkte am Anfang der Liste. Wenn diese jedoch nicht am Anfang, sondern am Schluss ausgedruckt werden sollen, so können diese mit folgender Sortierung am Schluss ausgedruckt werden, wobei x jeweils die entsprechende Spalte ist:

LZL(RADJ(x,8)) die 8 steht für die Anzahl Zeichen in diesem Feld (8 Zeichen)  $LZL(RADJ(x,8))+B$  nach Spalte x und anschliessend nach Spalte B

### **2. Neue Seite**

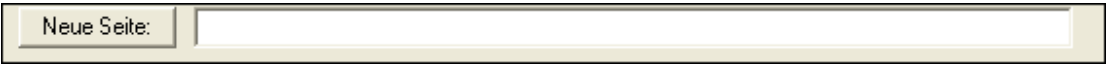

 Neue Seite gibt man an, wenn nach einem neuen Kriterium eine neue Seite angefangen werden solle.

2.1 Dies ist besonders hilfreich, wenn z.B. eine Liste für alle Teilnehmer eines Vereins ausgedruckt werden soll. Da wird nach Verein und Name sortiert, ohne Kategorien, neu Seite nach jedem Verein, wodurch pro Verein ein Blatt ausgedruckt wird.

### **3. Format**

Soll eine fortlaufende Nummerierung ausgedruckt werden, so kann diese Spalte mit "Rang" oder "\$" gekennzeichnet werden.

### **Inhaltsverzeichnis Kapitel 8**

- **1. Beschrieb**
- **2. Funktionsmöglichkeit testen**
- **3. Anwenden**

### **1. Beschrieb**

Mit dem Programm Speakerfenster ist es möglich, eine Rangliste für den Speaker oder den Fahrern auf einen 2. Monitor anzuzeigen. Der Auswerter kann gleichzeitig im WinRap3000 andere Arbeiten vornehmen. Für den angeschlossenen 2. Monitor "schiebt" man das Speakerfenster vom lokalen Monitor auf den 2. Monitor rüber. Auf dem Speakerfenster wird das gleiche wie auf dem Online-Fenster angezeigt.

### **2. Funktionsmöglichkeit testen**

Es muss ein PC verwendet werden, der einen 2. unabhängigen Bildschirm bedienen. kann. Testen Sie dazu Ihren PC wie folgt:

Wenn Curser auf Bildschirm (ohne Programm) ist, rechte Maustaste klicken. "Eigenschaften" anklicken. Erscheint folgendes Bild mit 2 Monitoren, so kann an Ihrem PC ein 2. Monitor angeschlossen werden. Auf den 2. Bildschirm klicken und "Windows-Desktop auf diesem Monitor erweitern" anklicken.

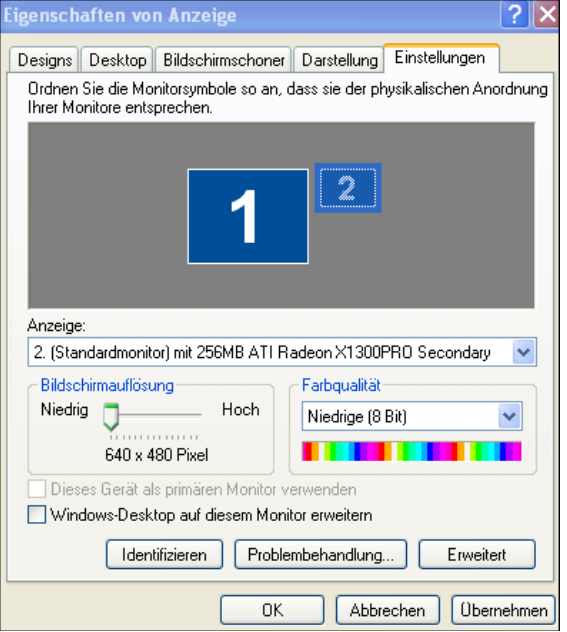

### **3. Anwenden**

- 3.1 Unter Einstellungen Spaltenauswahl können die Spalten gewählt werden, die angezeigt werden sollen.
- 3.2 Unter Schrift kann die Grösse der Schrift verändert werden.
- 3.3 Anschliessend das Speakerfenster von aktuellen Monitor auf den 2. Monitor rüberziehen.

### **Inhaltsverzeichnis Kapitel 9**

- **1. Möglichkeiten**
- **2. Mannschaft Liste** 
	- 2.1 Sortierung
	- 2.2 Wertung
	- 2.3 Streichen
	- 2.4 Rangierung
	- 2.5 Drucken
	- 2.6 Spalten
- **3. Mannschaft Format**
- **4. Mannschaft Ausdruck**

### **1. Möglichkeiten**

In der Mannschaftsauswertung werden die Zeiten von x-beliebigen Teilnehmer zu einer Mannschaft zusammengezählt. Der Mannschaftscode kann z.B. der Clubname sein.

- 1.1 Der Mannschaftscode muss selbstverständlich für jeden Teilnehmer genau gleich geschrieben werden. "Aeschi" und "Äschi" sind also 2 verschiedene Mannschaften.
- 1.2 Die Auswertung kann innerhalb der Gruppen oder über das gesamt Feld (ist der Normalfall) erfolgen.
- 1.3 Es können Streichresultate gemacht werden, der Durchschnittswert berechnet werden, auch die gestrichenen oder nicht gewerteten Teilnehmer mitausgedruckt werden usw. WinRap3000 Mannschaft lässt wirklich keine Wünsche offen.
- 1.4 Mit dem Programm wird ein Demo-Rennen für die Mannschaft (Demo Mannschaften) mitgeliefert. Selbstverständlich kann auch nur das Format dieser Vorlage (RL\_DEF.WRM) in ein anderes Rennen kopiert werden.

### **2. Mannschaft - Liste**

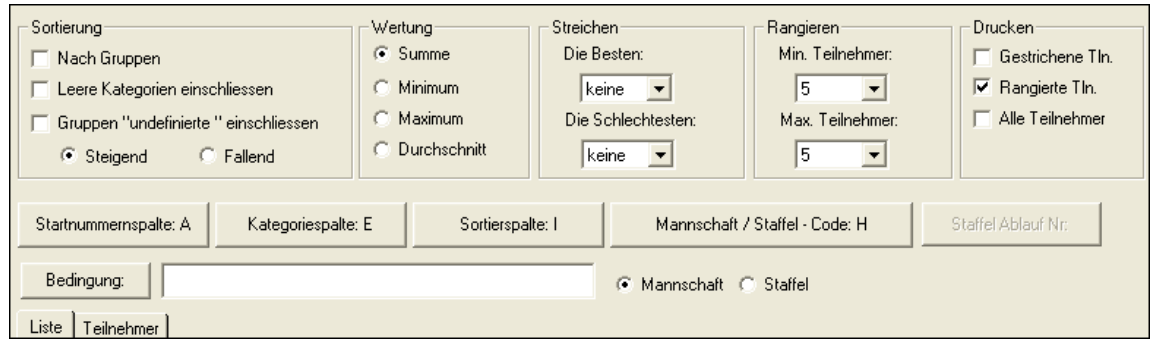

### 2.1 Sortierung

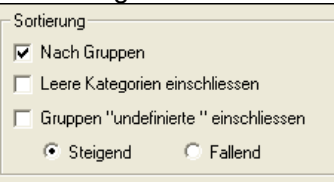

 $\nabla$  Nach Gruppen 2.1.1

> Wählen, ob innerhalb von Gruppen/Kategorien gewertet werden soll (Dies ist normalerweise NICHT der Fall).

#### Leere Kategorien einschliessen 2.1.2

Wählen, ob Teilnehmer, die keine Kategorieeingabe haben, ebenfalls für die Auswertung einbezogen werden.

Gruppen "undefinierte " einschliessen IГ 2.1.3

> Wählen, ob Teilnehmer, deren Kategorieeingabe unter Teilnehmer Kategorien nicht vorhanden ist, ebenfalls für die Auswertung einbezogen werden.

C Steigend O. Fallend 2.1.4

> Bei Steigend ist die Mannschaft mit der tiefsten Zeit/Punkte Erster. Bei Fallend ist die Mannschaft mit der höchsten Zeit/Punkte Erster.

### 2.2 Wertung

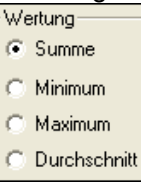

C Summe 2.2.1

Die Totalzeit aller Teilnehmer

C Minimum 2.2.2

Es wird nur die tiefste Zeit gewertet

C Maximum 2.2.3

Es wird nur die längste Zeit gewertet

C Durchschnitt 2.2.4

Es wird die Durchschnittszeit aller Teilnehmer gewertet

# 2.3 Streichen

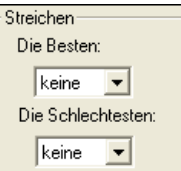

Die besten oder schlechtesten X-beliebigen Teilnehmer streichen.

2.4

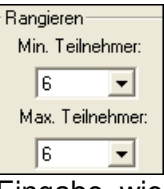

Eingabe, wie viele Teilnehmer mindestens und maximal gewertet werden. Wenn also eine Mannschaft aus 3 Teilnehmer besteht, muss hier bei minimal und maximal die 3 eingegeben werden

2.5

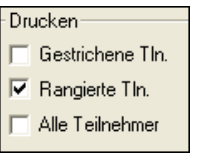

#### $\overline{\nabla}$  Gestrichene TIn. 2.5.1

Es werden auch die gestrichenen Teilnehmer ausgedruckt (Rangierte Tln muss dazu ebenfalls aktiviert sein)

## 2.5.2 F Rangierte Tin.

Es werden die gewerteten Teilnehmer ausgedruckt.

## 2.5.3  $\boxed{\triangledown}$  Alle Teilnehmer

Es werden alle Teilnehmer ausgedruckt, also auch die nicht gewerteten

### 2.6

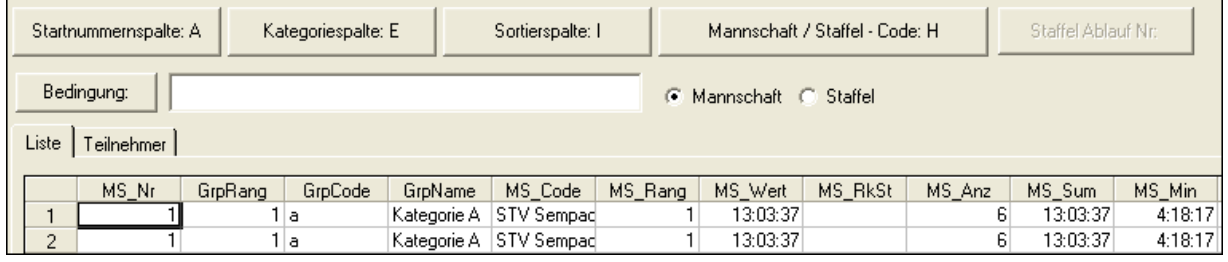

#### Startnummernspalte: A 2.6.1

Wählen, in welcher Spalte sich die Startnummern befinden.

## 2.6.2 Kategoriespalte: E

Wählen, in welcher Spalte sich die Kategorienkürzel befinden.

#### Sortierspalte: I 2.6.3

Wählen, nach welcher Spalte sortiert werden soll. (Normalerweise die Zeitspalte)

Mannschaft / Staffel - Code: H 2.6.4

Wählen, in welcher Spalte der Mannschaftscode ist.

#### Bedingung: 2.6.5

Hier kann eine Bedingung für die Berechnung eingegeben werden, z.B. Kategorie nur Junioren.

#### Mannschaft C Staffel 2.6.6

Wählen, ob eine Mannschaftsauswertung oder Staffelauswertung gemacht wird. Wird Staffel angeklickt, so ist oben rechts der Button **Staffel Ablauf Nr.** ebenfalls aktiviert.

2.6.7

| Liste   Teilnehmer |       |         |   |
|--------------------|-------|---------|---|
|                    | MS Nr | GrpRang |   |
|                    |       |         | а |
|                    |       |         |   |

Unter Liste ist die Rangliste. Es sind alle Zeiten und Ränge berechnet.

|⊽

Die Kürzel der Spalte sind unter Punkt 3, Mannschaft-Format beschrieben

Das Verzeichnis Teilnehmer ist nur für den Programmierer von Bedeutung.

### **3. Mannschaft - Format**

3.1 Das Mannschafts-Format ist in 10 Abschnitte aufgeteilt.

3.2

M MS Code

Damit ein Abschnitt ausgedruckt wird, muss dieser Abschnitt ganz links mit dem Häkchen aktiviert werden. Titeltext, Seitenkopf, Fusszeile und Abschlusszeile können nicht aktiviert werden, da diese sowieso ausgedruckt werden, sofern Text darin enthalten ist.

- 3.3 Enthalten zwei oder mehrere Abschnitte die gleiche Anzahl Spalten, so werden beim Verschieben der Spalte auch die Spalten in den anderen Abschnitten verschoben.
- 3.4 Der Titeltext, Seitenkopf, Kategorieüberschrift, Fusszeile und Abschlusszeile sind ausführlich in Kapitel 5, Startliste beschrieben.

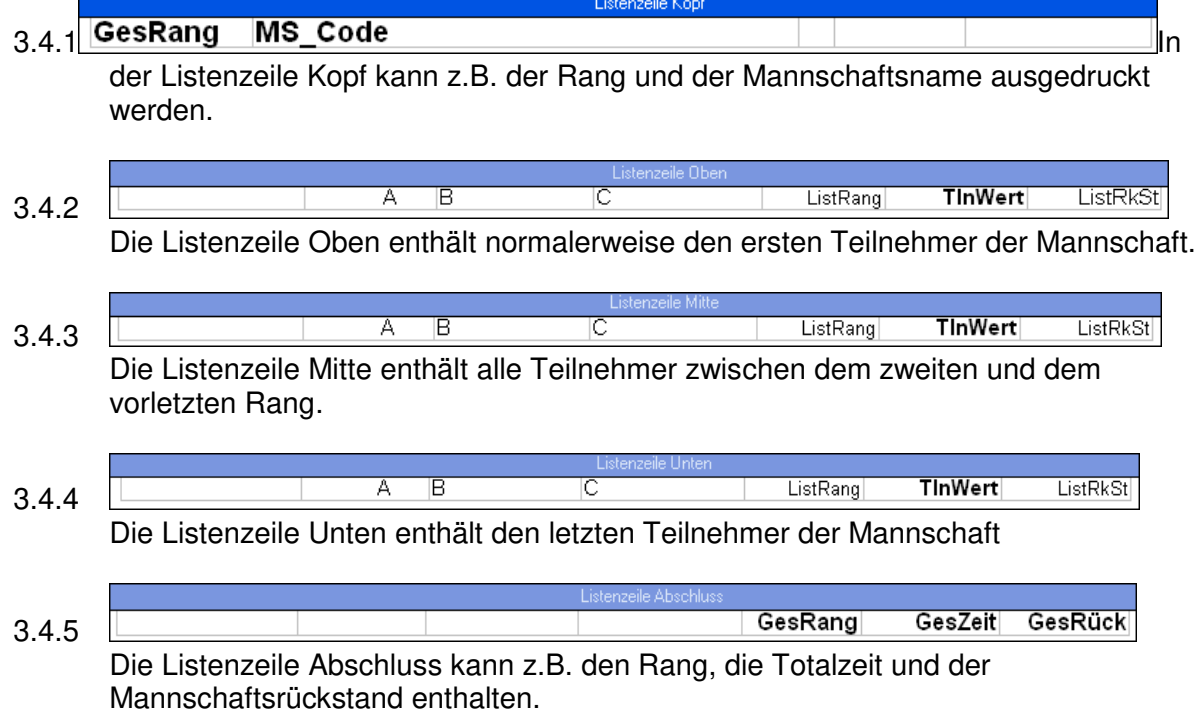

3.4.6 Wird ein Tabulator in der Listenzeile Kopf, Listenzeile Oben, Listenzeile Mitte, Listenzeile Unten und Listenzeile Abschluss verändert, und enthält eine dieser Listen die gleiche Anzahl Spalten, so werden diese Spalten ebenfalls verändert.

### 3.4.7 Der Ausdruck obiger Inhalte würde wie folgt aussehen:

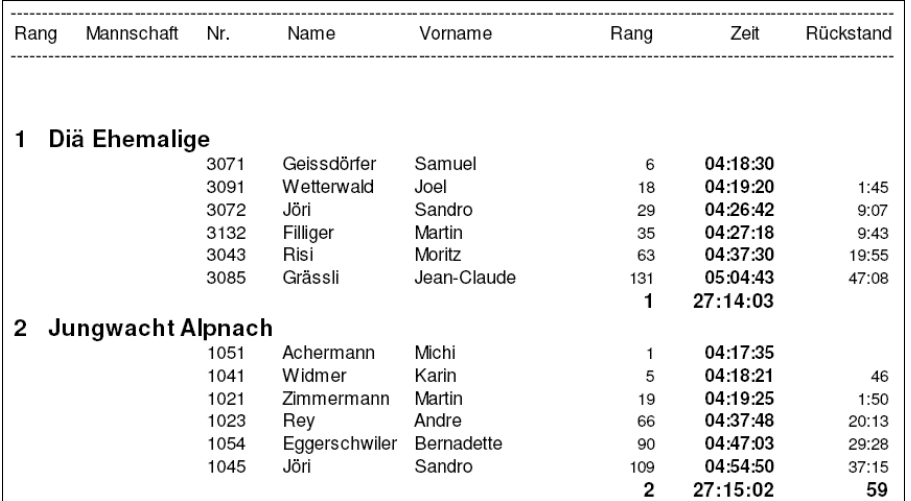

### 3.5 Spalteninhalt auswählen. Wird in einem Format auf die rechte Maustaste geklickt, so erscheint folgendes Bild:

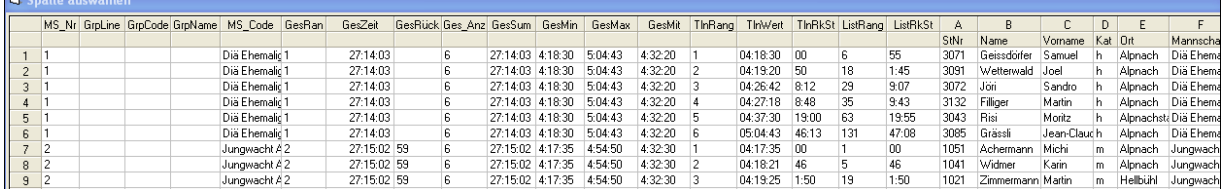

### 3.5.1 Die Spaltenwerte beinhalten:

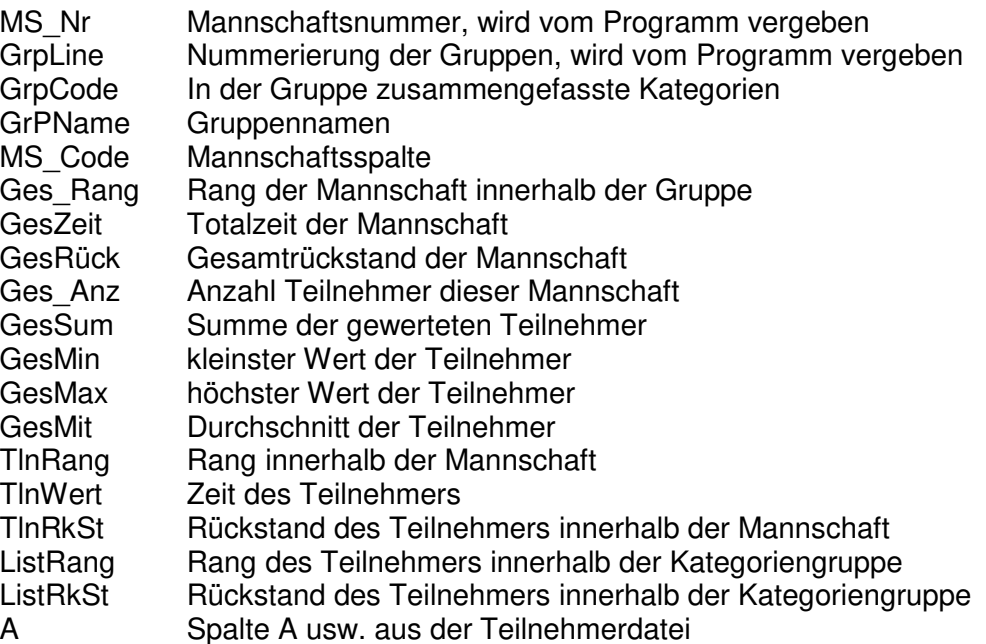

### **4. Mannschaft-Ausdruck**

### Mannschaft / Staffel - Ausdruck

Hier kann die Rangliste ausgedruckt werden

4.1

### **Inhaltsverzeichnis Kapitel 10**

- **1. Möglichkeiten**
- **2. Eingabe der Teilnehmer**
- **3. Startliste / Mannschaft / Staffel Liste, Format und Ausdruck**
- **4. Rangliste / Mannschaft / Staffel Liste**
- **5. Mannschaft / Staffel Format**
- **6. Mannschaft / Staffel Ausdruck**
- **7. Zeiten eingeben und einlesen** 
	- 7.1 Manuell
	- 7.2 Timedata Computer TdC 8000/8001 Online<br>7.3 Timedata Computer TdC 8000/8001 Classe
	- Timedata Computer TdC 8000/8001 Classement
	- 7.4 Einlauf

### **1. Möglichkeiten**

In der Staffelauswertung werden die Zeiten von x-beliebigen Teilnehmer zusammengezählt. Es werden die einzelnen Staffelzeiten ausgerechnet und mit dem Rang innerhalb der Ablösung berechnet.

- 1.1 Die Reihenfolge der Startenden wird auf der Rangliste genau gleich wie auf der Startliste aufgeführt. Dazu ist eine sogenannte Platznummer (Startnummer + Startplatz) nötig (siehe Punkt 2.6).
- 1.2 Der Staffelcode muss selbstverständlich für jeden Teilnehmer genau gleich geschrieben werden. "Aeschi" und "Äschi" sind also 2 verschiedene Staffel.
- 1.3 Es können verschiedene Kategorien bestehen (z.B. Damen und Herren).
- 1.4 Die Zeiten können manuell, Online oder aus dem Classement übernommen werden.
- 1.5 Mit dem Programm wird ein Demo-Rennen für die Mannschaft (Demo Staffel) mitgeliefert. Selbstverständlich kann auch nur das Format dieser Vorlage (RL\_DEF.WRM) in ein anderes Rennen kopiert werden.

### **2. Eingabe der Teilnehmer**

Bei der Eingabe der Teilnehmer ist auf folgendes zu achten:

- 2.1 Der Staffelcode muss für jeden Teilnehmer genau gleich geschrieben werden. "Aeschi" und "Äschi" sind also 2 verschiedene Staffel. Der einfachheithalber dürfte auch ein Kürzel verwendet werden: 1 = SC Aeschi, 2 = SC Maienfeld usw.
- 2.2 Es sollte immer ein Kategoriekürzel eingegeben werden, auch wenn nur 1 Kategorie vorhanden ist. Nur dadurch können bei der Rangliste die nicht am Start, nicht im Ziel und disqualifizierten ausgedruckt werden
- 2.3 In jeder Staffel muss die gleiche Anzahl Teilnehmer eingegeben sein.
- 2.4 Es gibt 3 Arten von Startnummern:

### 2.5 Normale Startnummer

Die ganze Staffel hat die gleiche Startnummer. Diese erscheinen event. rot in der Teilnehmerliste, sofern bei der Startliste die gleiche Spalte als Startnummerspalte definiert ist (spielt jedoch keine Rolle).

### 2.6 Platznummer

Die Reihenfolge der Startenden wird auf der Rangliste genau gleich wie auf der Startliste aufgeführt. D.h. der Drittstartende erscheint auch in der Rangliste als Dritter in der Staffel, unabhängig von seinem Rang innerhalb der Staffel. Die Ablaufnummer ist eine Zahl zwischen 1 und 9 (maximal 9 Teilnehmer pro Staffel) und wird rechts von der Startnummer angehängt. Diese Zahl muss manuell eingegeben werden. Dazu Beispiele:

- 1. Läufer der Startnummer 5 Eingabe: 51
- 2. Läufer der Startnummer 8 Eingabe: 82
- 3. Läufer der Startnummer 12 Eingabe: 123
- 4. Läufer der Startnummer 10 Eingabe: 104
- 2.7 Ablaufnummer

Die Ablaufnummer wird benötigt, um die Ränge innerhalb der entsprechenden Staffel zu berechnen, also z.B. 4. Rang innerhalb aller 3. Ablösungen.

Diese muss mit einer Formel gerechnet werden und zwar wird dazu die letzte Stelle der Platznummer notiert.

 $H$   $\overline{Q}$   $B$  MOD 10

Das heisst, dass in der Spalte H die lezte Zahl aus der Spalte B gerechnet wird.

### **3. Startliste / Mannschaft / Staffel - Liste, Format und Ausdruck**

Die Startliste ist praktisch gleich wie die Rangliste und ist nicht speziell beschrieben. Wichtig ist jedoch folgende Regel:

Als Mannschaft/Staffelcode muss die Spalte mit der einfachen Startnummer gewählt werden. Wenn nicht, so erfolgt ein völliges Durcheinander, wenn mit mehr als einer Kategorie gearbeitet wird.

### **4. Rangliste Mannschaft / Staffel - Liste**

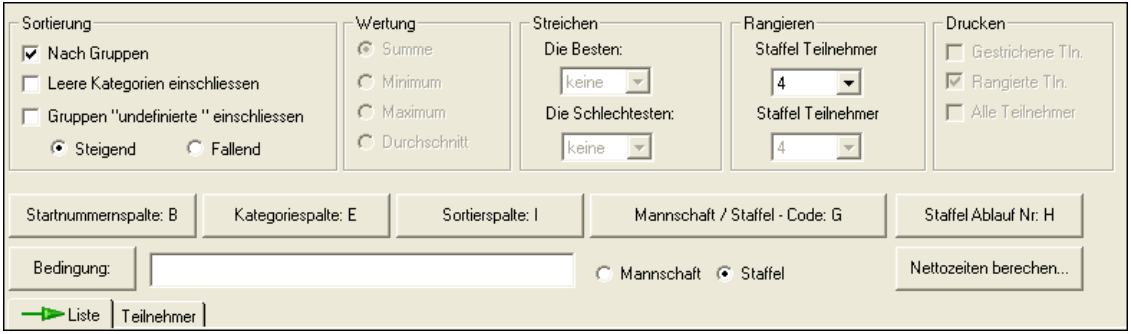

### 4.1 Sortierung

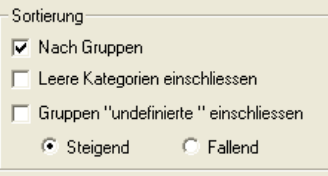

 $|\overline{\mathbf{v}}|$  Nach Gruppen 4.1.1

> Wählen, ob innerhalb von Gruppen/Kategorien gewertet werden soll. Falls die nicht am Start, nicht im Ziel und disqualifizierten am Schluss der Rangliste ausgedruckt werden müssen, so muss nach Gruppen aktiv sein, auch wenn nur 1 Gruppe besteht.

#### Leere Kategorien einschliessen 4.1.2

Wählen, ob Teilnehmer, die keine Kategorieeingabe haben, ebenfalls für die Auswertung einbezogen werden.

Gruppen "undefinierte " einschliessen 4.1.3

> Wählen, ob Teilnehmer, deren Kategorieeingabe unter Teilnehmer Kategorien nicht vorhanden ist, ebenfalls für die Auswertung einbezogen werden.

#### G Steigend  $C$  Fallend 4.1.4

Bei Steigend ist die Mannschaft mit der tiefsten Zeit/Punkte Erster. Bei Fallend ist die Mannschaft mit der höchsten Zeit/Punkte Erster.

4.2

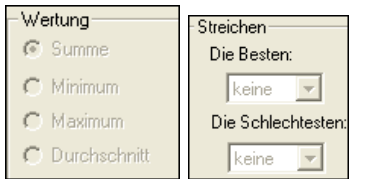

Kann nicht angewählt werden, da bei Staffellauf immer die Summe gerechnet wird und es keine Streichresultate gibt.

### 4.3

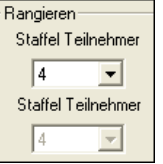

Eingabe, aus wievielen Teilnehmer die Staffel besteht.

4.4

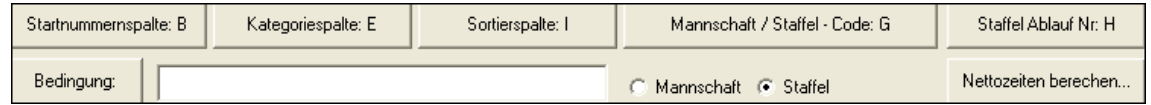

#### Startnummernspalte: A 4.4.1

Wählen, in welcher Spalte sich die Startnummern befinden (ist grundsätzlich beim Staffellauf nicht wichtig, da nach der Staffel Ablauf Nr. sortiert wird).

#### Kategoriespalte: D 4.4.2

Wählen, in welcher Spalte sich die Kategoriekürzel befinden.

#### Sortierspalte: I 4.4.3

Wählen, in welcher Spalte sich die Nettozeiten, d.h. die einzelnen Rundenzeiten befinden.

#### Mannschaft / Staffel - Code: F 4.4.4

Wählen, in welcher Spalte sich der Staffelcode befindet.

- Staffel Ablauf Nr: 4.4.5 Wählen, in welcher Spalte sich die Ablauf Nr. befindet (siehe Punkt 2.7 - eine Zahl zwischen 1 und 10).
- Bedingung: 4.4.6

Hier kann eine Bedingung für die Berechnung eingegeben werden, z.B. nur Kategorie Junioren (D="J" - sofern sich die Kategorie in Spalte D befindet).

#### C Mannschaft C Staffel 4.4.7

Wählen, ob eine Mannschafts- oder Staffelauswertung gemacht wird.

#### Nettozeiten berechen... 4.4.8

Werden nicht die Nettozeiten pro Läufer eingelesen, sondern die kumulierten Zeiten (z.B. bei Einlauf) so müssen die Nettozeiten berechnet werden. Siehe Punkt 7.

4.4.9

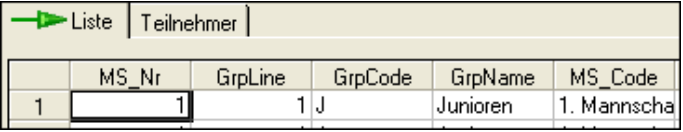

Unter Liste ist die Rangliste. Es sind alle Zeiten und Ränge berechnet. Die Kürzel der Spalte sind unter Punkt 5, Mannschaft-Format beschrieben.

Im Verzeichnis Teilnehmer sind alle Mannschaften ersichtlich.

### **5. Mannschaft /Staffel - Format**

5.1 Das Mannschafts-Format ist in 10 Abschnitte aufgeteilt.

5.2

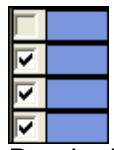

Damit ein Abschnitt ausgedruckt wird, muss dieser Abschnitt ganz links mit dem Häkchen aktiviert werden. Titeltext, Seitenkopf, Fusszeile und Abschlusszeile können nicht aktiviert werden, da diese sowieso ausgedruckt werden, sofern Text darin enthalten ist.

- 5.3 Enthalten zwei oder mehrere Abschnitte die gleiche Anzahl Spalten, so werden beim Verschieben der Spalte auch die Spalten in den anderen Abschnitten verschoben.
- 5.4 Der Titeltext, Seitenkopf, Kategorieüberschrift, Fusszeile und Abschlusszeile sind ausführlich in Kapitel 5, Startliste beschrieben.

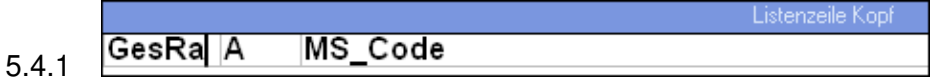

In der Listenzeile Kopf kann z.B. der Rang, die Startnummer und der Mannschaftsname ausgedruckt werden.

5.4.2 **TinZeit** Rang KumZeit Rang

Die Listenzeile Oben enthält normalerweise den ersten Teilnehmer der Mannschaft, mit Name, Vorname, Laufzeit, Rang innerhalb der Ablösung, kumulierte Zeit und den Rang der kumulierten Zeit.

- $\overline{\mathbb{D}}$ **TInZeit Rang** KumZeit<sup></sup> Rang 5.4.3 Die Listenzeile Mitte enthält normalerweise das gleiche, wie die Listenzeile Oben.
- $\overline{\mathsf{D}}$ **TInZeit Rang** KumZeit<sup>Rang</sup> 5.4.4 Die Listenzeile Unten enthält normalerweise das gleiche, wie die Listenzeile Oben und Mitte.
- Listenzeile Äbschlus **GesZeit** GesRück 5.4.5 Die Listenzeile Abschluss enthält normalerweise die Gesamtzeit und den Gesamtrückstand.

5.4.6 Wird ein Tabulator in der Listenzeile Kopf, Listenzeile Oben, Listenzeile Mitte, Listenzeile Unten und Listenzeile Abschluss verändert, und enthält eine dieser Listen die gleiche Anzahl Spalten, so werden diese Spalten ebenfalls verändert.

### 5.4.7 Der Ausdruck obiger Inhalte würde wie folgt aussehen:

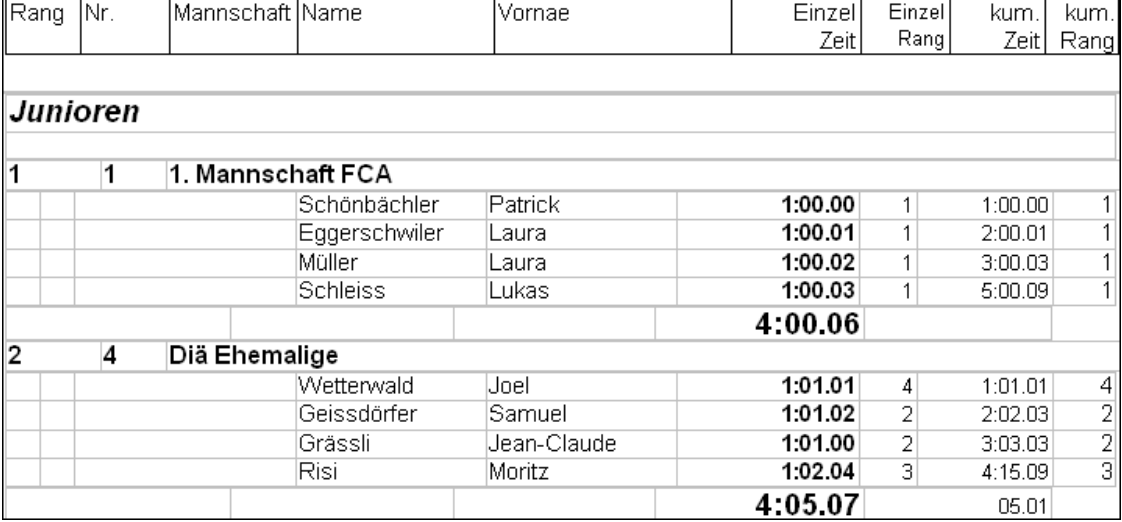

### 5.5 Spalteninhalt auswählen:

Wird in einem Format auf die rechte Maustaste geklickt, so erscheint folgendes Bild:

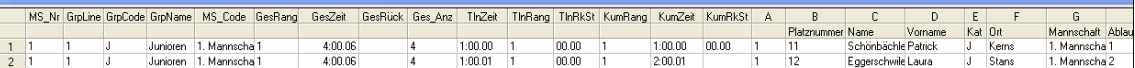

### 3.5.1 Die Spaltenwerte beinhalten:

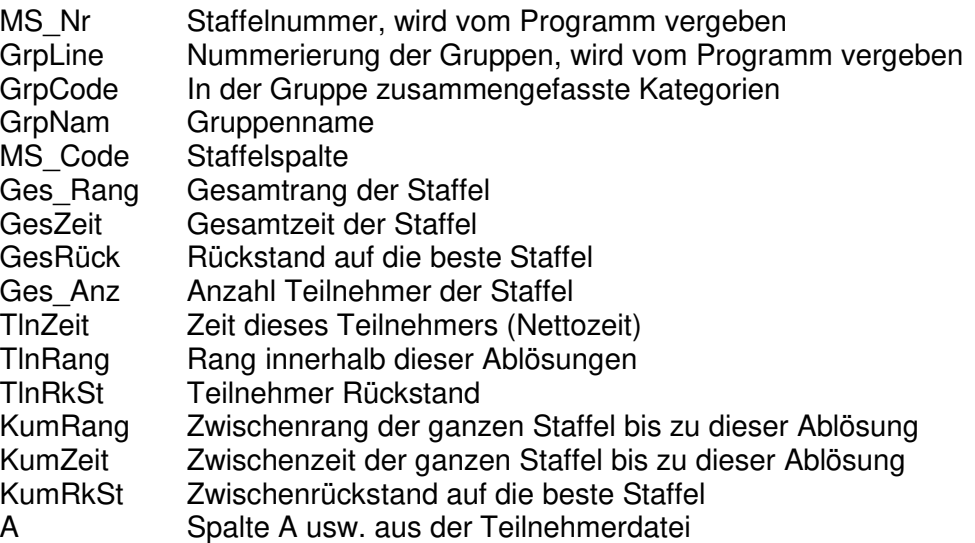

### **6. Mannschaft / Staffel - Ausdruck**

### Mannschaft / Staffel - Ausdruck 6.1

Hier kann die Rangliste ausgedruckt werden.

-Sortierung−

#### $\nabla$  Nach Gruppen 6.2

 $01.12.2009$  and  $10/5$  and  $10/5$  and  $10/5$  and  $10/5$  and  $10/5$  and  $10/5$  and  $10/5$  and  $10/5$  and  $10/5$  and  $10/5$  and  $10/5$  and  $10/5$  and  $10/5$  and  $10/5$  and  $10/5$  and  $10/5$  and  $10/5$  and  $10/5$  and  $10/5$ Wählen, ob nach Kategorien sortiert werden soll. Falls die nicht am Start, nicht im Ziel und Disqualifizierten ausgedruckt werden sollen, so muss nach Gruppen aktiv sein.

### 6.3

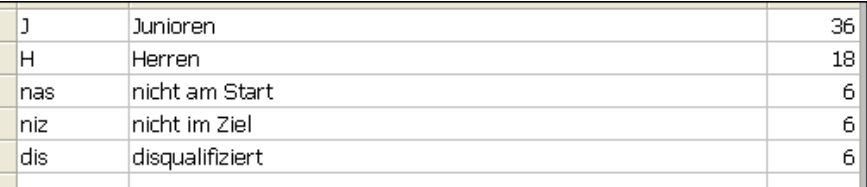

Falls die nas, niz und dis ausgedruckt werden sollen, so muss:

- 1. Das in der Gruppen definiert sein.
- 2. Bei allen Teilnhehmer dieser Staffel die Zeitspalte auf diese Wertung sein.
- 3. Nach Gruppen in der Mannschaft / Staffelliste aktiv sein

### **7. Zeiten eingeben und einlesen**

7.1 Manuell

Die Zeiten können manuell in der Teilnehmerliste, oder noch einfacher, im Eingabetool eingegeben werden. Falls nicht die Rundenzeiten, sondern die kumulierten Zeiten eingegeben werden, so muss noch die "Nettozeit berechnen" (Punkt 7.4.2) durchgeführt werden.

- 7.2 Timedata Computer TdC 8000/8001 Online Über RS 232 mit Kabel Kabel 067-02
- 7.2.1 Es wird das Progamm SPLIT SEQUENTIAL verwendet, wo ja die einzelnen Runden vorgewählt werden müssen. Dabei wird auf dem TdC jeweils die richtige Startnummer eingegeben, also immer die Nr. 5 für die Startnummer 5, egal ob es sich um den ersten, zweiten oder dritten Läufer handelt.

### 7.2.2

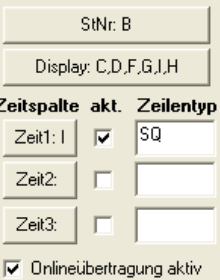

Bei der StNr. muss jene Spalte gewählt werden, die die Platznummer enthält (Nr. + Ablaufnummer).

Im Zeilentyp muss "SQ" für Sequential eingegeben werden (und Onlineübertragung aktivieren). Die Zeiten werden so direkt der richtigen Startnummer zugeordnet.

- 7.2.3 Sobald ein Läufer das Ziel passiert, erscheint seine Laufzeit. Die Rangierung auf dem Bildschirm entspricht nicht der Rangierung der ganzen Staffel
- 7.3 Timedata Computer TdC 8000/8001 Classement Über RS 232 mit Kabel Kabel 067-02 Unterschied zu Online:

### 7.3.1

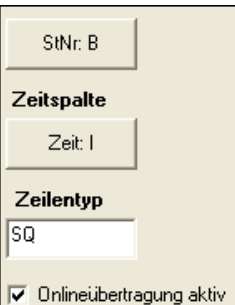

Bei der StNr. muss jene Spalte gewählt werden, die die Platznummer enthält (Nr. + Ablaufnummer).

Im Zeilentyp muss "SQ" für Sequential eingegeben werden (und Onlineübertragung aktivieren). Die Zeiten werden so direkt der richtigen Startnummer zugeordnet.

7.3.2 Via Classement und Protokoll können alle Zeiten in einem Zug überspielt werden und es muss nicht jede Runde separat überspielt werden. Bedienung am TdC: **CLASSEMENT** PROTOKOLL **SEQUENTIALZEIT** ALLE

### 7.4 Einlauf

Die Zeitmessgeräte gemäss Kapitel 4, Punkt 4 können dazu verwendet werden (TdC 8001 nur über RS 232 mit Kabel 067-02.

7.4.1

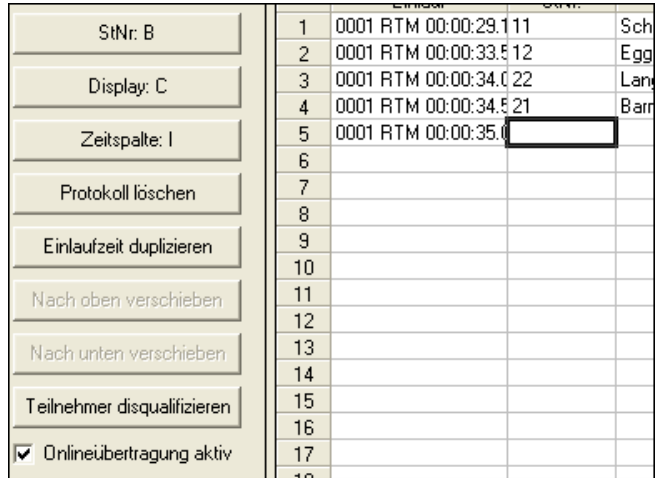

Bei der StNr. muss jene Spalte gewählt werden, die die Platznummer enthält (Nr. + Ablaufnummer).

ACHTUNG: Hier muss die Platznummer (Nr. + Ablaufnummer) eingegeben werden. Für den 3. Läufer der Startnummer 5 also die Nr. 53! Es werden die kumulierten Zeiten übertragen.

7.4.2 Da ja hier die kumulierten Zeiten eingetragen werden, muss noch die Nettozeit berechnet werden. Unter Rangliste, Mannschaft / Staffelliste.

### 7.4.3

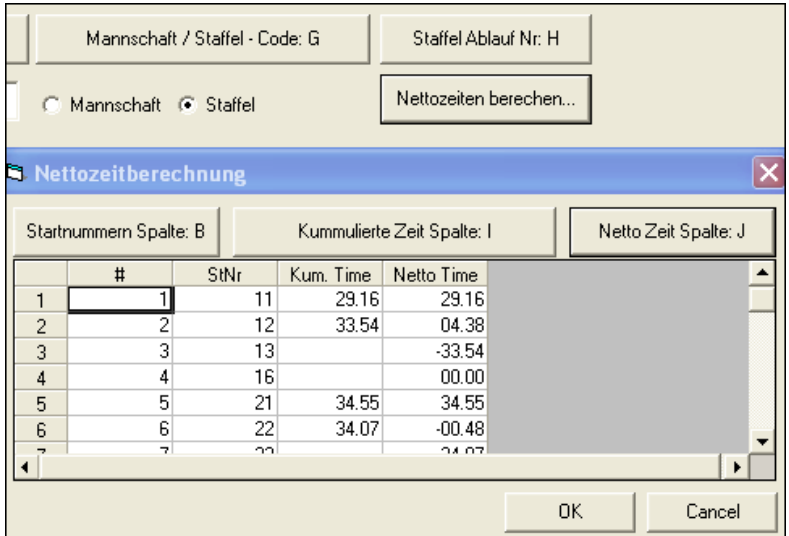

Bei der Startnummern Spalte muss jene Spalte gewählt werden, die die Platznummer enthält (Nr. + Ablaufnummer).

Bei der kumulierte Zeit Spalte muss jene Spalte gewählt werden, in die die Zeiten vom Zeitmessgerät gespeichert wurden.

In der Netto Zeit Spalte muss jene Spalte gewählt werden, wo die Rundenzeiten gerechnet werden sollen.